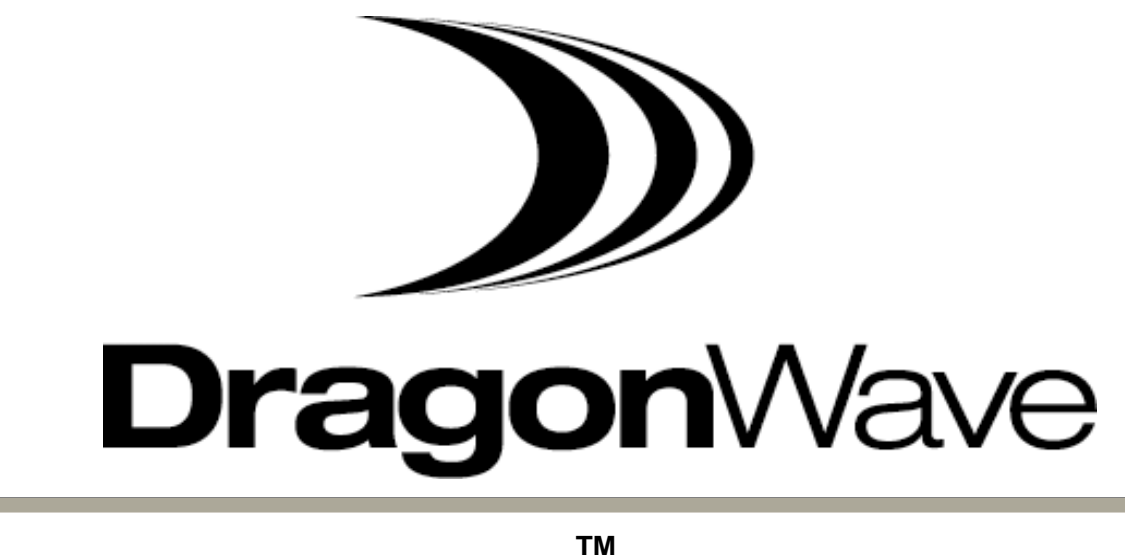

Air Pair 100-UL

**High-Capacity 24 GHz Unlicensed Band Wireless Ethernet System Product Manual** 

**Version 2.0** 

#### **NOTICE**

This document contains confidential information, which is proprietary to DragonWave. No part of its contents can be used, copied, disclosed, or conveyed to any party in any manner whatsoever without prior written permission from DragonWave Inc.

Copyright © 2001-2003 DragonWave Inc. All Rights Reserved. Printed in Canada.

# **Table of Contents**

<span id="page-2-0"></span>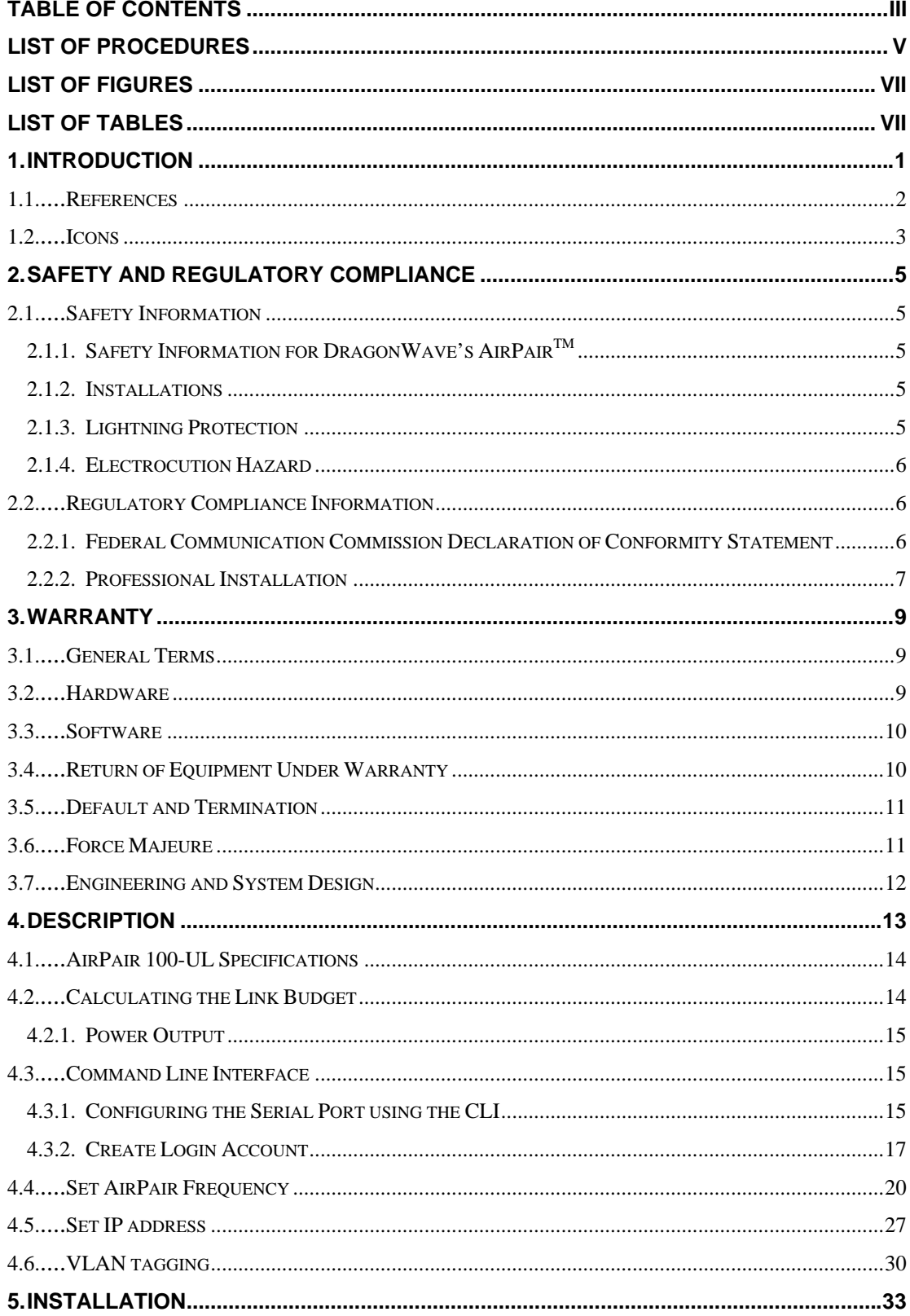

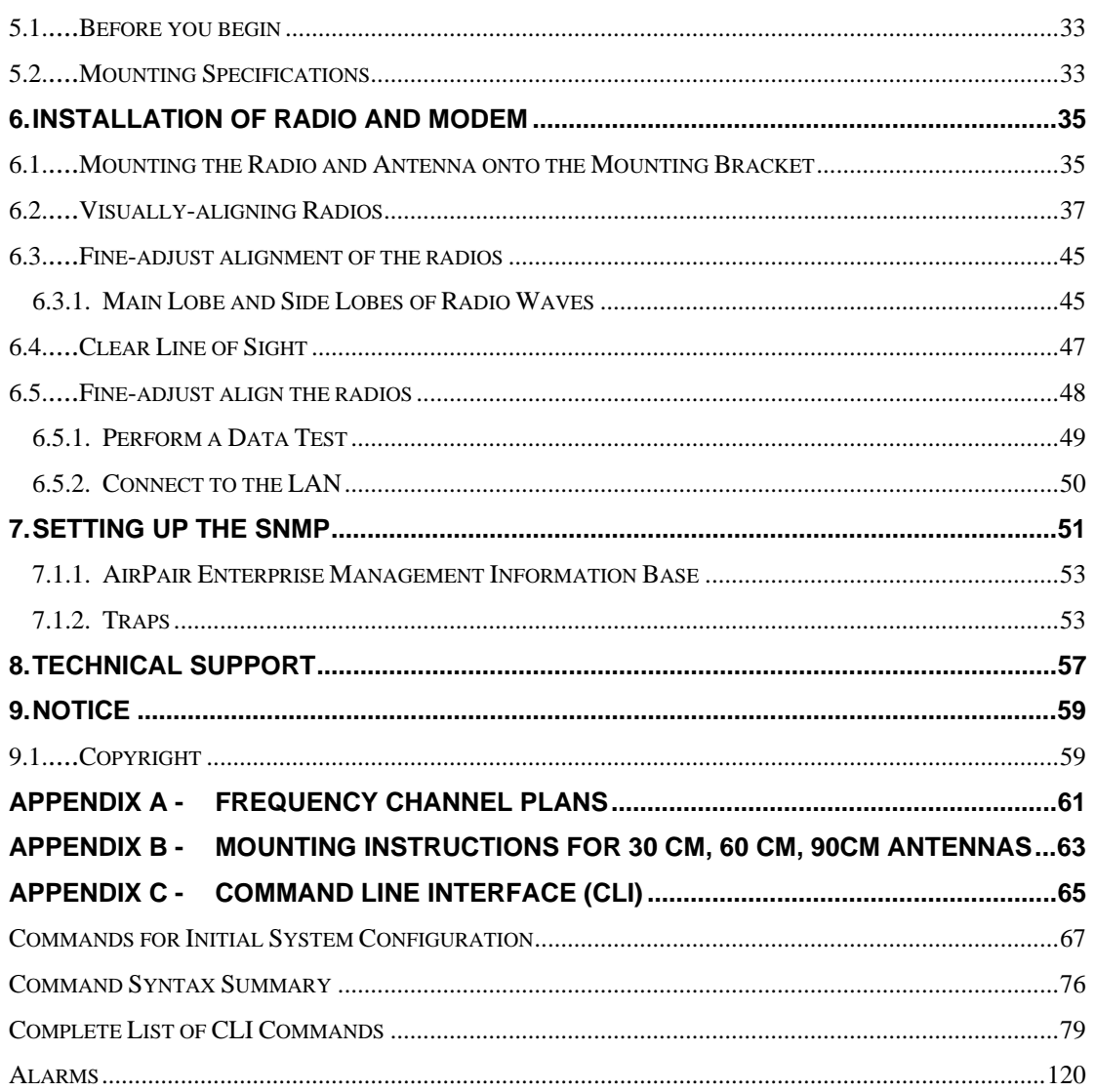

# **List of Procedures**

<span id="page-4-0"></span>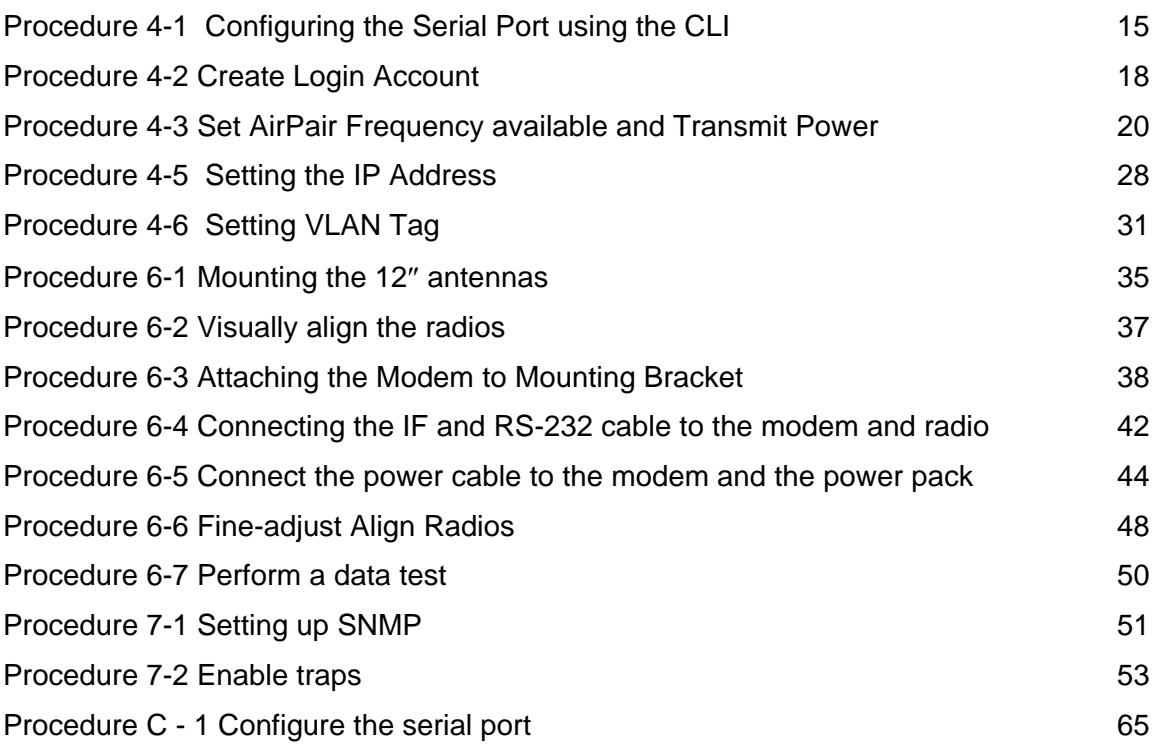

**This page is intentionally blank.** 

# **List of Figures**

<span id="page-6-0"></span>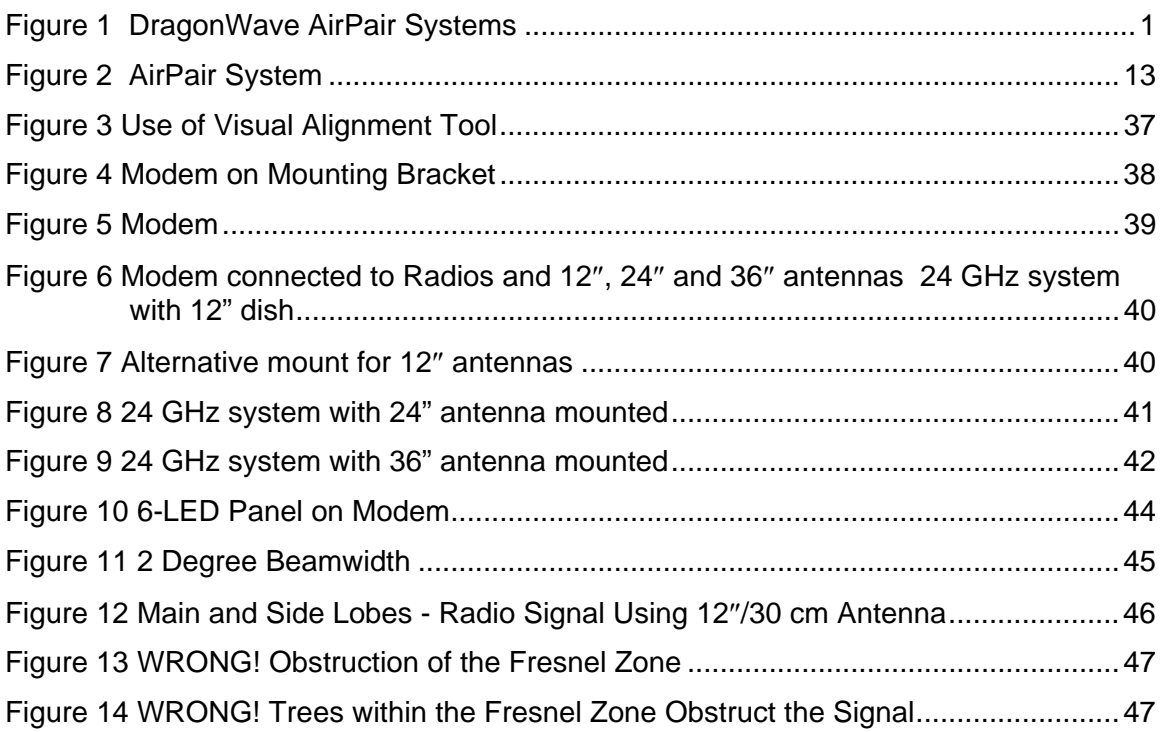

# **List of Tables**

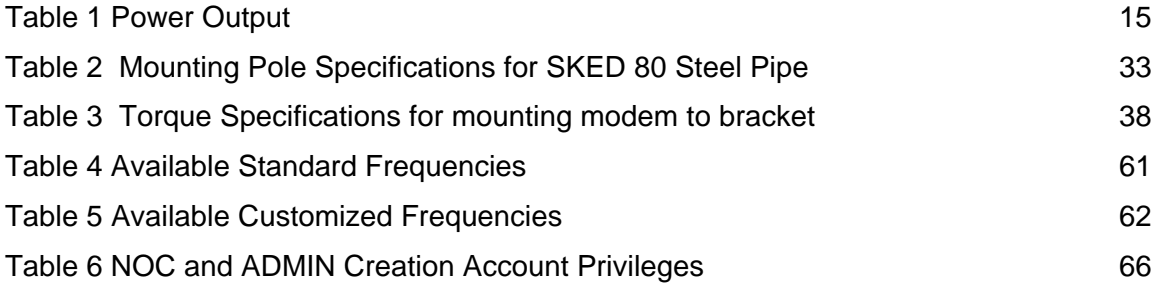

**This page is intentionally left blank.** 

# <span id="page-8-0"></span>**1. Introduction**

This manual describes the DragonWave AirPair<sup>™</sup> 100-UL system. Use this manual to learn how to install and configure the DragonWave AirPair™ 100-UL system.

This document refers to the AirPair 100-UL system as the AirPair<sup>™</sup>.

#### **Figure 1 DragonWave AirPair Systems**

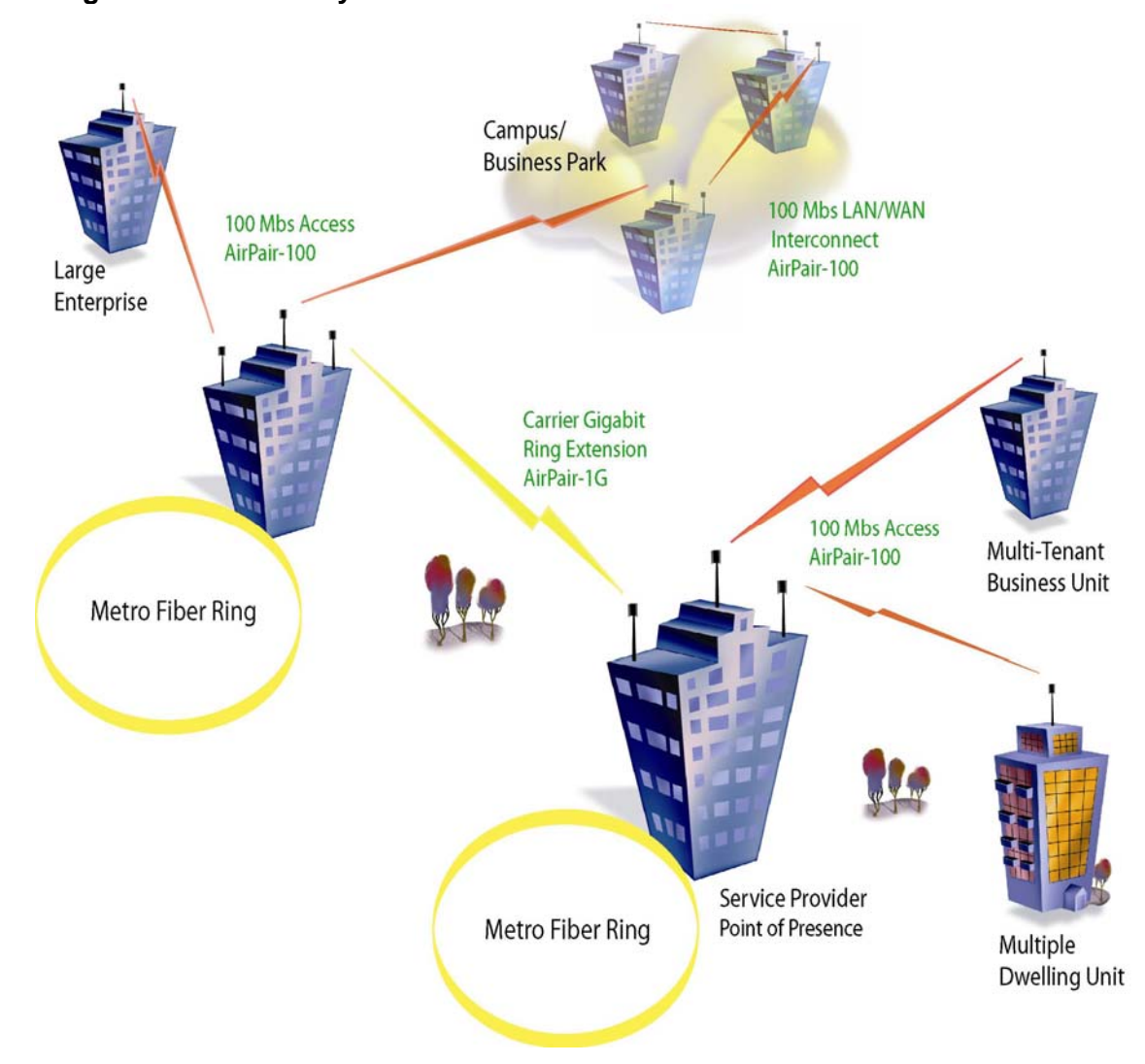

### <span id="page-9-0"></span>**1.1. References**

This document refers to the following documents:

- • Cleveland, Robert F., Jr., David M. Sylvar and Jerry L. Ulcek. OET Bulletin 65.*Evaluating Compliance with FCC Guidelines for Human Exposure to Radiofrequency Electromagnetic Fields,* Edition 97-01, August 1997.
- • ET Docket No. 96-8, RM8165. April 10, 1997. *Amendment of Parts 2 and 15 of the Commission's Rules Regarding Spread Spectrum Transmitters.* FCC.
- • Institute of Electrical and Electronics Engineers (1992). *IEEE Standard for safety levels with respect to human exposure to radio frequency electromagnetic fields, 3 kHz to 300 GHz.* ANSI Standard C95.1-1991. New York, NY.
- • Institute of Electrical and Electronics Engineers (2002). *IEEE Standard 802.1Q Virtual Bridged Local Area Networks: Multiple Spanning Trees*. New York, NY.
- •National Electrical Code (NEC), Chapter 800, Article 810, *Radio and Television Equipment.*
- •Radio Waves Inc. *Mounting Instructions for 1 ft, 1.5 ft and 2ft Antenna.*
- •Radio Waves Inc. *Mounting Instructions for 90 cm and 120 cm.*

# <span id="page-10-0"></span>**1.2. Icons**

The following icons appear in this manual and highlight areas of special interest and importance.

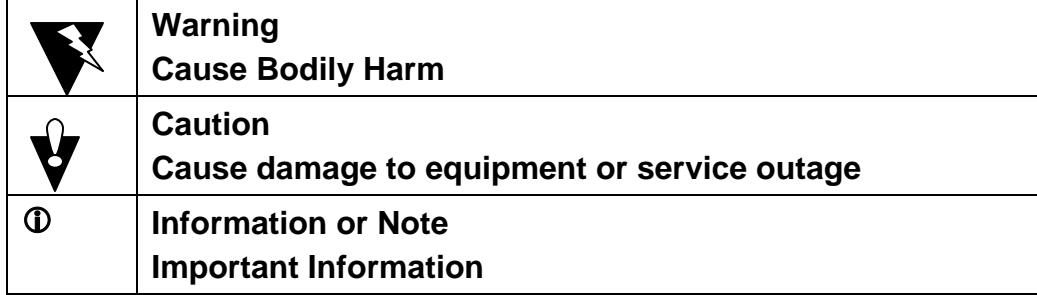

**This page is intentionally left blank.** 

# <span id="page-12-0"></span>**2. Safety and Regulatory Compliance**

This section details safety issues and regulatory compliance.

# **2.1. Safety Information**

### **2.1.1. Safety Information for DragonWave's AirPairTM**

The Federal Communications Commission (FCC), with its action in ET Docket 96-8, has adopted a safety standard for human exposure to radio frequency (RF) electromagnetic energy emitted by FCC-certified equipment. DragonWave AirPair<sup>™</sup> meets the uncontrolled environmental limits found in OET-65 and ANSI C95.1, 1991. Proper operation of this radio according to the instructions found in this manual and the users guide for the DragonWave AirPair<sup>TM</sup> product will result in user exposure that is substantially below the FCC recommended limits.

- Do not touch or move antenna(s) while the unit is transmitting or receiving.
- While transmitting, do not hold any component containing the radio in such a way that the antenna is very close to or touching any exposed parts of the body, especially the face or eyes.
- Do not operate a portable transmitter near unshielded blasting caps or in an explosive environment unless it is a type especially qualified for such use.

The design of the high-gain mast mount antennas is such that professional installation is required.

### **2.1.2. Installations**

DragonWave AirPair<sup>™</sup> devices require professional installation. It is the responsibility of the installer to be sure that all building and safety codes are met and that the installation is complete and secure.

For Canadian installations, the entire equipment installation must comply with Canadian Standard CSA 22.2, No. 60950, Safety of Information Technology Equipment. For installations in the United States, the entire equipment installation must be in accordance with Article 810 of the United States National Electrical Code.

## **2.1.3. Lightning Protection**

When installed, this equipment is to be connected to a Lightning/Surge Protection Device that meets all applicable national safety requirements.

#### <span id="page-13-0"></span>**2.1.4. Electrocution Hazard**

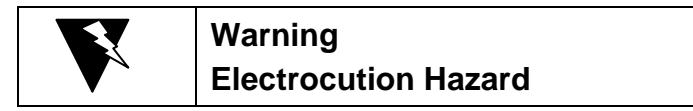

This product is intended to be connected to a –48v dc power source (supplied by DragonWave Inc.), which must be electrically isolated from any ac sources and reliably connected to Earth ground. Do not install DragonWave products near any type of power line. Should your antenna or related hardware come in contact with power lines, **severe bodily harm or death could result!**

#### **2.2. Regulatory Compliance Information**

This section contains information regarding regulatory compliance with the Federal Communication Commission, Department of Communications and the European Telecommunications Standards Institute applies to the DragonWave AirPair™ Radio Link.

#### **2.2.1. Federal Communication Commission Declaration of Conformity Statement**

This device complies with Part 15 of FCC Rules. Operation is subject to the following two conditions: (1) This device may not cause harmful interference, and (2) This device must accept any interference received, including interference that may cause undesired operation.

This equipment has been tested and found to comply with the limits of a Class B digital device, pursuant to Part 15 of FCC Rules. These limits are designed to provide reasonable protection against harmful interference in a residential installation. This equipment generates and can radiate radio-frequency energy and, if not installed and used in accordance with the instructions, may cause harmful interference to radio communications. However, there is no guarantee that interference will not occur in a particular installation. If this equipment does cause harmful interference to radio or television reception, which can be determined by turning the equipment off and on, the user is encouraged to try to correct the interference by one or more of the following measures.

- Reorient or relocate the receiving antenna
- Increase the separation between the equipment and receiver
- Connect the equipment into an outlet on a circuit different from that to which the receiver is connected
- Consult the dealer or an experienced radio/TV technician for help

Any changes or modifications not expressly approved by the party responsible for compliance could void the user's authority to operate the equipment.

<span id="page-14-0"></span>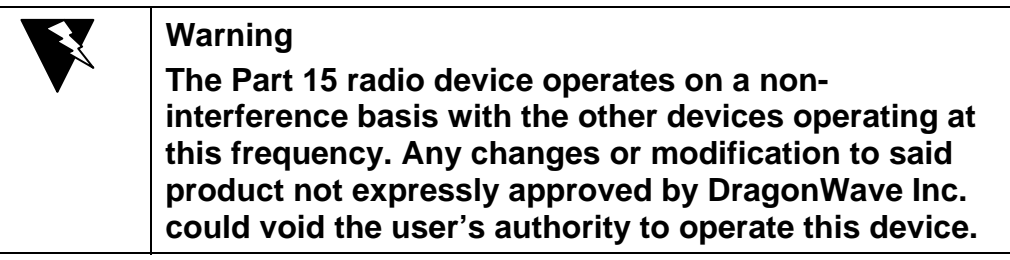

#### **2.2.2. Professional Installation**

As per the recommendation of the FCC, the installation of high-gain directional antennas to the system, which is intended to operate solely as a point-to-point system and whose total power exceeds the +36 dBm Effective Isotropic Radiated Power (EIRP), requires professional installation. It is the responsibility of the installer and the end user that the high power systems are operated strictly as a point-to-point system.

**This page is intentionally left blank.**

# <span id="page-16-0"></span>**3. Warranty**

This section describes the warranty.

#### **3.1. General Terms**

- (a) All Definitions contained in DragonWave Inc.'s Terms and Conditions of Sale apply to the Warranty.
- (b) This Warranty applies to all original purchases of DragonWave Inc. manufactured equipment and accessories (collectively "Equipment").
- (c) This Warranty applies to the specifications contained in the most recent version of the manual for the model of Equipment purchased.
- (d) This Warranty does not apply to the following items of Equipment:
- (e) cables and connectors;
- (f) visual alignment tool;
- (g) fine adjust alignment tool; or
- (h) non-DragonWave Inc. equipment or equipment that is not listed in DragonWave Inc.'s price book.
- (i) The Customer acknowledges that DragonWave Inc. does not represent or warrant that the services provided by DragonWave Inc. under this Warranty will ensure uninterrupted or error-free operation of the Equipment.
- (j) The effective period of this Warranty shall start on the date of shipment of the Equipment and shall end twelve (12) months later.

#### **3.2. Hardware**

- (a) DragonWave Inc. warrants that the Equipment, which is hardware, will be free from defects in material and will comply with DragonWave Inc.'s normal standards of workmanship, for a period of twelve (12) months from the date of shipment.
- (b) DragonWave Inc. shall incur no liability under the foregoing warranty unless:
- (c) the allegedly defective Equipment is returned, prepaid, to DragonWave Inc. within fifteen (15) days of the date of discovery of the alleged defect, in accordance with DragonWave Inc.'s then current repair procedures; and
- (d) DragonWave Inc.'s tests disclose that the alleged defect is due solely to defects in material or workmanship.
- (e) The liability of DragonWave Inc. under this hardware warranty shall in any event be limited, at DragonWave Inc.'s option and expense, to either the repair or replacement of the defective Equipment, or the reimbursement of the purchase price by the Customer to DragonWave Inc. for the defective Equipment.

<span id="page-17-0"></span>(f) In no event will DragonWave Inc. be liable for damage to the Equipment resulting from improper handling during or after shipment, misuse, neglect, improper installation, operation or repair (other than by authorized DragonWave Inc. personnel), alteration, accident, or for any other cause not attributable to defects in materials or workmanship on the part of DragonWave Inc.

#### **3.3. Software**

- (a) DragonWave Inc. warrants that any software supplied as a Product or as part of a Product will function substantially in accordance with the functional description set out in the software documentation provided to the Customer for a period of ninety (90) days from the date of shipment to the Customer.
- (b) DragonWave Inc.'s sole obligation and the Customer's sole remedy for a breach of this warranty shall be DragonWave Inc.'s good faith efforts to rectify the nonconformity, or, if after reasonable efforts, DragonWave Inc. is unable to rectify the non-conformity, DragonWave Inc. shall accept return of the software and refund to Customer the purchase price thereof.

This warranty is available only once in respect of each licensed software program. DragonWave Inc. shall have no obligation under this warranty if the software is modified or if the software is used with hardware or software not supplied or approved by DragonWave Inc.

- (c) In no event shall DragonWave Inc.'s liability to the Customer or to any other party for breach of any of the foregoing warranties exceed the purchase price paid by the Customer to DragonWave Inc. for the defective hardware or software product.
- (d) The express warranties set out in this warranty statement are in lieu of all other warranties, representations or conditions, expressed or implied, including implied warranties of merchantability or fitness for a particular purpose, or those arising from statute or usage of trade. The Customer shall not make any representations or warranties of any kind whatsoever relating to the Equipment or to DragonWave Inc. which exceed those made by DragonWave Inc. in this warranty statement.

### **3.4. Return of Equipment Under Warranty**

- (a) If an item of Equipment malfunctions or fails in normal intended usage and maintenance within the applicable Warranty Period:
- (b) the Customer shall promptly notify DragonWave Inc. of the problem and the serial number of the defective item; and
- (c) DragonWave Inc. shall, at its sole option, either resolve the problem over the telephone or provide the Customer with a Returned Materials Authorization (RMA) number and the address of the location to which the Customer can ship the defective item.
- (d) If the problem is not resolved over the telephone, the Customer shall attach a DragonWave Repair and Return Form to each returned item describing the fault and the Customer's return address. The Customer shall, at its cost, properly pack the item to be returned, prepay the insurance and shipping charges, and ship the item to the specified location.
- <span id="page-18-0"></span>(e) If the DragonWave Inc. equipment shall prove to be defective in material or workmanship upon examination by DragonWave Inc., DragonWave Inc. shall either repair or replace the returned item at its sole option. The replacement item can be new or refurbished; if refurbished, it shall be equivalent in operation to new Equipment. If a returned item is replaced by DragonWave Inc., the Customer agrees that the returned item shall become the property of DragonWave Inc.
- (f) DragonWave Inc. shall, at its cost, ship the repaired item or replacement to any destination within the United States of America (USA) or within Canada by carrier and method of delivery chosen by DragonWave Inc. If the Customer has requested some other form of conveyance, such as express shipping, or is located beyond the borders of the USA or Canada, then the Customer shall pay the cost of return shipment.

#### **3.5. Default and Termination**

- (a) DragonWave Inc. can immediately terminate this Warranty and all of its performance under this Warranty, upon notification to the Customer, if the Customer:
- (b) makes any unauthorized modifications to the Equipment;
- (c) violates or allows others to violate, the protection afforded DragonWave Inc. under applicable Canadian and international copyright laws. Violation of copyright shall include, but not be limited to, copying, translating, modifying, creating derivative works, reverse engineering, decompiling or otherwise using the Equipment except as expressly permitted by written consent from DragonWave Inc.;
- (d) assigns or transfers the Customer's rights or obligations under this Warranty without the written consent of DragonWave Inc.:
	- 1. Becomes bankrupt or insolvent, or is put into receivership; or

2. Has not paid DragonWave Inc. all amounts for the Equipment, services or other additional charges within thirty (30) days' receipt of written notice from DragonWave Inc.

(e) If this Warranty is terminated by DragonWave Inc., the Customer shall remain liable for all amounts due DragonWave Inc.

#### **3.6. Force Majeure**

- (a) DragonWave Inc. shall not be liable if its performance of the Terms and Conditions of Sale becomes commercially impractical due to any contingency beyond DragonWave Inc.'s reasonable control, including acts of God, fires, floods, wars, sabotage, civil unrest, accidents, labour disputes or shortages, government laws, rules and regulations, whether valid or invalid, inability to obtain material, equipment or transportation, incorrect, delayed or incomplete specifications, drawings or data supplied by Customers or others (collectively "Force Majeure"). In no event of Force Majeure shall DragonWave be required to purchase goods from others to enable it to deliver the Equipment under the Terms and Conditions of Sale.
- (b) DragonWave Inc. shall not be responsible for failure to discharge its obligations under this Warranty due to Force Majeure.

## <span id="page-19-0"></span>**3.7. Engineering and System Design**

- (a) The Customer is solely responsible for the engineering, design, integration and normal preventative and remedial maintenance of the Customer's system for which DragonWave Inc. supplies Equipment.
- (b) DragonWave Inc. is not responsible for the satisfactory operation of the Equipment in conjunction with other manufacturer's equipment, nor for any losses, which can occur as a result of a failure of the Equipment to operate in conjunction with another manufacturer's equipment.

# <span id="page-20-0"></span>**4. Description**

DragonWave's AirPair product family provides system integrators with a point-to-point broadband radio that delivers wireless Ethernet IP-based services.

Requiring no server room installation, the all-outdoor ready AirPair installs quickly and delivers the lowest cost per Mbit/s wireless solution in the industry. AirPair is the ideal choice wherever rapid deployment of Carrier-grade Ethernet service is required.

The DragonWave AirPair 100-UL is an unlicensed, wireless Ethernet bridge. The 100-UL avoids the uncertainity of service with the congested 2.4 GHz ISM and 5.8 GHz U-NII bands. Due to its narrow beam widths and the natural propagation of 24 GHz radio waves, AirPair 100-UL is able to operate virtually interference-free without a license up to 5 kms.

<span id="page-20-1"></span>[Figure 2](#page-20-1) illustrates the capabilities of the DragonWave AirPair system.

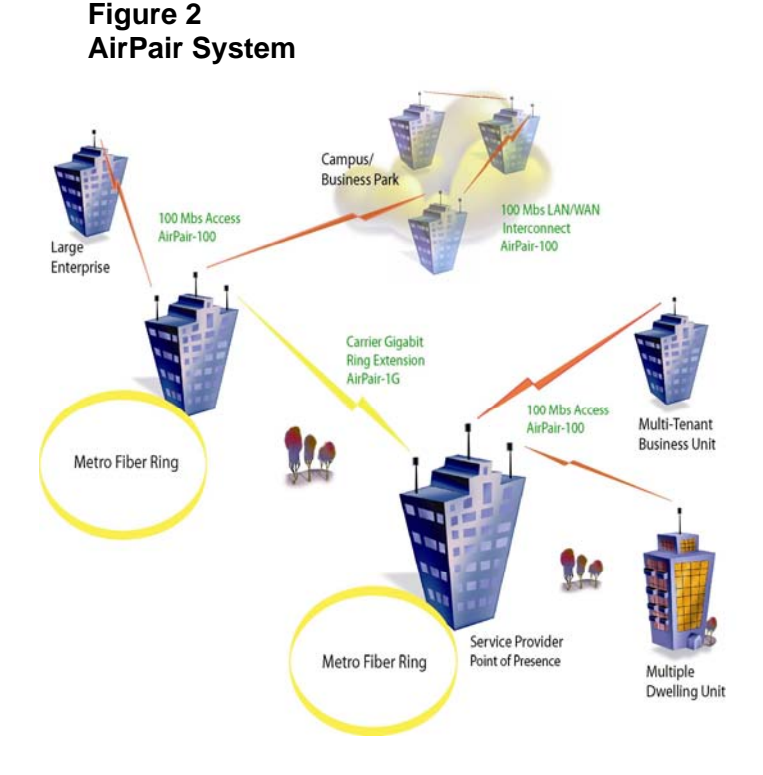

### <span id="page-21-0"></span>**4.1. AirPair 100-UL Specifications**

The AirPair 100-UL specifications are:

- Network Ready
- Wirespeed 100 Mbps full duplex
- SNMP-, HTTP-based network management
- Carrier Grade
- As high as 99.999% availability to meet or exceed wireline standards
- Secure encryption standard
- Designed for rugged outdoor use
- 24 GHz Unlicensed Band
- Compliant with FCC Standards
- Cost Effective
- Engineered for rapid installation with no indoor space requirements
- No cable trenching required
- Target Applications
- Inter-building LAN extension
- Wireless ISP backhaul
- Fiber Path Redundancy
- Homeland Security
- Disaster Recover
- **Packaging**
- Pole, tower or rooftop mast mounts
- Antennas offered in 12", 24" and 36" formats
- Cross-Polarized mounting
- Intended for outdoor use with wide range environmental specifications

## **4.2. Calculating the Link Budget**

To ensure that the point-to-point radio system works properly, with the expected availability and performance, you need to perform some path loss calculations and prepare a link budget. A link budget is an accounting of all the gains and losses in the "over air" part of the system and allows the planner to establish the locations and separations of each terminal in the link.

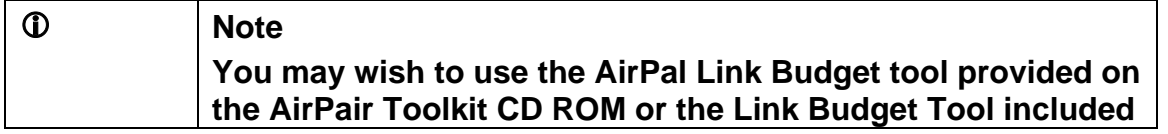

<span id="page-22-0"></span>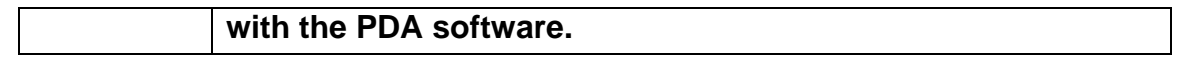

#### **4.2.1. Power Output**

The Output Power  $(P_{out})$  and the Effective Isotropic Radiated Power (EIRP) are located on the Transmit path. The  $P_{out}$  is at the radio flange. The radio flange connects to the antenna waveguide. EIRP is at the antenna output.

Table 1 shows output power ( $P_{out}$ ) in both dBm and mw for the UL AirPair 50 and AirPair 100 radios.

#### **Table 1 Power Output**

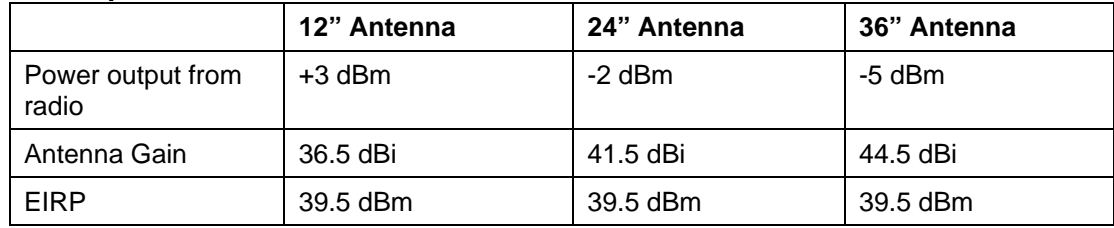

### **4.3. Command Line Interface**

A Command Line Interface (CLI) is available through the modem serial port. The CLI is accessed through a terminal emulation package such as HyperTerminal ®. The user may also use an intuitive Graphic Unit Interface (GUI).

#### **4.3.1. Configuring the Serial Port using the CLI**

This section describes how to connect the AirPair to a PC using a straight-through DB9 serial cable.

#### **Procedure 4-1**

#### **Configuring the Serial Port using the CLI**

Follow the steps below to access the AirPair CLI using a terminal emulation program such as HyperTerminal. ®

Connect the serial cable from the DB9 serial port on a PC to the Serial port on AirPair UL-100. The DB9 connector on AirPair is female; the cable from the PC is male. A straight-through cable is required.

Start HyperTerminal or another terminal emulation program.

Set the terminal emulation program to emulate a VT100 terminal with the following settings:

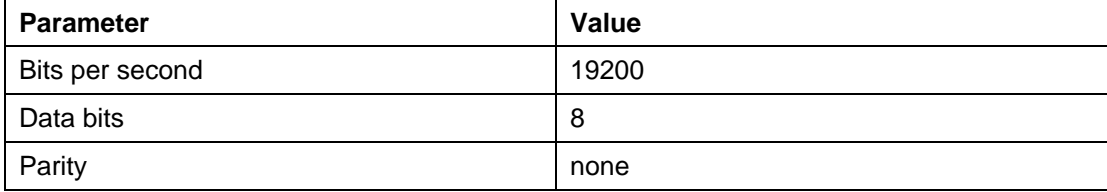

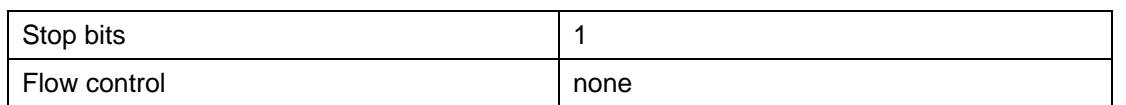

#### Press **<Enter>.**

The AirPair<sup>™</sup> UL-100 Login menu is displayed.

#### <span id="page-24-0"></span>**4.3.2. Create Login Account**

Before you may use the AirPair system, you need to activate the Administrator and Network Operations Center (NOC) accounts. The system is shipped with default settings for each account, but until you change the username and the password, these accounts are not activated.

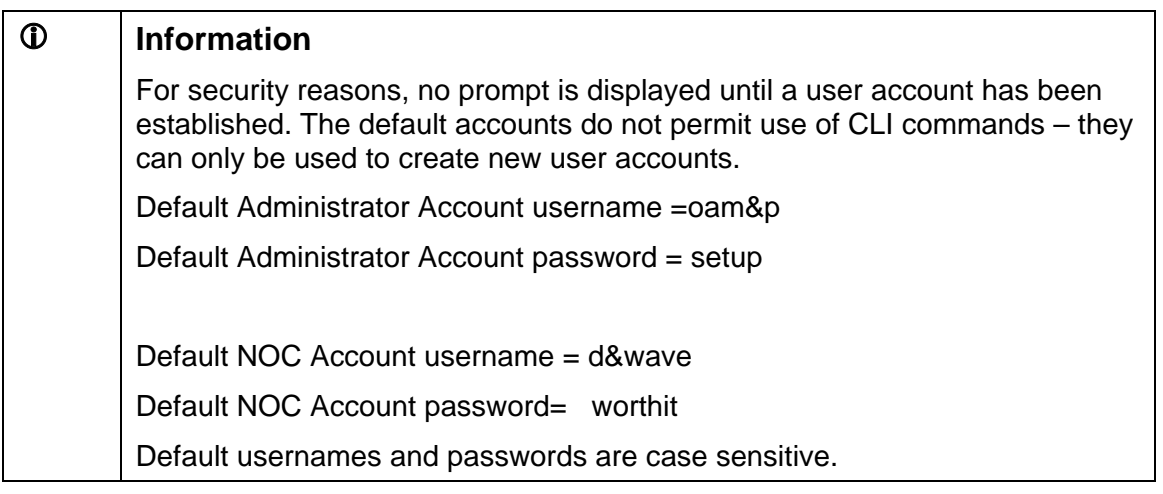

An Administrator Network account must be created to use the CLI commands. The default safety account is used to create new user accounts. Only one user account can be active at a time. Creating a new administrator user account deletes the previous administrator user account.

#### <span id="page-25-0"></span>**Procedure 4-2 Create Login Account**

Use this procedure to create a new administrator user account.

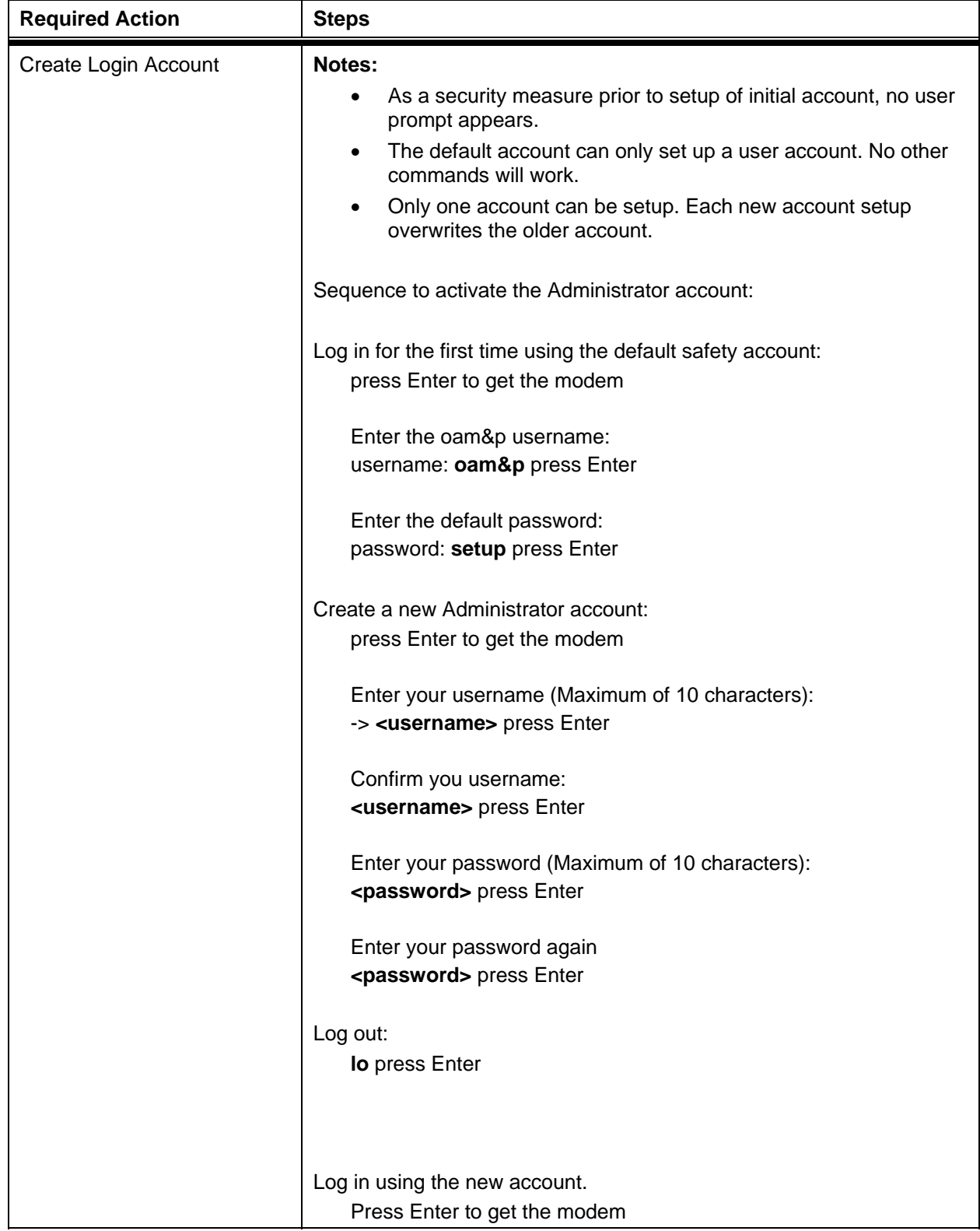

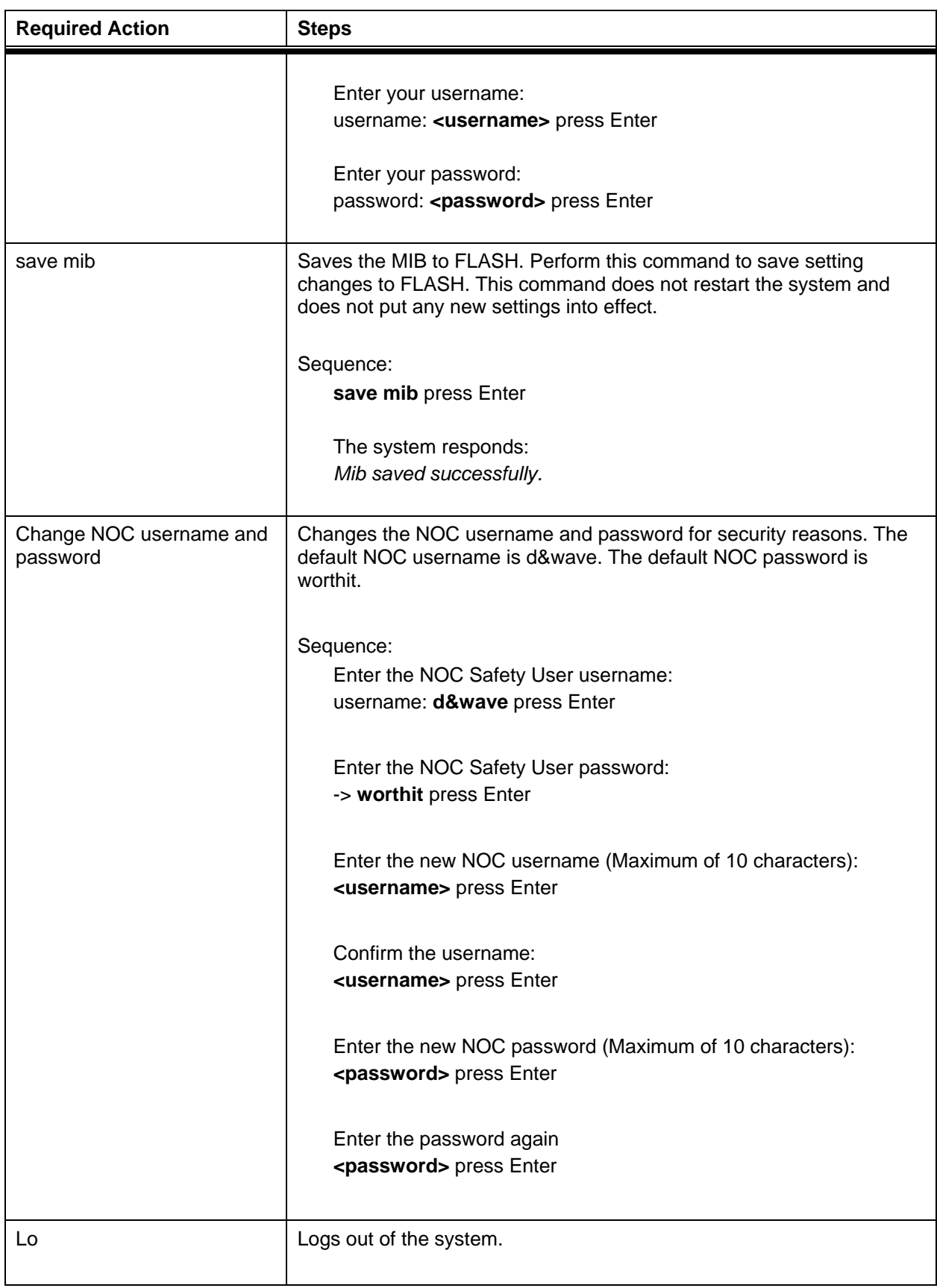

<span id="page-27-0"></span>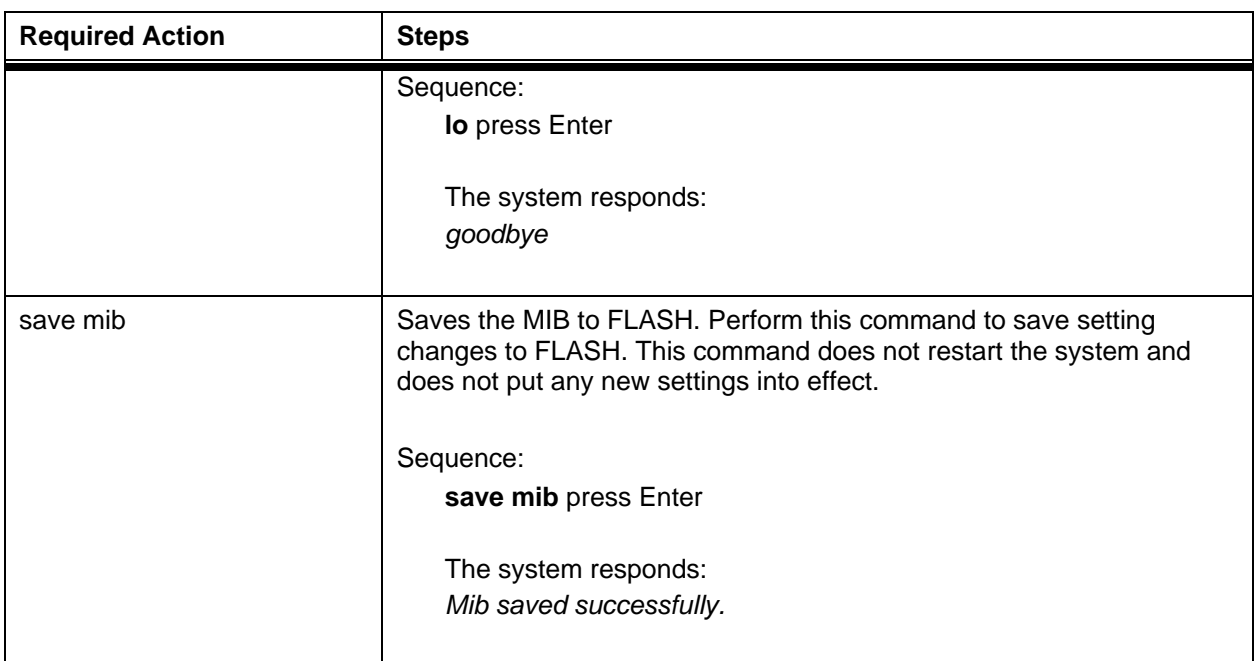

### **4.4. Set AirPair Frequency**

This section describes how to set the radio frequency and transmit power using the CLI. Before setting the frequency or transmitting power, ensure that the radio is connected to the modem through a serial port.

**Note:** One must be GO and the other must be Return. Vertical and horizontal polarizations are completed during install.

#### **Procedure 4-3 Set AirPair Frequency available and Transmit Power**

Follow this procedure to set the 24 GHz AirPair frequency channels for pre-defined frequency pairs (coupled frequencies) and to set the gain.

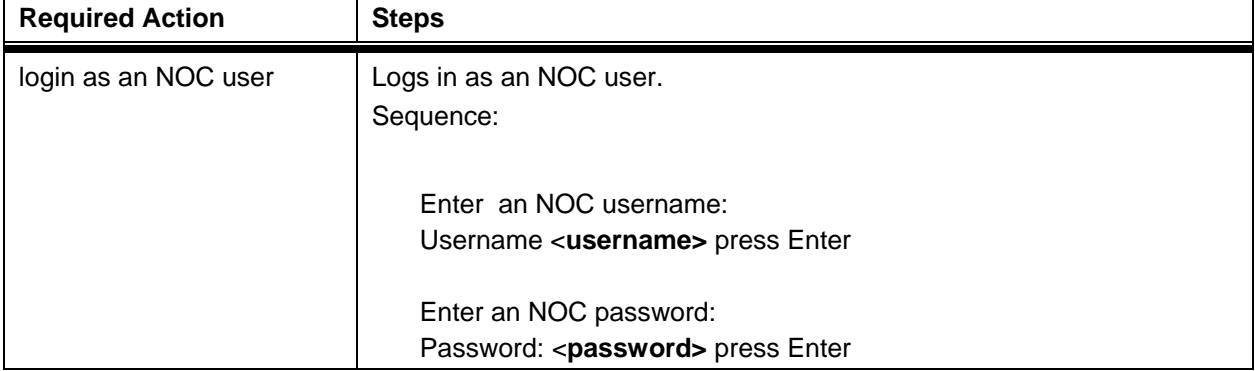

**Note:** To perform this procedure, you must have NOC user rights.

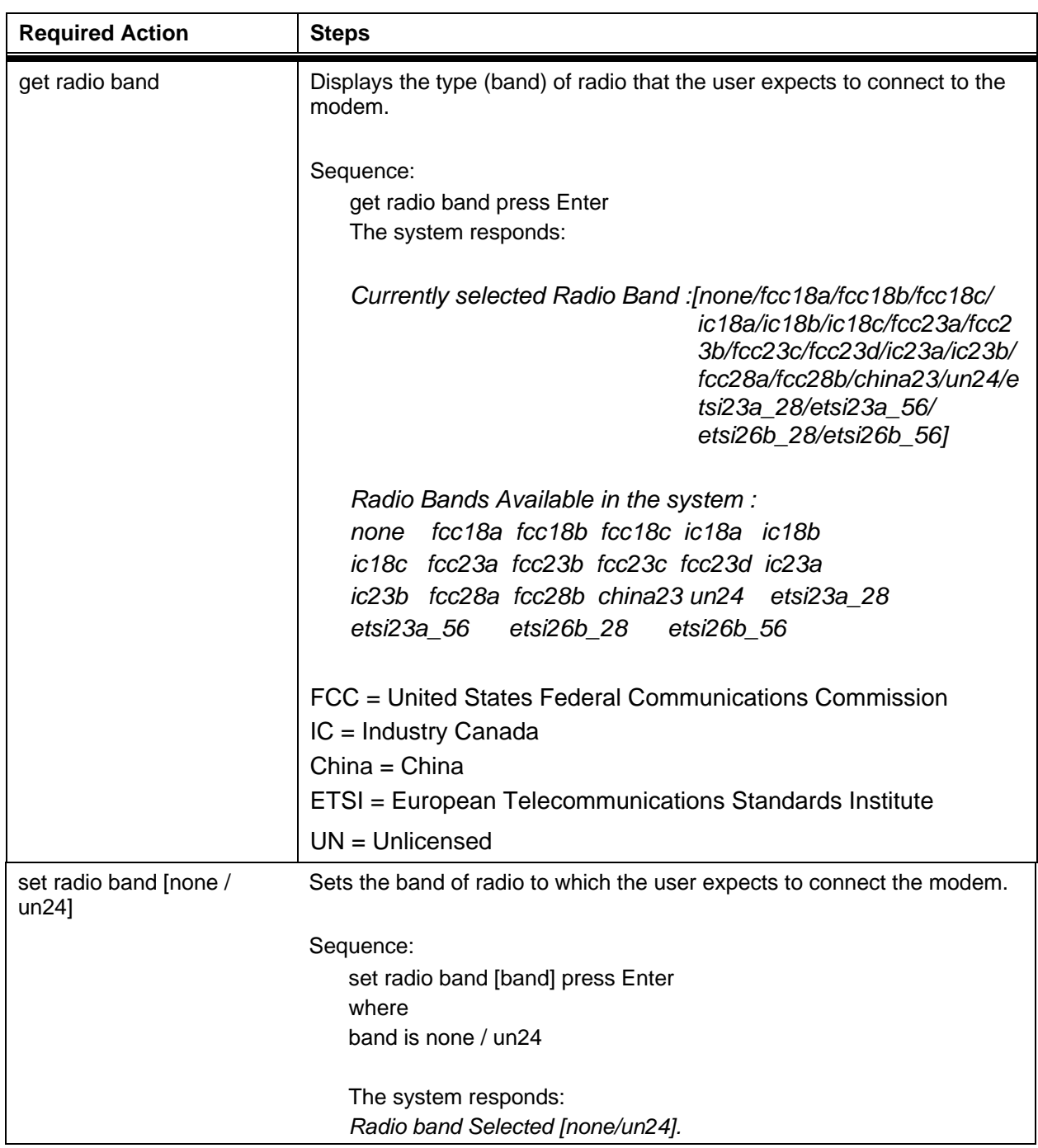

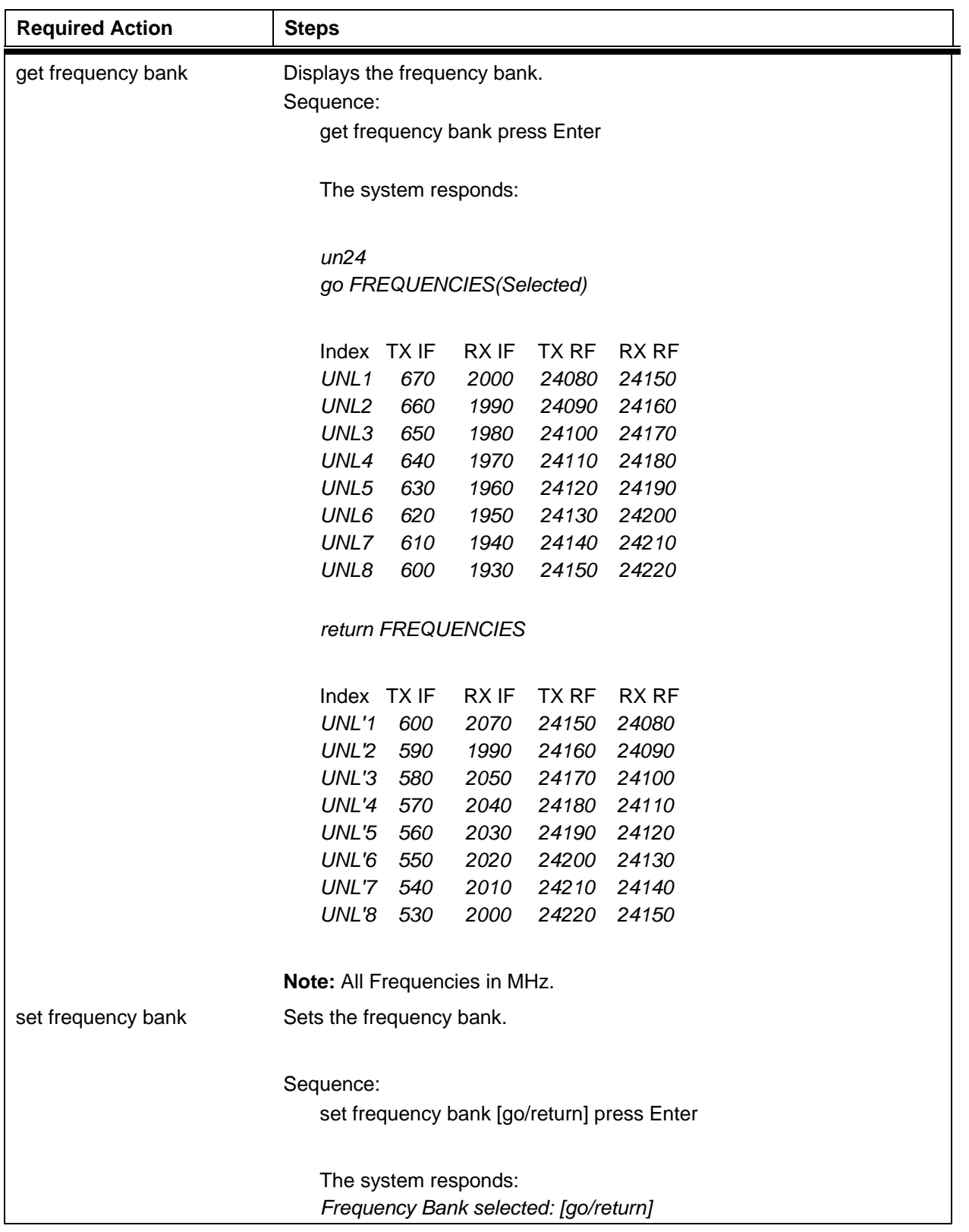

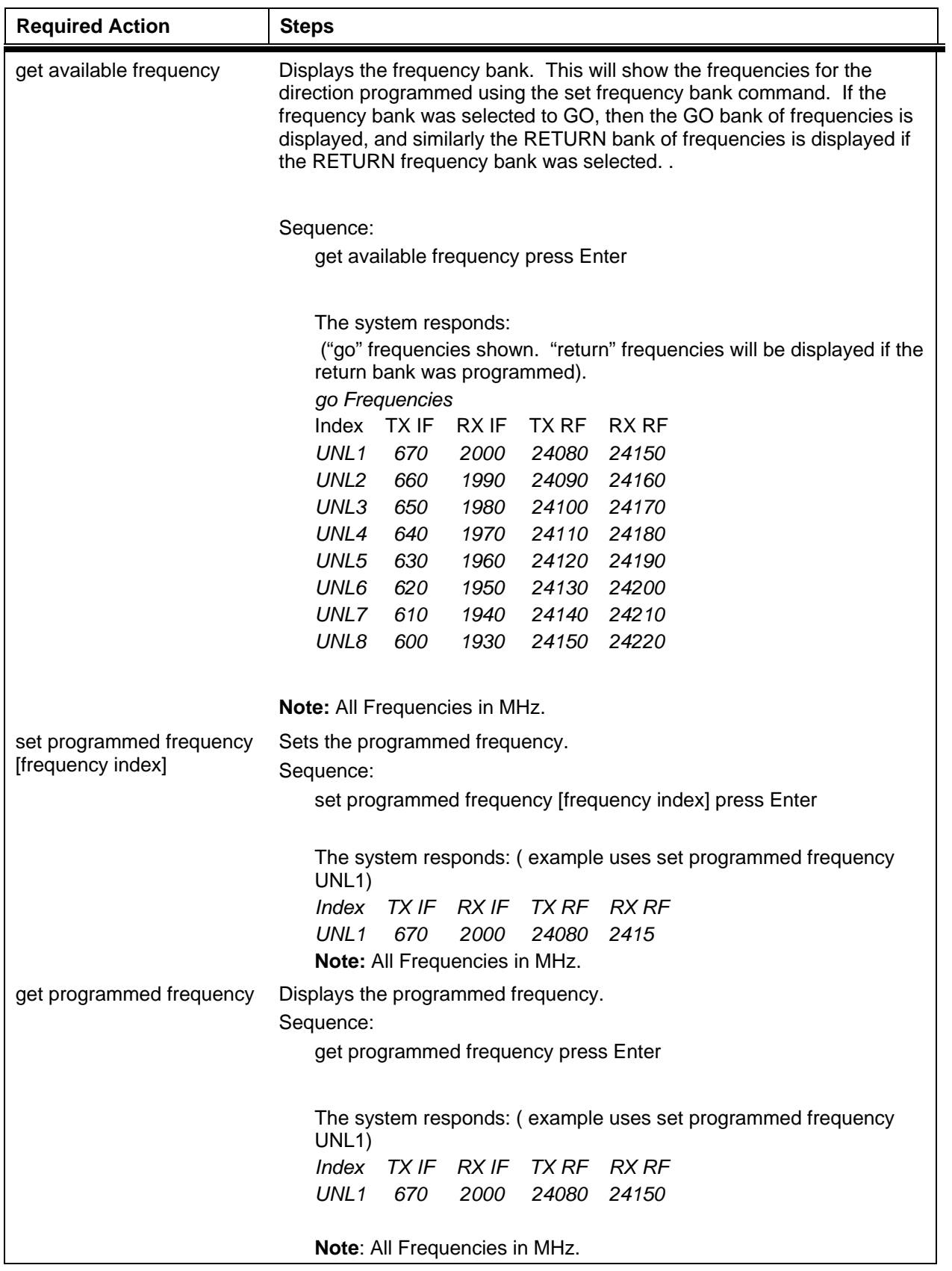

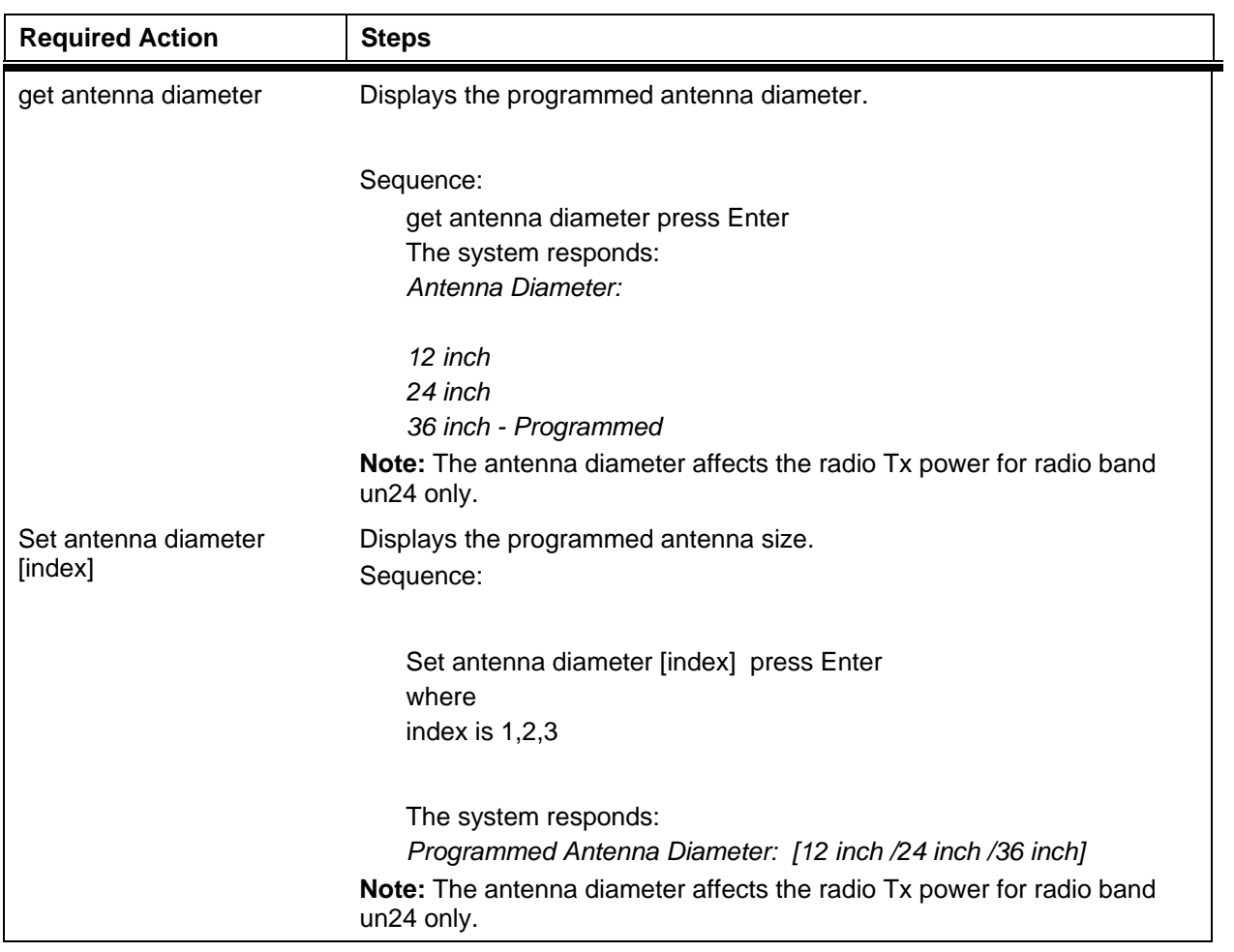

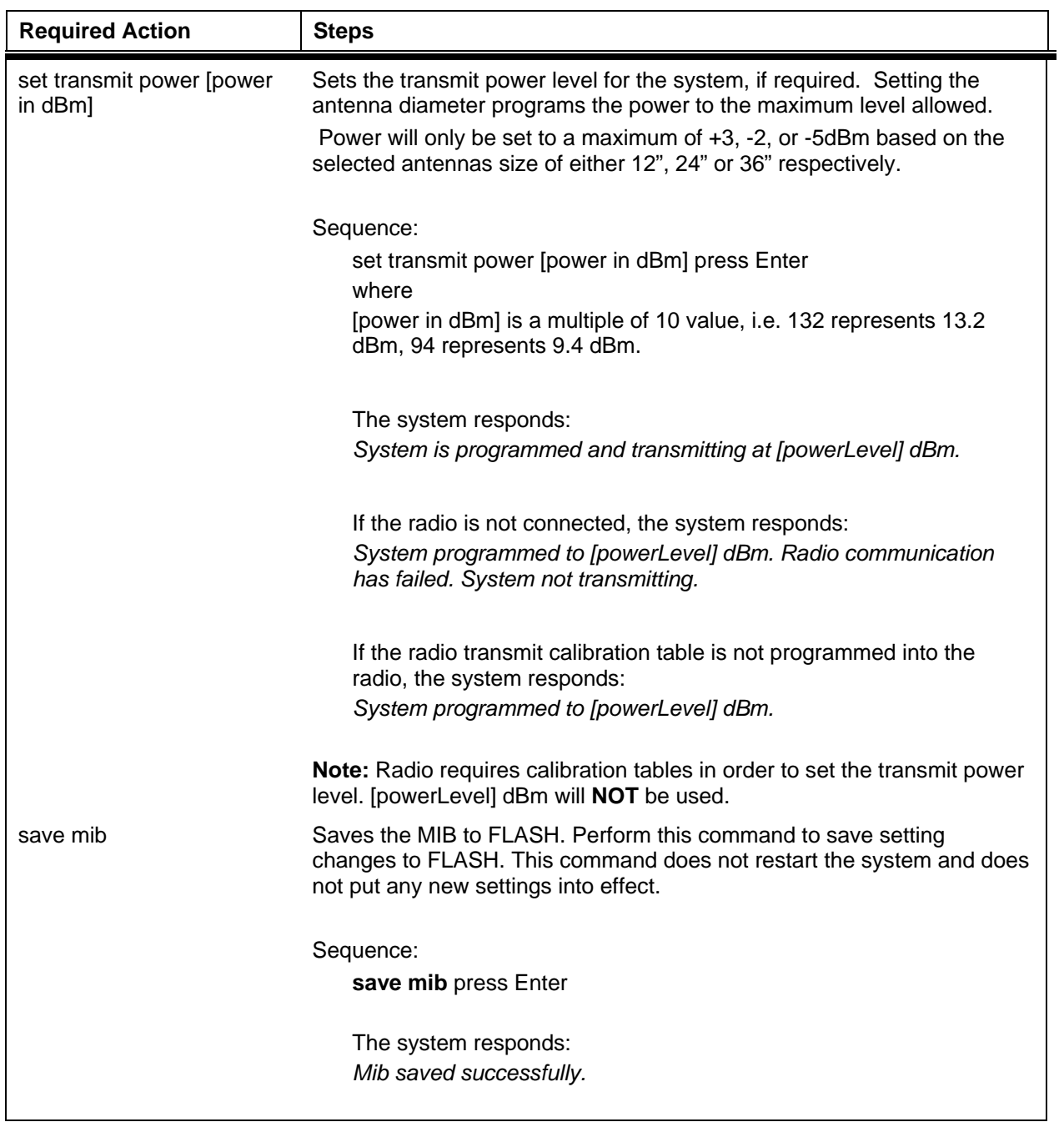

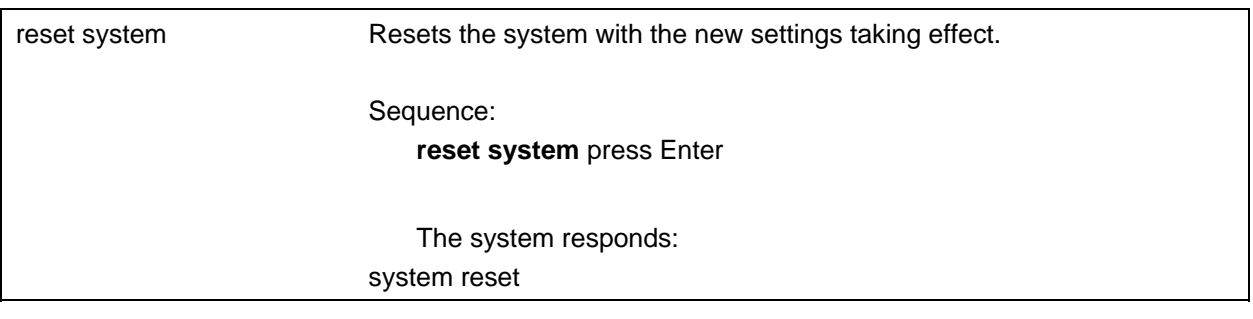

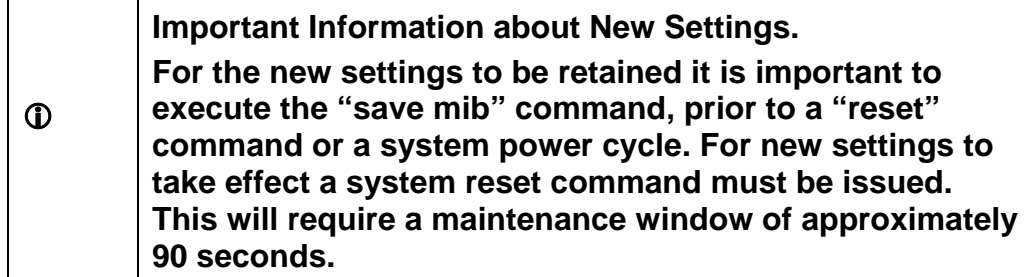

### <span id="page-34-0"></span>**4.5. Set IP address**

You can use Telnet to access the AirPair system from your PC using an Internet Protocol (IP) address. An IP address is a number given to a device so that a network can identify it. The IP address format is a 32-bit numeric address written as four numbers separated by periods. For example, 192.168.0.1 could be an IP address. If you assign an IP address to your modem, you can access the modem from your network.

#### <span id="page-35-0"></span>**Procedure 4-5 Setting the IP Address**

Perform this procedure to set the IP address for the system so you can access the AirPair from your desktop.

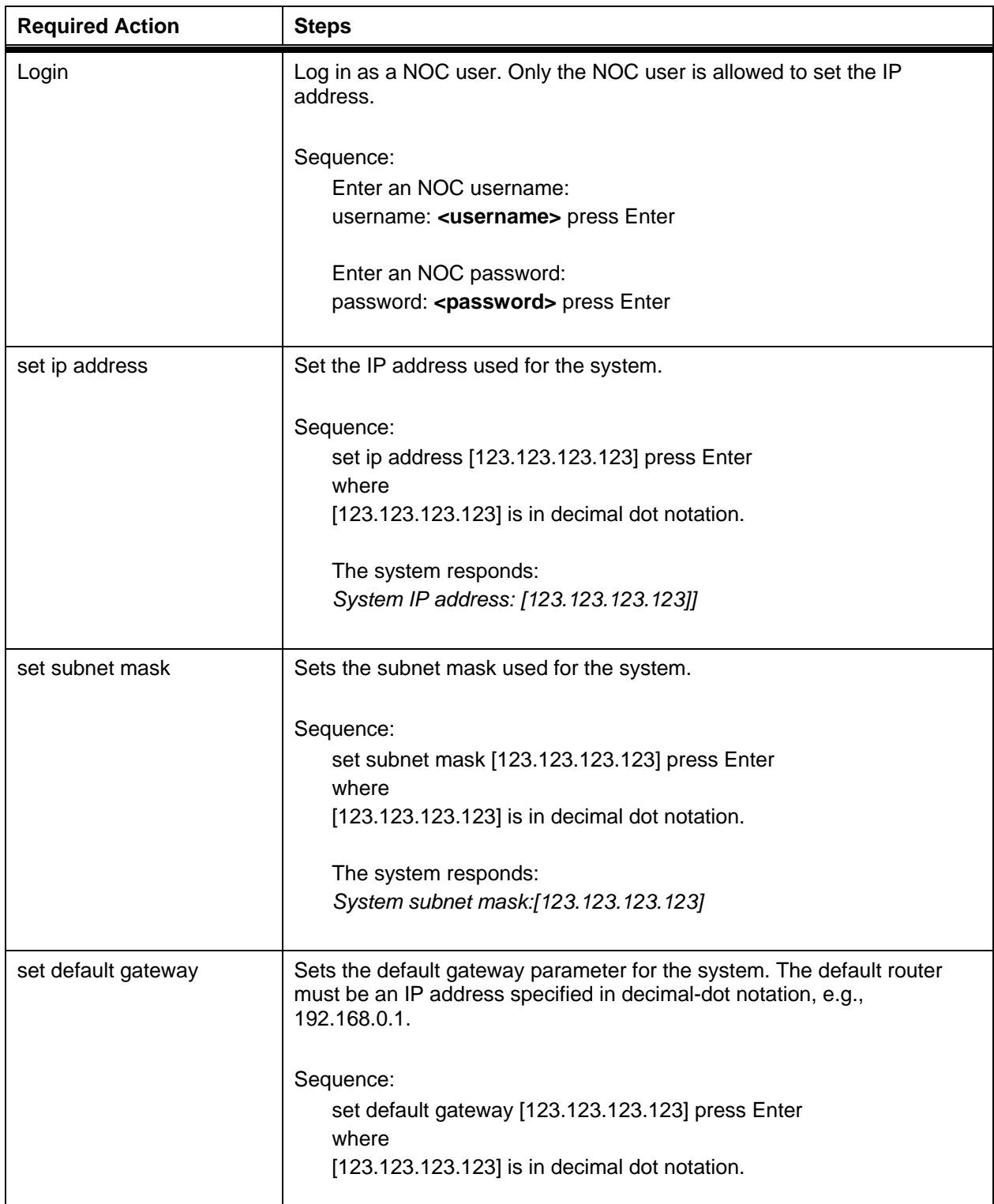
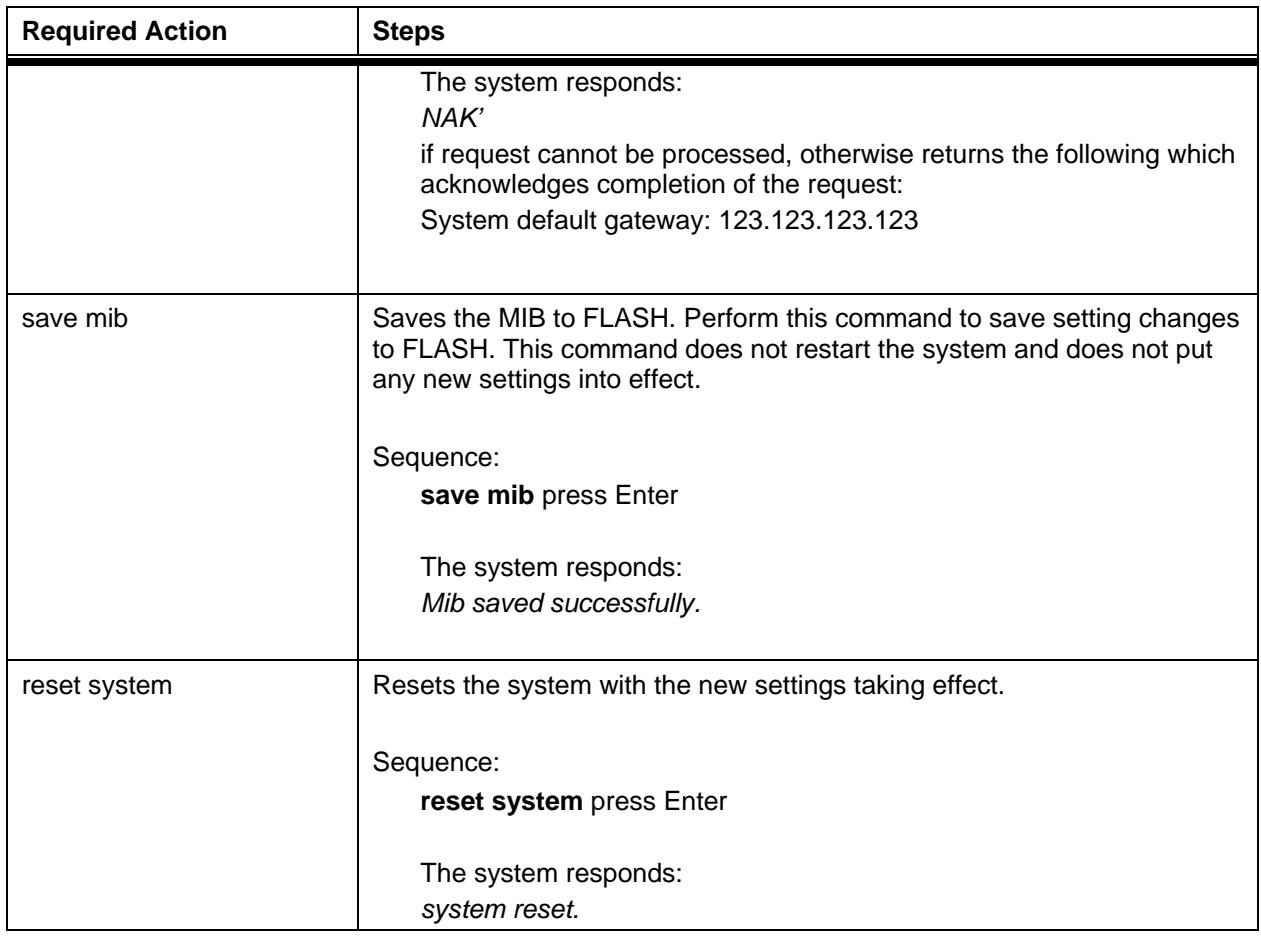

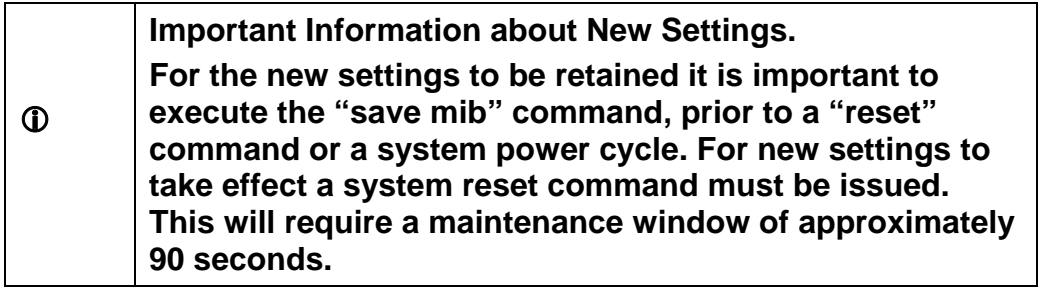

## **4.6. VLAN tagging**

A Local Area Network (LAN) is a single-broadcast domain. If a user broadcasts information on the LAN, every other user on the LAN receives the broadcast. A router prevents broadcast messages from leaving a LAN, which reduces collisions and improves performance.

A network manager can create smaller broadcast domains and reduce network broadcasts by logically segmenting a LAN into different broadcast domains. These broadcast domains are called Virtual Local Area Networks (VLANs). Workstations on a VLAN do not have to be located together because they are segmented logically, not physically.

VLANs offer a number of advantages over traditional LANs including:

- Performance
- Security
- formation of virtual workgroups
- cost reduction

All ports on a switch are configured for a default VLAN (usually VLAN1). When a switch receives data from a workstation, it tags the data with a VLAN identifier indicating the originating VLAN. The switch sends the data to the ports inside the VLAN where it originated. It also sends the data to a trunking port if one is available.

Network Administrators create VLAN groups and place backbone network devices into the VLAN group to simplify administration and increase security of the devices. VLAN tagging allows network administrators to add AirPair nodes to the administrative network. VLAN tagging restricts administrative access to devices that are members of the VLAN group.

If you program an AirPair node with an IP address but do not enable VLAN tagging, the node responds to Ping, Telnet and SNMP commands from any device on the network. Telnet and SNMP require a username and password, the proper IP address and community string, respectively.

If you enable VLAN tagging, the AirPair nodes respond to ping commands but do not respond to Telnet and SNMP commands unless the packet has the correct VLAN tag. The Telnet and SNMP requests must have the correct VLAN tag and come from a device within the VLAN domain.

The Institute of Electrical and Electronic Engineers (IEEE) is working on a draft standard 802.1Q for VLANs. Currently, most products are proprietary and anyone wanting to install VLANs has to purchase all products from the same vendor. DragonWave implements AirPair VLAN Tagging using the 802.1Q standard. For more information on the Standard, see the web page:

<http://grouper.ieee.org/groups/802/1/pages/802.1Q.html>

#### **Procedure 4-6 Setting VLAN Tag**

## L **Note If you set the VLAN tag to the incorrect value, you can lose remote access to the AirPair. Make sure the VLAN tag matches your administrative network tag.**

Perform this procedure to enable VLAN tagging for the AirPair.

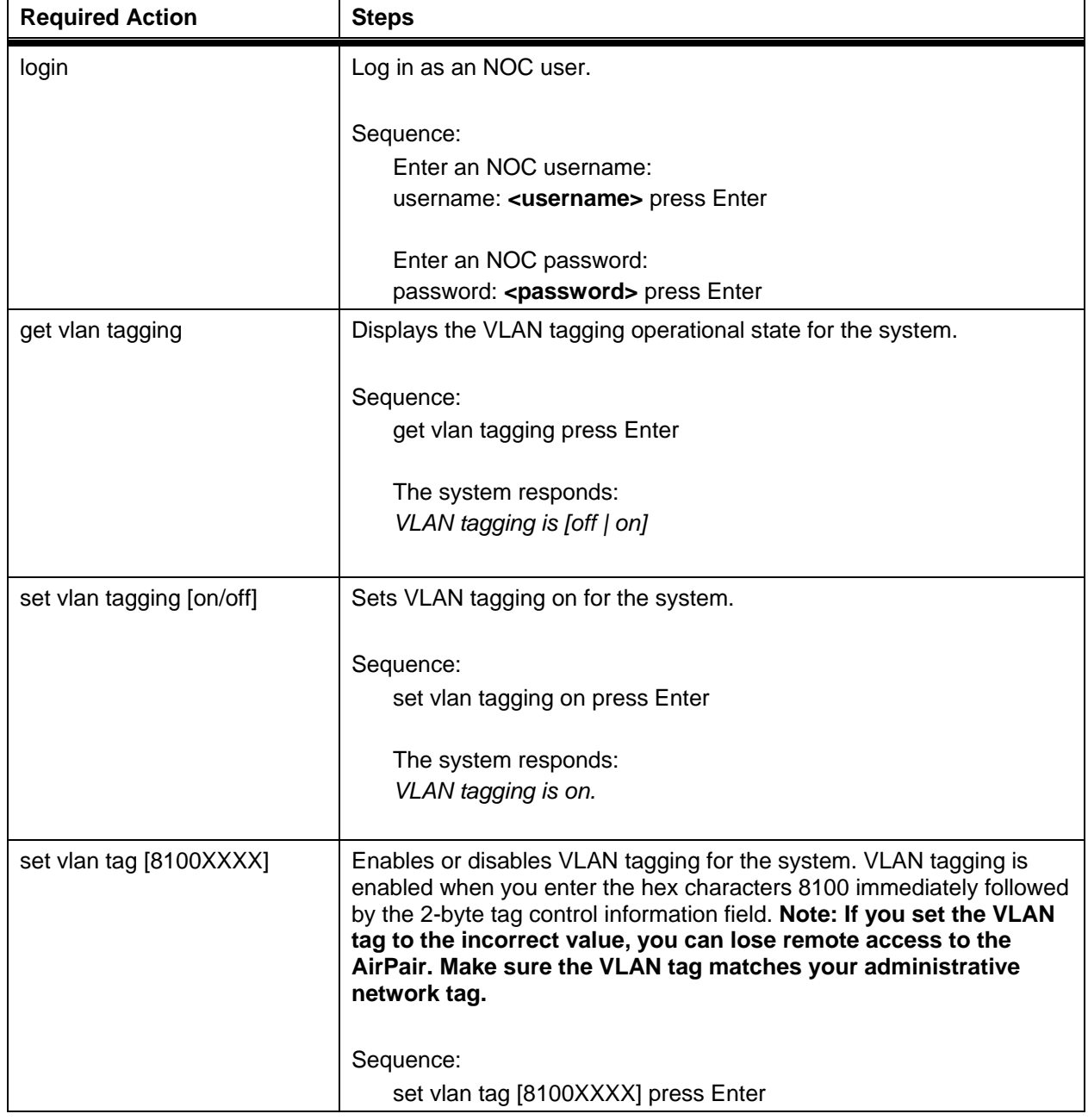

**Note:** To perform this procedure, you must have NOC user rights.

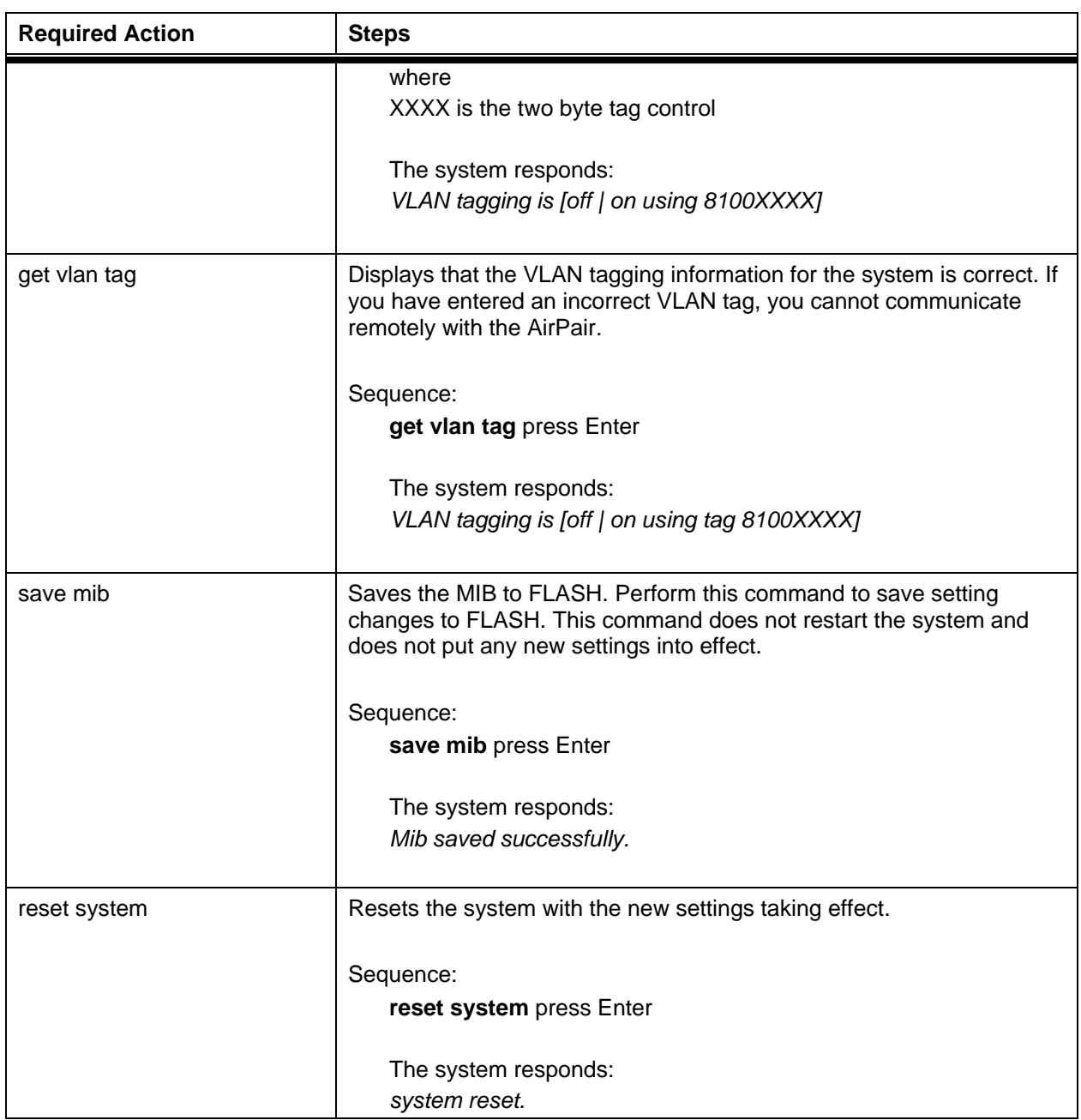

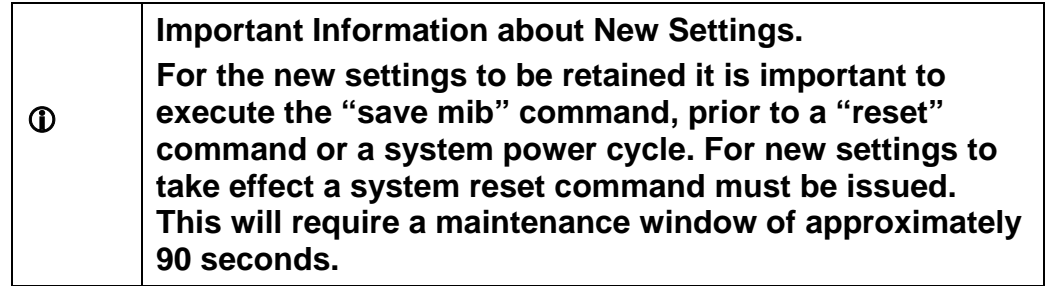

# **5. Installation**

This section describes how to install the DragonWave AirPair. Perform the procedures in this section in sequence presented.

# **5.1. Before you begin**

#### **Caution**

**DragonWave Inc. recommends to connect the AirPair system to an Uninterruptable Power Supply (UPS) or an equivalent system in order to withstand power interruptions.** 

**Before installation, preset each DragonWave radio to the desired channel within the frequency band allocated to this particular installation.** 

# **5.2. Mounting Specifications**

**Caution**

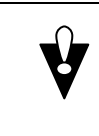

**The mounting poles must be capable of providing sufficient stability.**

The mounting pole, tripod, mast or tower mount, must be able to provide sufficient stability to prevent movement or vibration. You must take into account wind loading, twist, sway and vibration. [Table 2](#page-40-0) shows the mounting pole details.

#### <span id="page-40-0"></span>**Table 2**

#### **Mounting Pole Specifications for SKED 80 Steel Pipe**

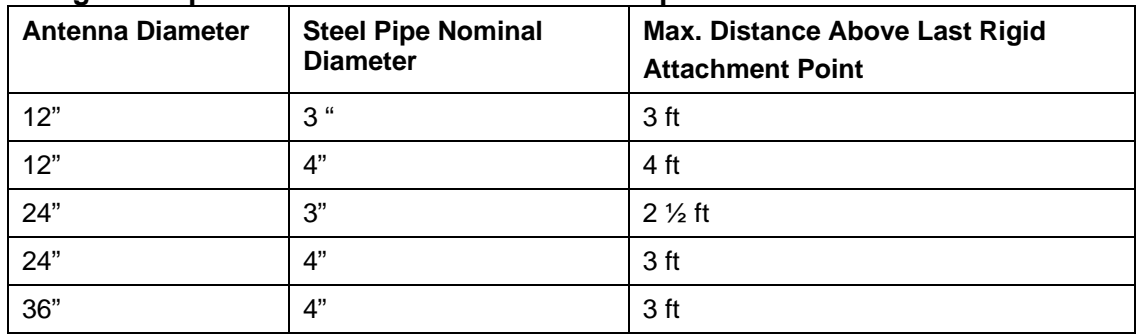

**Caution: Refer to local safety standards and building codes for installation, grounding and lightning protection requirements prior to planning installation.** 

**DragonWave Inc. recommends at least one crew member at each end of the link during the installation.** 

**This page is intentionally left blank.**

# **6. Installation of Radio and Modem**

This section describes how to install the radio and modem. The steps in the installation are:

- install mounting bracket onto mast or tower
- mount the radio and antenna onto the mounting bracket
- perform visual alignment of radio
- attach modem onto mounting bracket
- connect the low-loss RF cable and the RS-232 cable between the modem and the radio
- install grounding and lightning protection
- connect power to the modem by connecting the power cable between the power pack and the modem
- perform fine-adjust alignment of the radios using the PDA
- perform data test
- connect the LAN to the modem

## **6.1. Mounting the Radio and Antenna onto the Mounting Bracket Procedure 6-1**

**Mounting the 12**″ **antennas** 

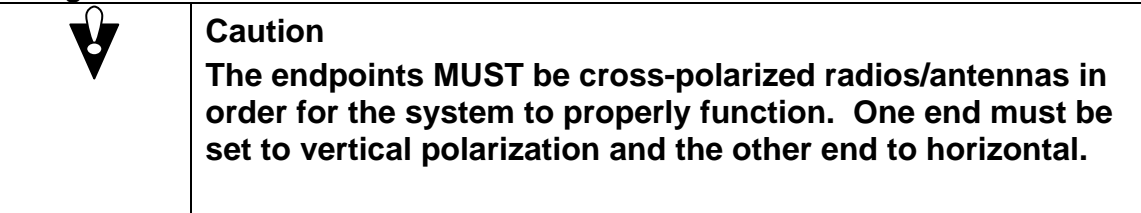

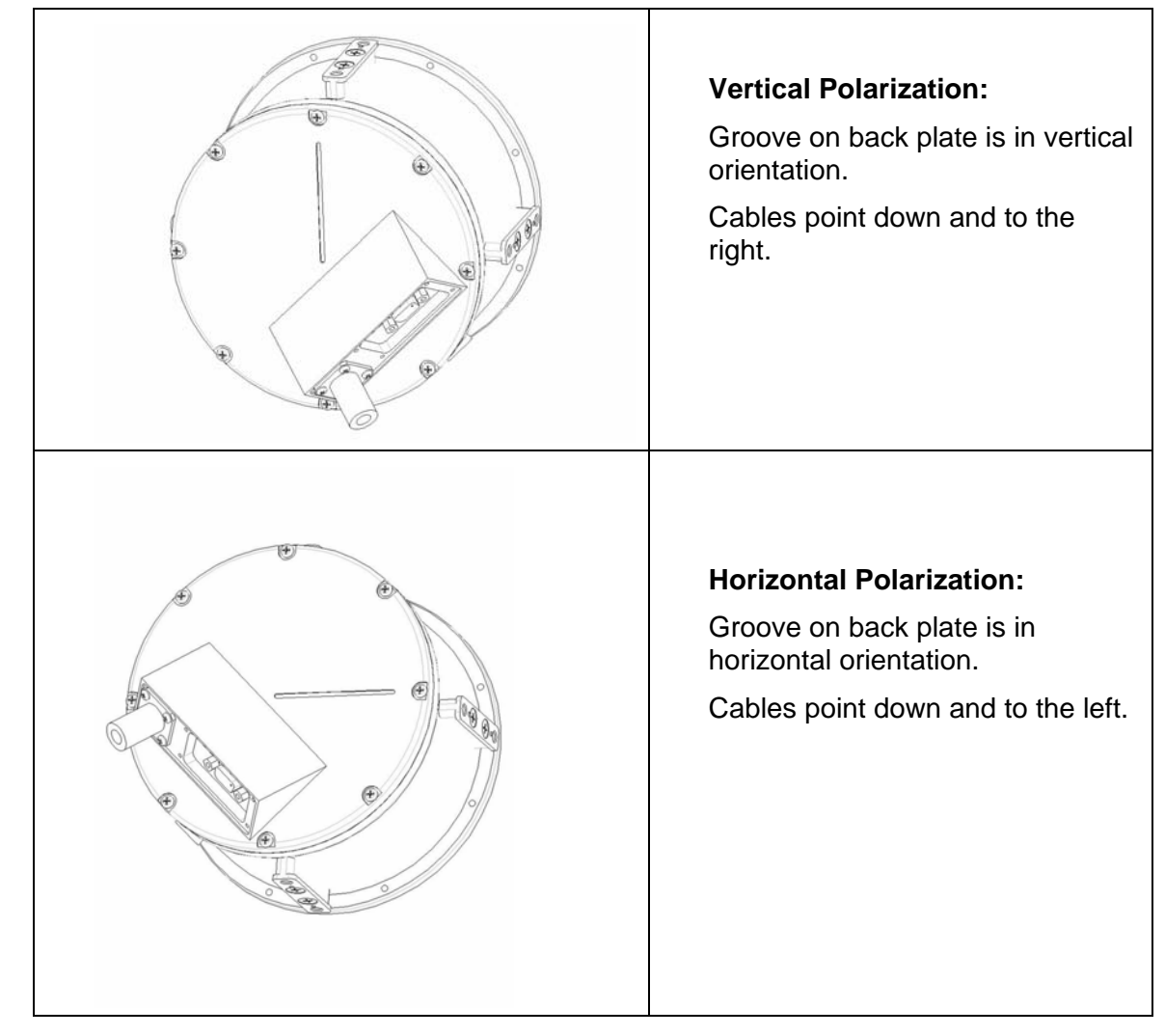

Perform this procedure to mount the 12″, 24", 36″ antennas and radios.

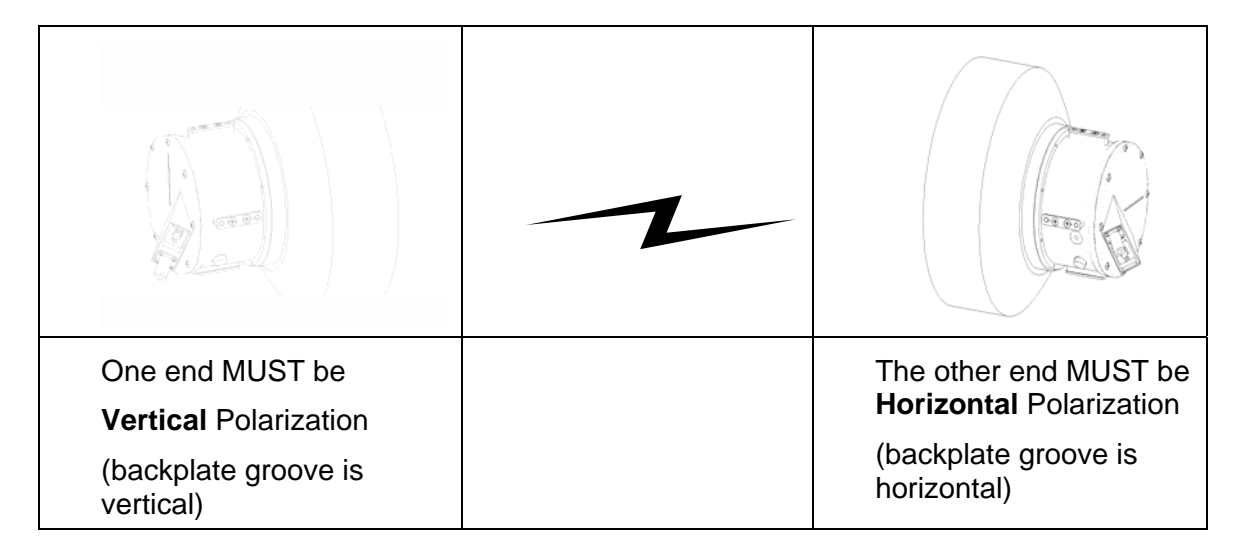

# **6.2. Visually-aligning Radios**

This section describes how to visually align the radios.

#### **Procedure 6-2 Visually align the radios**

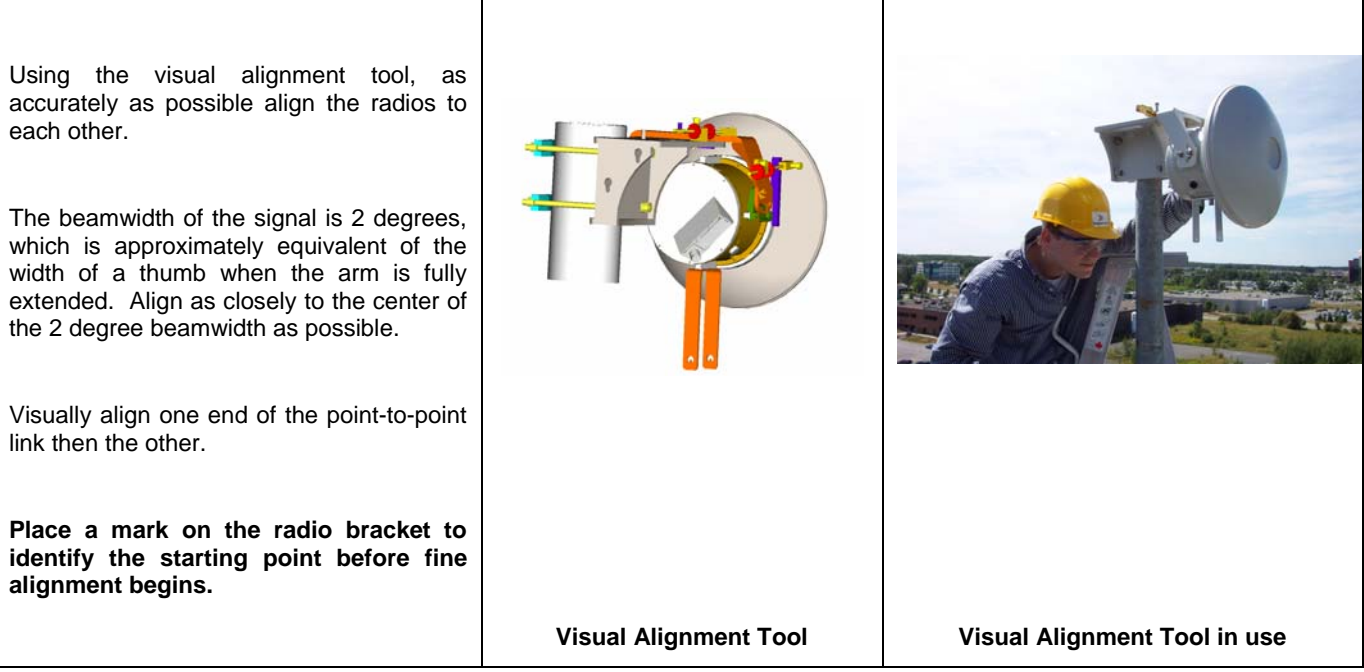

**Figure 3 Use of Visual Alignment Tool** 

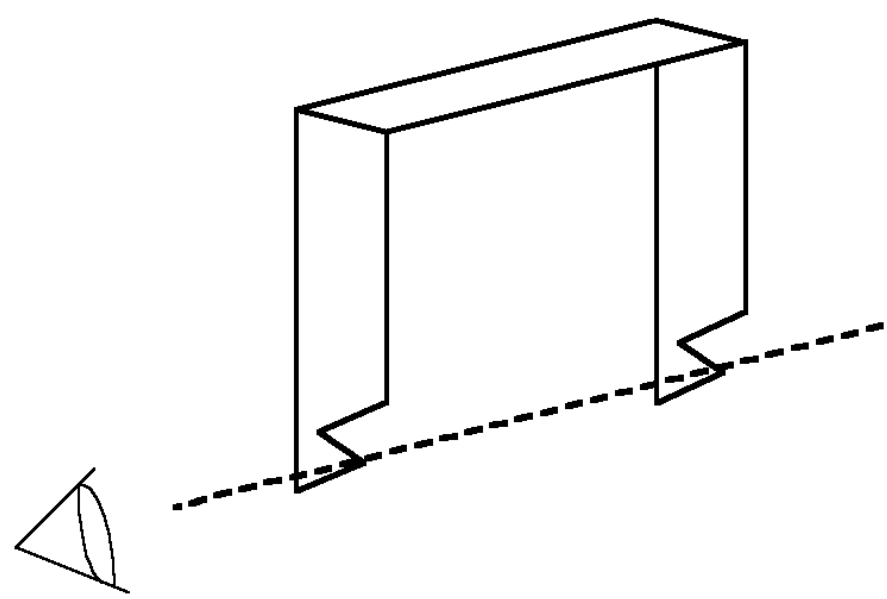

#### **Figure 4 Modem on Mounting Bracket**

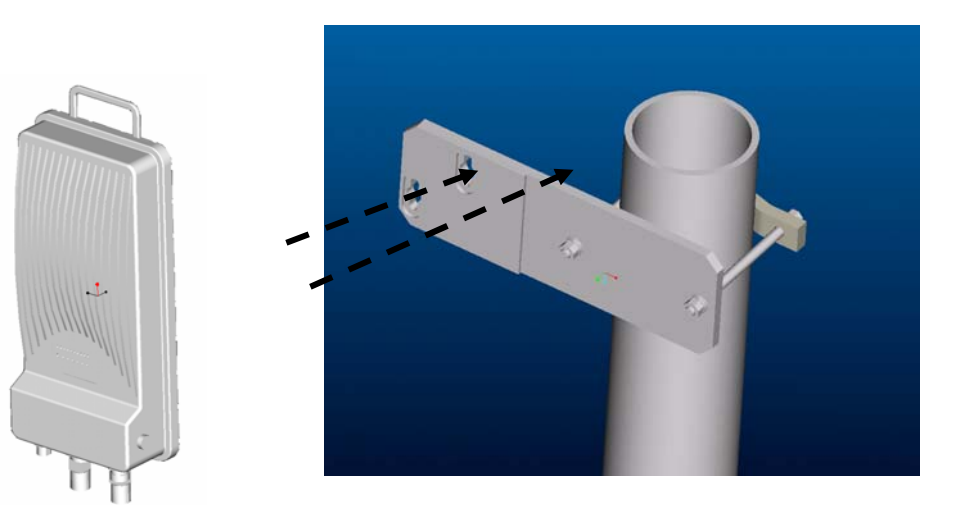

#### **Procedure 6-3 Attaching the Modem to Mounting Bracket**

Perform this procedure to attach the modem to the mounting bracket:

Install the mounting bracket onto the mast.

Install the modem onto the bracket. Make sure the modem is mounted above the antenna so there is sufficient cable length.

Ensure all hardware is tightened according to the following torque specifications.

#### **Table 3**

#### **Torque Specifications for mounting modem to bracket**

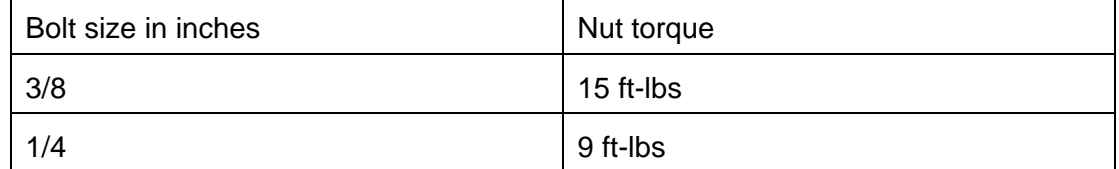

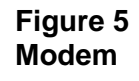

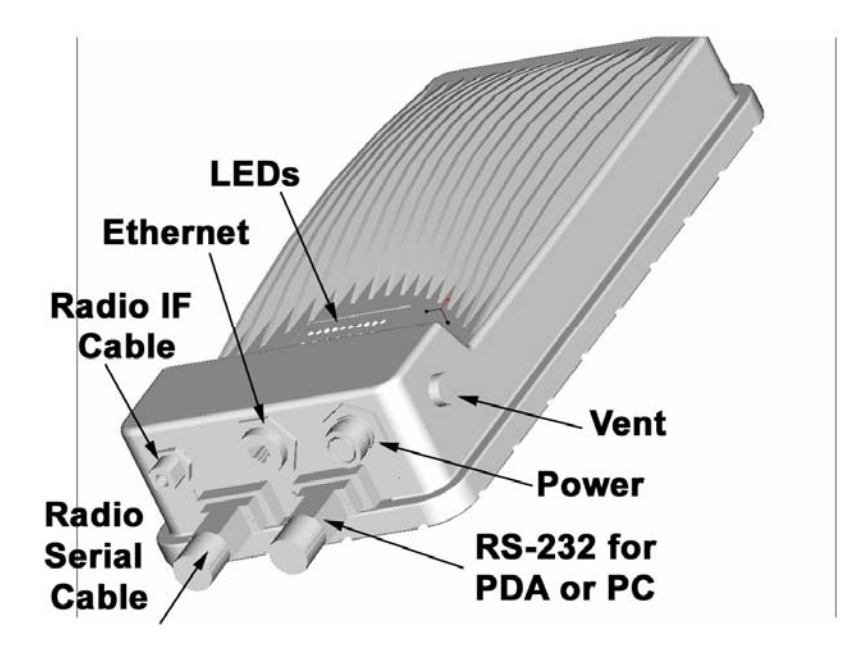

#### **Figure 6 Modem connected to Radios and 12**″**, 24**″ **and 36**″ **antennas 24 GHz system with 12" dish**

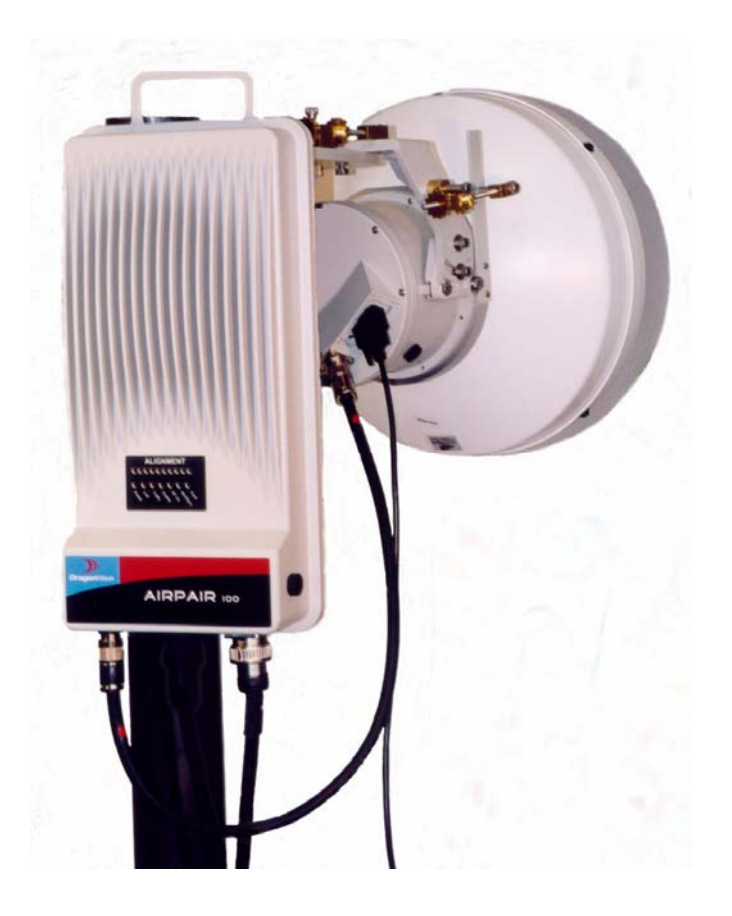

**Figure 7 Alternative mount for 12**″ **antennas** 

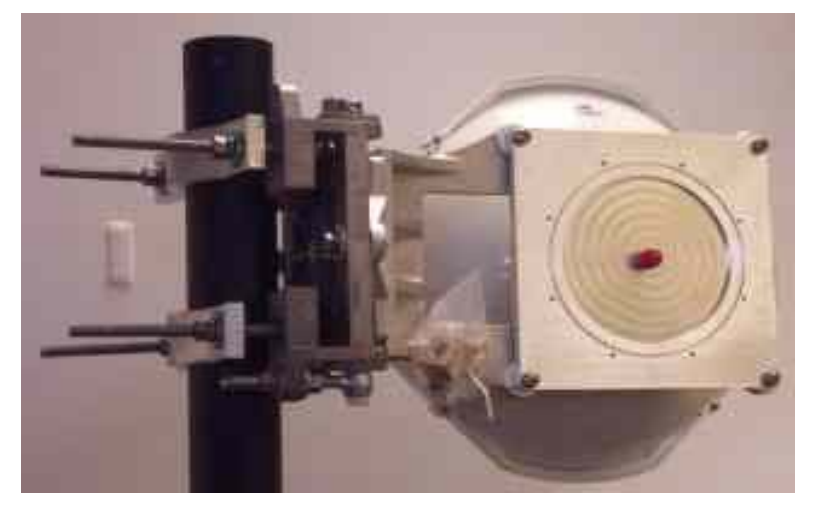

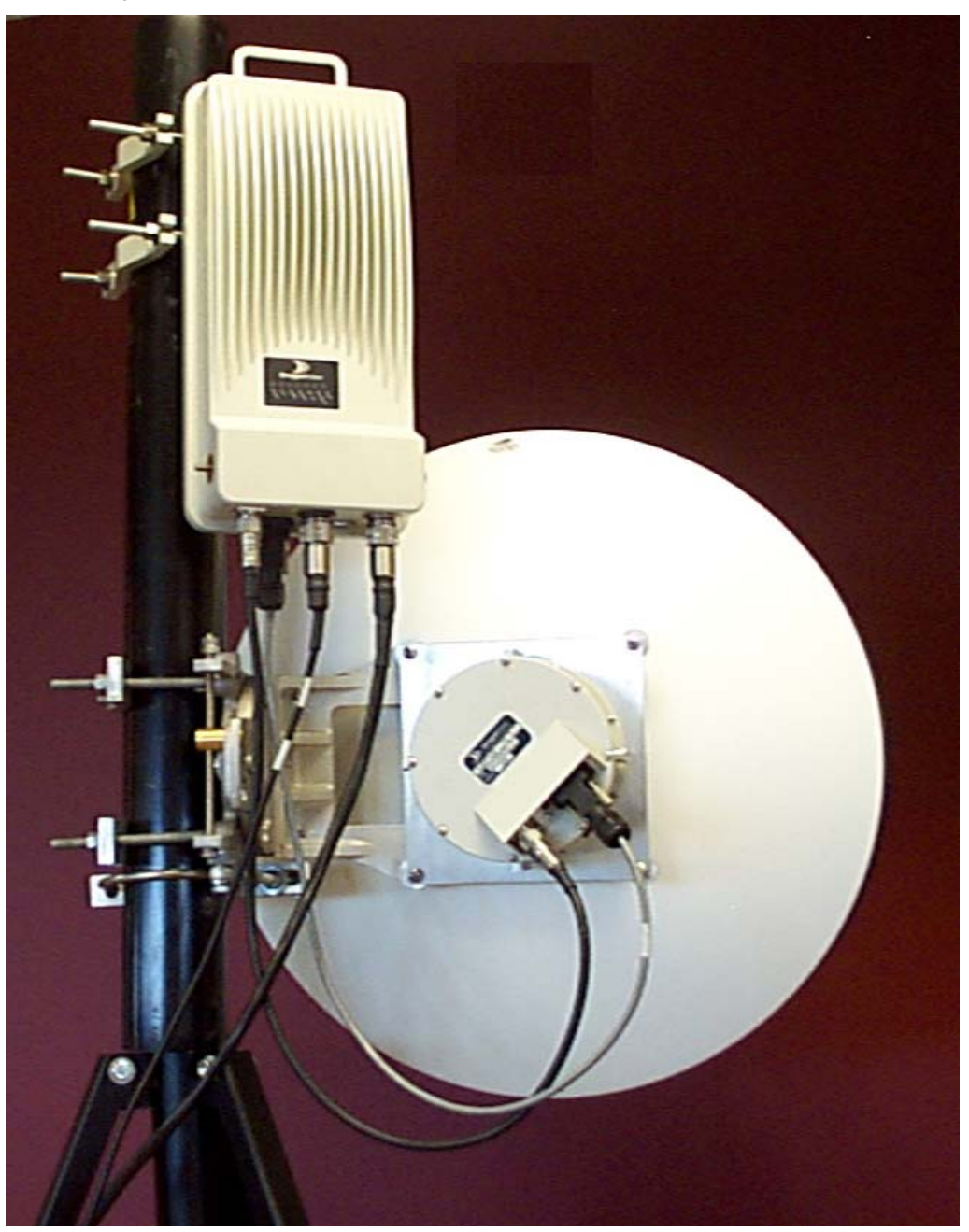

**Figure 8 24 GHz system with 24" antenna mounted** 

#### **Figure 9 24 GHz system with 36" antenna mounted**

#### **Procedure 6-4 Connecting the IF and RS-232 cable to the modem and radio**

Perform this procedure to connect the IF and RS-232 cable to the modem and radio.

Connect IF cable to the IF connector on the modem and the radio.

Connect the RS-232 cable to the serial connector on the modem and the radio.

**Note**: Do **NOT** connect the Power cable or the CAT5 Ethernet cable to LAN equipment at this time.

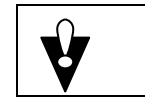

**Caution Lightning protection is required by the DragonWave** 

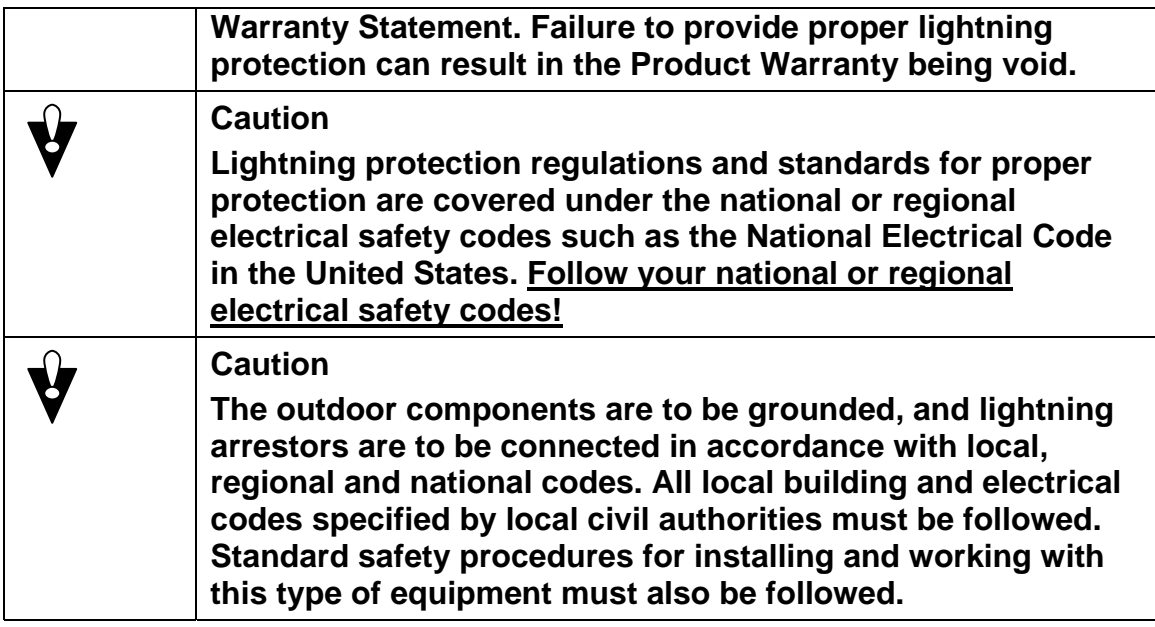

### **Procedure 6-5**

**Connect the power cable to the modem and the power pack** 

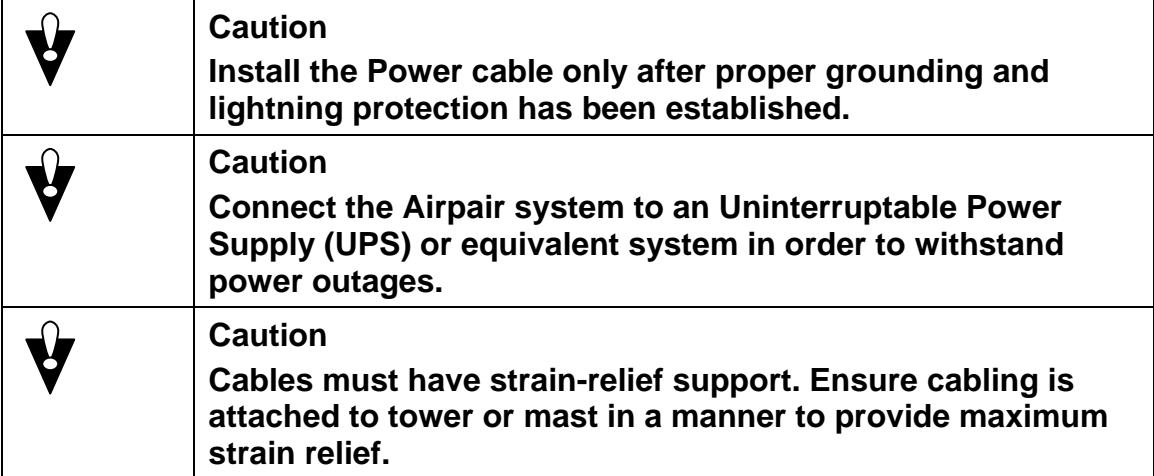

**Figure 10 6-LED Panel on Modem** 

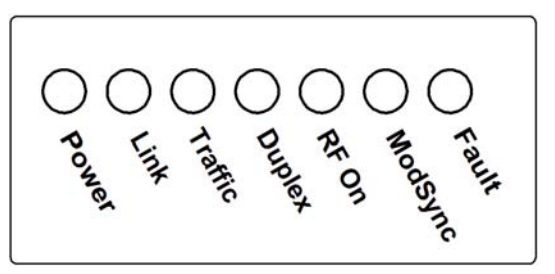

Perform this procedure to connect the power cable between the modem and the power pack.

Connect cable between modem and power pack.

Plug the power pack into the ac outlet.

- Ensure the modem is receiving electrical power by viewing the Power LED on the modem.
- Ensure radio is receiving power. The RF On LED is lit on the modem.

Do **NOT** connect the CAT5 Ethernet cable to LAN equipment at this time.

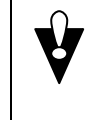

**Caution Do NOT connect the CAT5 Ethernet cable to LAN equipment at this time.** 

# **6.3. Fine-adjust alignment of the radios**

This section describes how to perform fine-adjust alignment of the radios. When you prepare to align the radios, you must consider two important factors:

- Main Lobe and Side Lobes of Radio Waves
- Clear Line of Sight (LOS)

## **6.3.1. Main Lobe and Side Lobes of Radio Waves**

When you align the radios, make sure you align to the Main Lobe of the transmission. If you mistake a Main Lobe for a Side Lobe during installation, there can be a 20-30 dB loss of signal strength. For example, if the Calculated  $RSSI = -42$  dB then the side lobe would be at approximately -62 dB, or 20 dB lower than the calculated level.

The size of the beamwidth for the 24 GHz AirPair systems is approximately 2 degree, which is approximately equivalent to a thumb's width when the arm is fully extended. Align as closely to the centre of the 2-degree beamwidth as possible. It takes very little adjustment to swing past the main lobe, as can be seen in [Figure 11.](#page-52-0) A beamwidth of 2 degrees is narrow and alignment errors can occur when you lock on to a Side Lobe instead of onto the Main lobe. If you align to a Side Lobe and miss the Main Lobe, your signal strength is reduced. Make sure you align the antenna to the Main Lobe.

**Note:** Verify the RSSI is within 2 dB of the calculated value.

<span id="page-52-1"></span><span id="page-52-0"></span>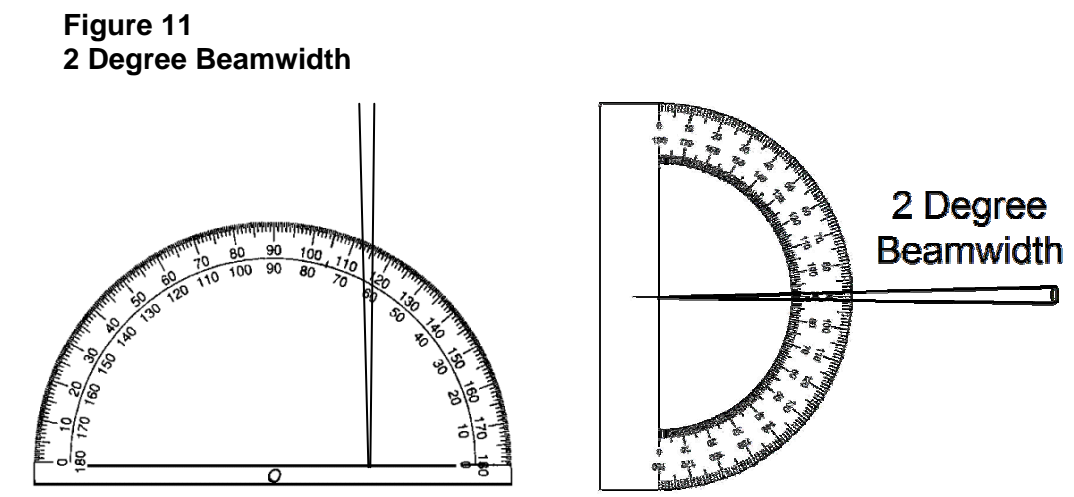

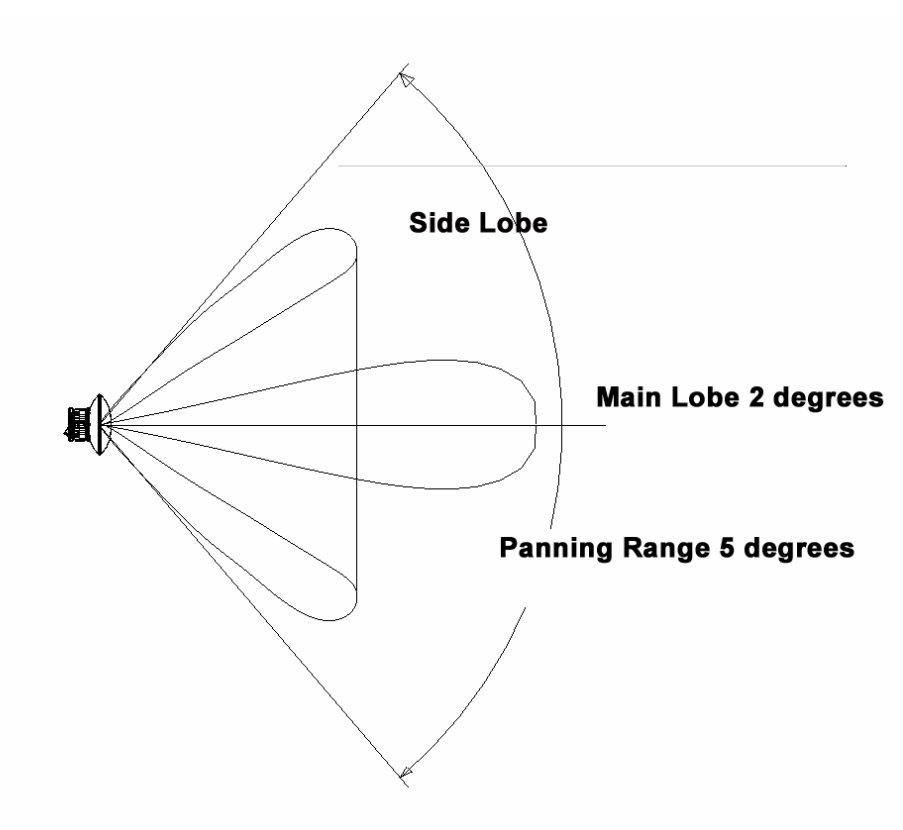

#### **Figure 12 Main and Side Lobes - Radio Signal Using 12**″**/30 cm Antenna**

# **6.4. Clear Line of Sight**

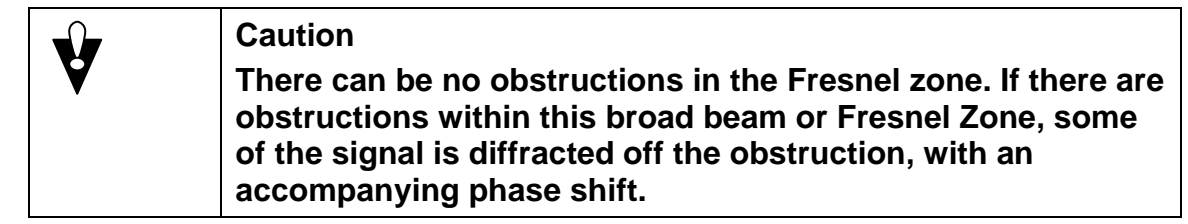

The AirPair must have a clear line of sight. Use caution and make sure there is proper Fresnel Zone clearance. The size of the beam grows as it propagates towards the destination. The beam must have no obstructions in its path. Obstructions within the path of the beam can decrease the signal quality by diffracting the signal.

When you consider Fresnel Zone clearance, you must consider both the height above and the lateral distance from obstructions [Figure 13](#page-54-0) show trees within the Fresnel zone that obstruct the signal. Do not allow any obstruction of the Fresnel Zone.

<span id="page-54-0"></span>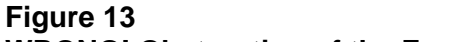

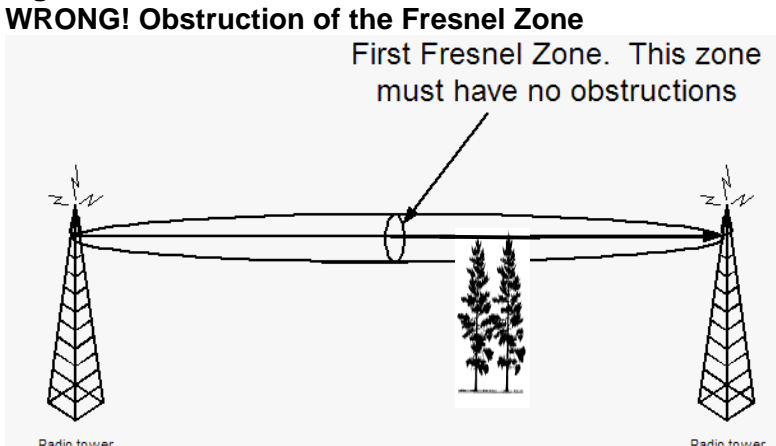

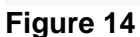

**WRONG! Trees within the Fresnel Zone Obstruct the Signal** 

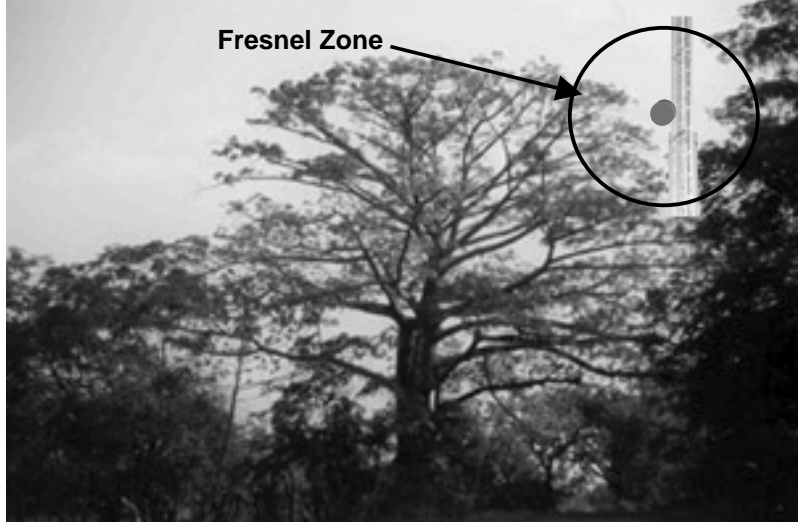

## **6.5. Fine-adjust align the radios**

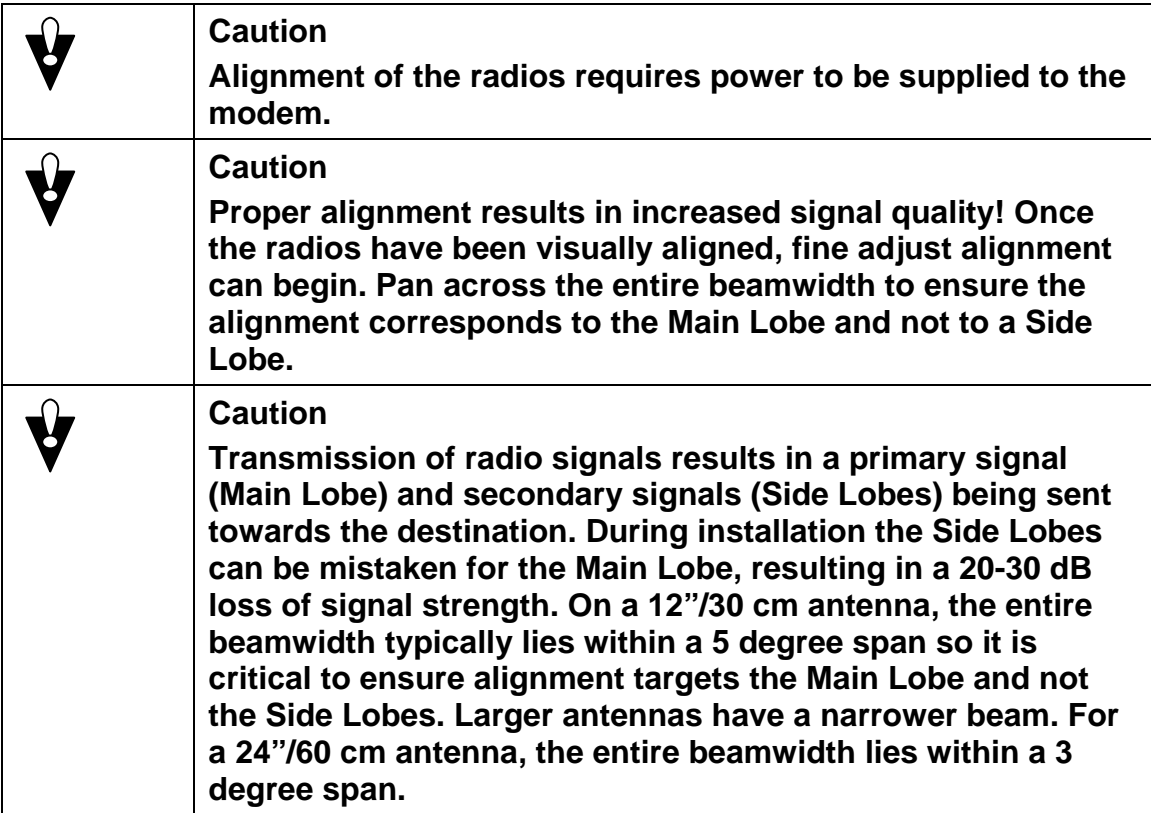

**Note:** It is recommended that you use the DragonWave's DragonPair PDA software when aligning 24 GHz AirPair systems. DragonWave's software runs on a Personal Digital Assistant (PDA) with Palm OS V3.5 or higher. The software provides an Antenna Alignment Indicator that shows relative signal strength. It retains the peak value that was reached. This allows for multiple panning attempts.

#### **Procedure 6-6 Fine-adjust Align Radios**

Use this procedure to fine-adjust the alignment of the radios.

At the first end:

- (a) Pan or move the antenna horizontally at one end across the entire beamwidth to identify the Main Lobe and the two side lobes. See Figure 12. Place a mark on the radio bracket to identify Main Lobe and each of [the Side L](#page-52-1)obes. The Main Lobe is approximately 2 degrees in width. The two Side Lobes are approximately 5 degrees apart.
- (b) Tilt or move the antenna vertically and locate the strongest receive signal reading.
- (c) Pan or move the antenna horizontally and locate the strongest receive signal reading.
- (d) Tighten the bolt to lock the antenna in place.

At the other end:

- (a) Pan or move the antenna horizontally at one end across the entire beamwidth to identify the Main Lobe and the two side lobes.
- (b) Tilt or move the antenna vertically and locate the strongest receive signal reading.
- (c) Pan or move the antenna horizontally and locate the strongest receive signal reading.
- (d) Tighten the bolt to lock the antenna in place.
- (e) At the first end:
- (f) Pan or move the antenna horizontally at one end across the entire beamwidth to identify the Main Lobe and the two side lobes.
- (g) Tilt or move the antenna vertically and locate the strongest receive signal reading.
- (h) Pan or move the antenna horizontally and locate the strongest receive signal reading.
- (i) Tighten the bolt to lock the antenna in place.
- (j) Repeat these steps as necessary to obtain maximum signal strength.

#### **Notes**:

- While Horizontal Alignment is being performed, ensure the Vertical Alignment lockdown bolts are securely tightened to prevent movement, and vice versa for Vertical Alignment.
- The RSSI level should be within 2 dB of predicted levels. Factors that contribute to low RSSI levels are:
	- incorrect antenna alignment aligned to side lobe and not main lobe;
	- improper polarization of antennas horizontal vs. vertical.
	- path issues
	- obstructions such as trees, hills, or buildings within the beamwidth
	- path clearance issues such as diffraction, partial obstruction, earth curvature

Ensure alignment corresponds to the Main Signal Lobe and not to the Side Lobes.

The connectors (Power cable, IF cable, Serial cable, and Ethernet cable) on the AirPair units are of a weatherproof design. Sealing of connectors is not necessary.

Once the radios and modems have been installed and aligned, you need to ensure that the grounding cables at the radio and modem are properly sealed using potting compound, rubberized tape or other waterproof material. Cable corrosion can result in decreased quality of grounding connections, and therefore present greater risk of personal or equipment damage during lightning strikes.

#### **6.5.1. Perform a Data Test**

This section describes how to perform a data test.

#### **Procedure 6-7 Perform a data test**

Perform this procedure to confirm the network link is working properly. It is assumed that you are using an Ethernet traffic-generating device.

Connect the device to the Ethernet cable at either end.

Confirm data can be passed within desired error rates. This will ensure the network link is working in a satisfactory manner prior to running applications over the link.

## **6.5.2. Connect to the LAN**

This section describes how to connect the system to the LAN with an Ethernet cable.

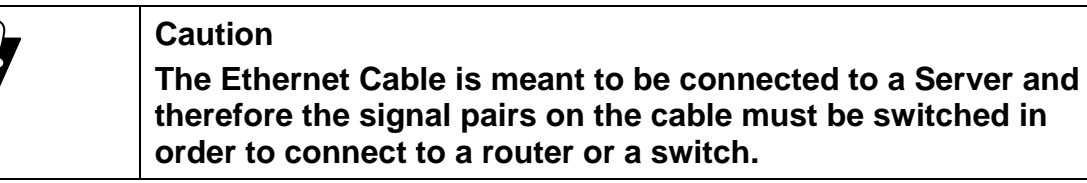

Once alignment, sealing of cables and data test have been completed, connect the Ethernet cable to your network device.

Ensure optimum throughput. The Ethernet connection to the modem is intended to operate at 100 Mbps Full Duplex for AirPair 100 and at 50 Mbps Full Duplex for AirPair 50.

# **7. Setting up the SNMP**

#### **Procedure 7-1 Setting up SNMP**

Perform this procedure to set up SNMP for the AirPair.

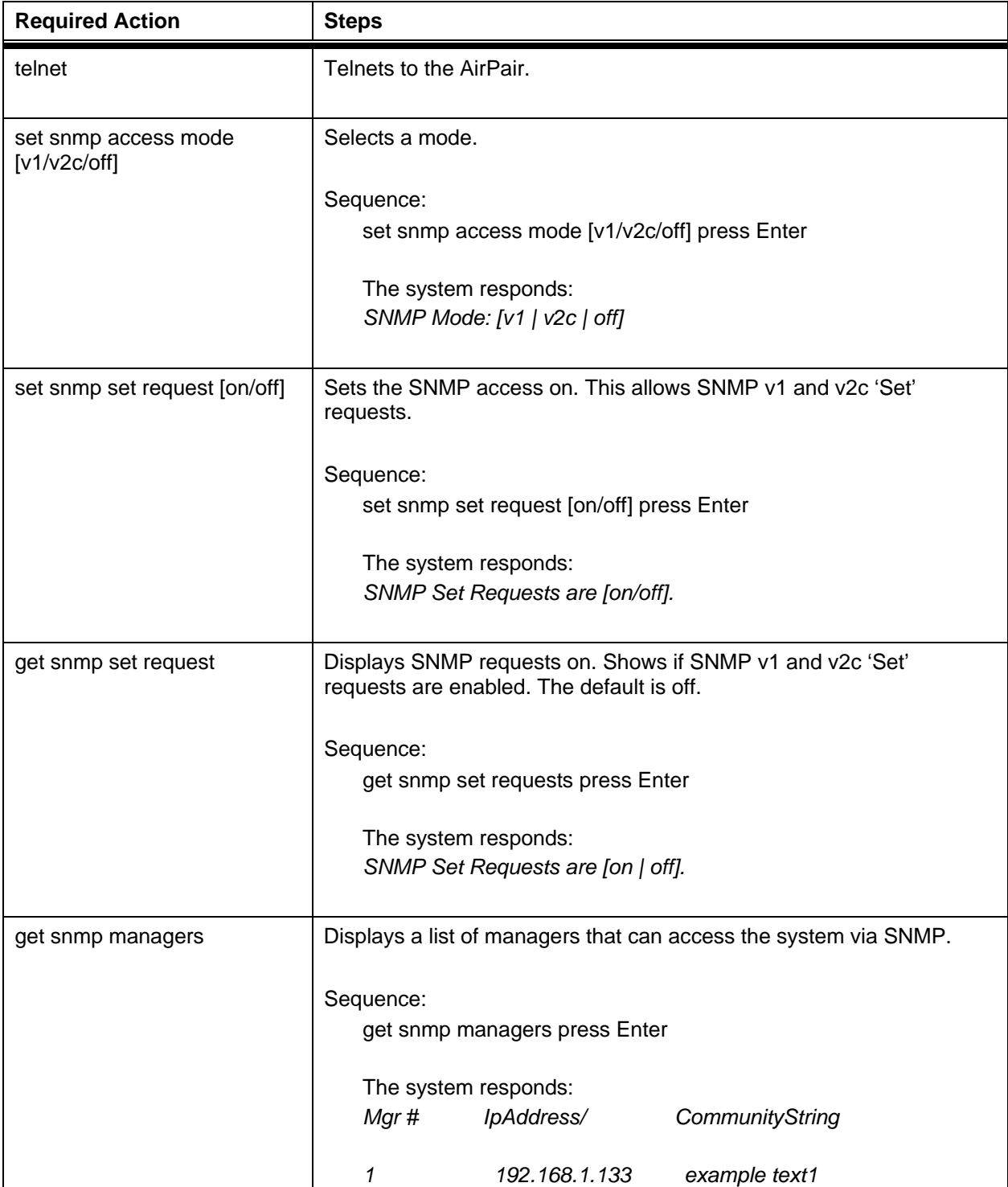

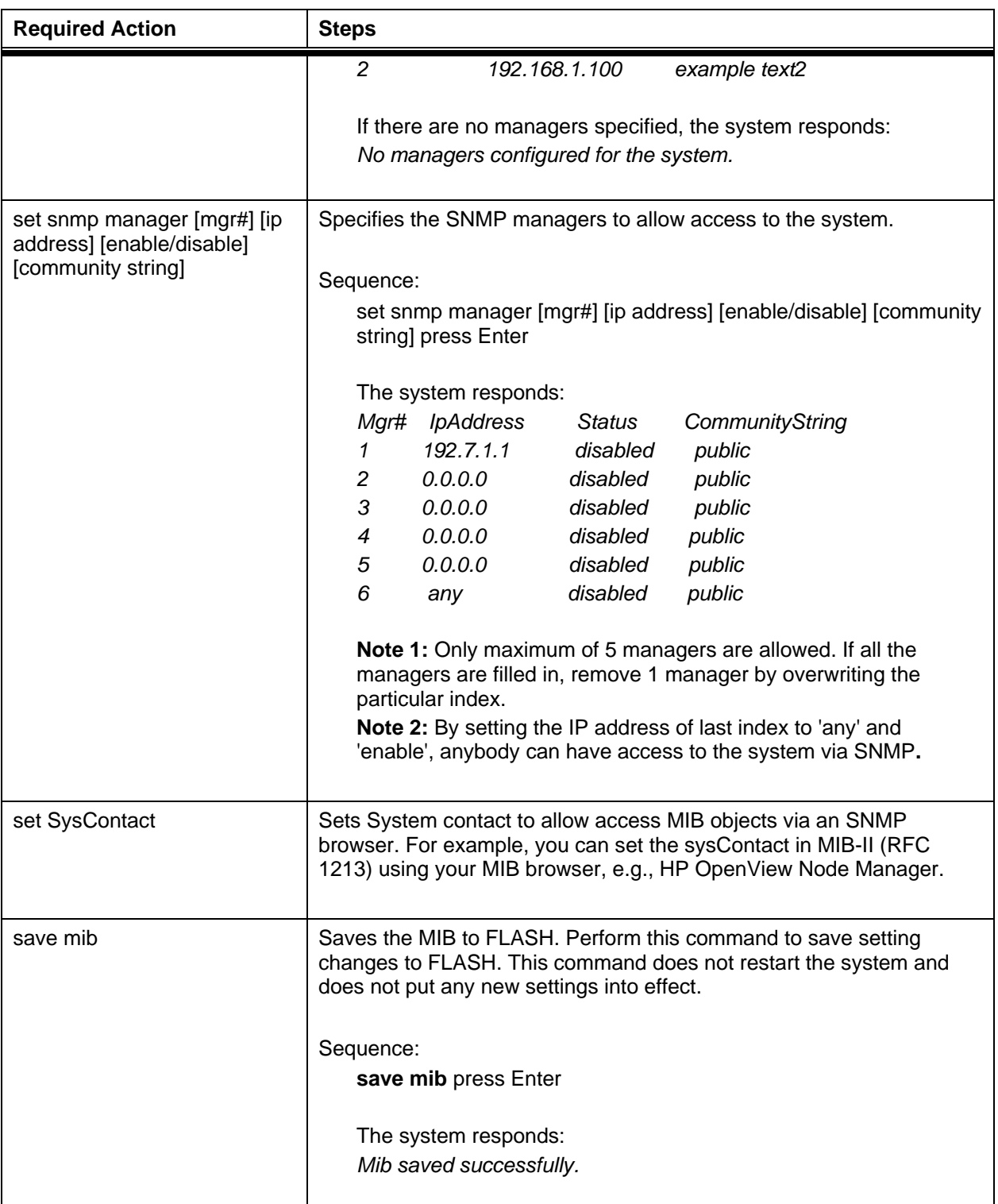

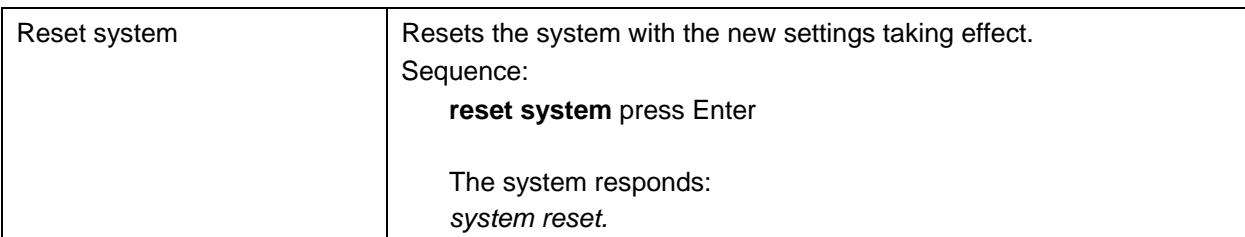

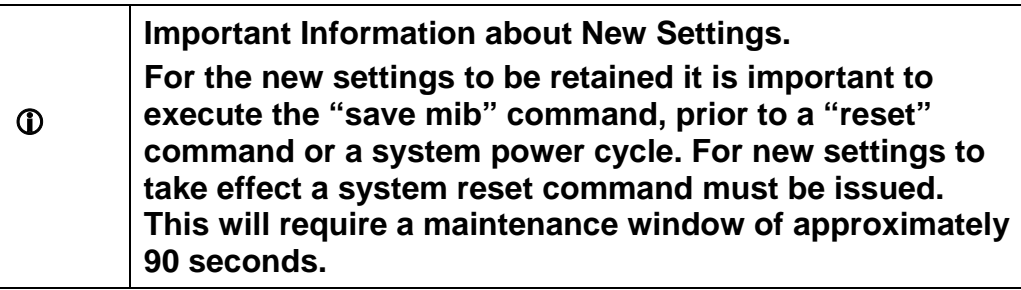

### **7.1.1. AirPair Enterprise Management Information Base**

A Management Information Base (MIB) contains information about a network device that is managed by SNMP. AirPair supports industry standards MIB I and MIB II. In addition, DragonWave provides an enterprise MIB for AirPair. For a list of objects and their definitions refer to the AirPair MIB definition file on the DragonWave Toolkit CD-ROM.

You must load the AirPair MIB onto your own MIB browser or Network Management Station (NMS). HP OpenView is an example of network management software to be used on the NMS. The AirPair Enterprise MIB is provided in a standard MIB format that allows a more direct method of loading the definitions onto the NMS. On some NMS systems, it is as straight-forward as placing the AirPair MIB into the proper NMS directory and then enabling it by adding it to the MIB list. Please consult the instructions provided with your NMS for details on loading the Enterprise MIBs.

## **7.1.2. Traps**

A trap is a message that reports a problem or a significant event. Traps are defined in AirPair MIB definition file. For a complete list of traps, refer to the MIB definition file on the AirPair Toolkit CD-ROM.

#### **Procedure 7-2 Enable traps**

Perform this procedure to enable traps.

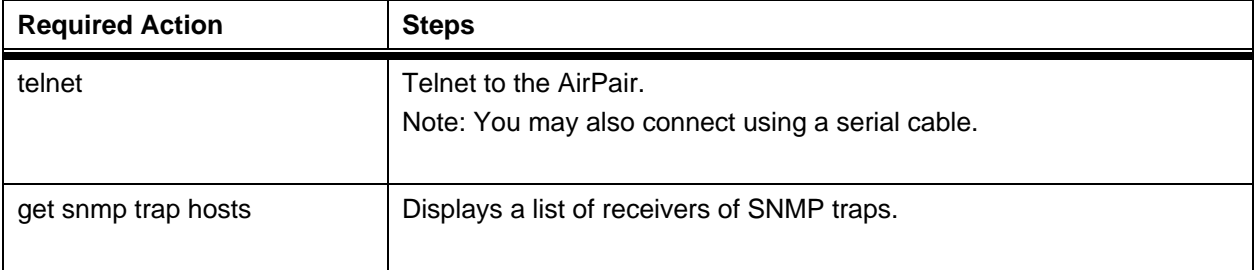

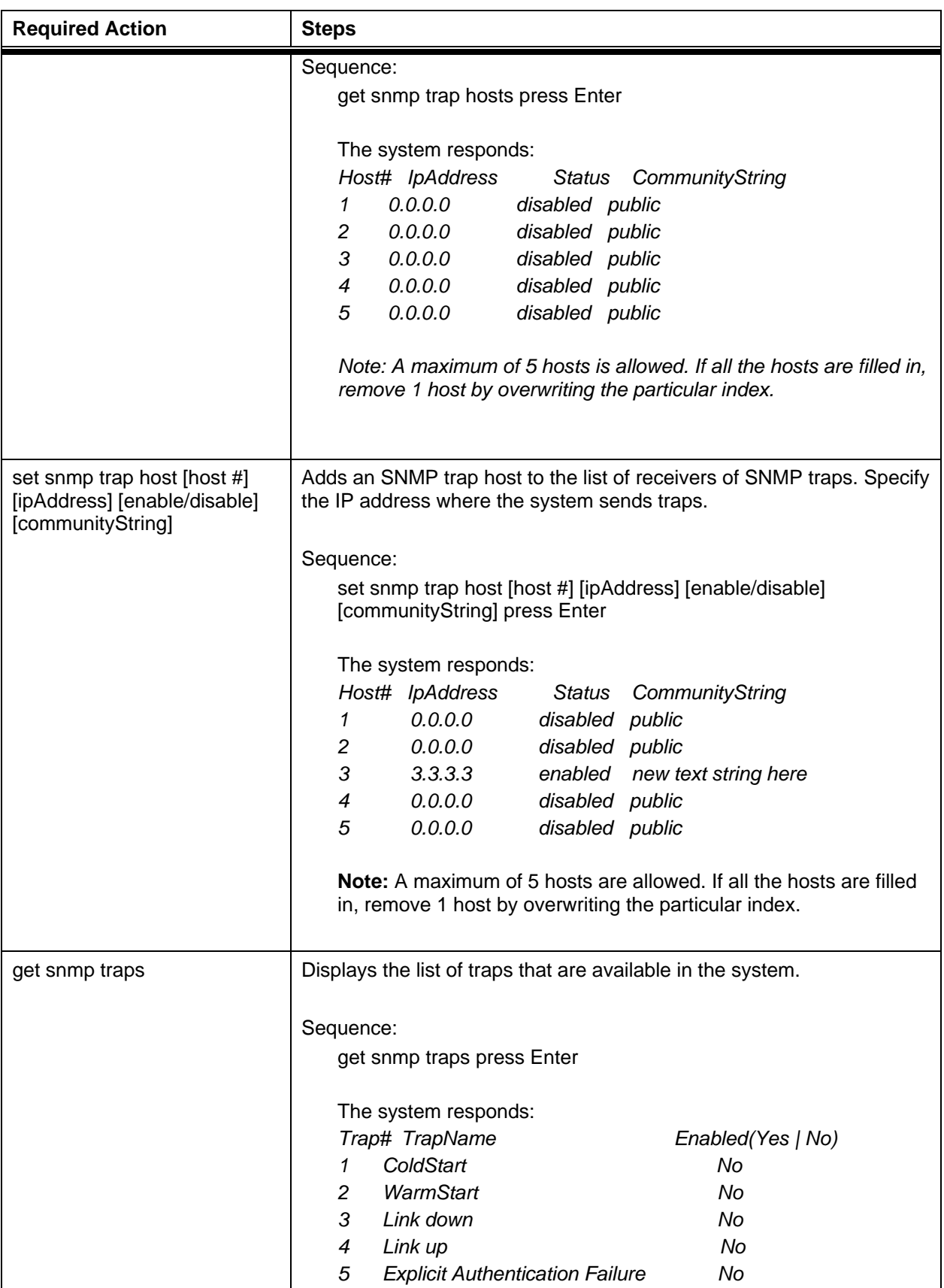

#### **Setting up the SNMP** 55

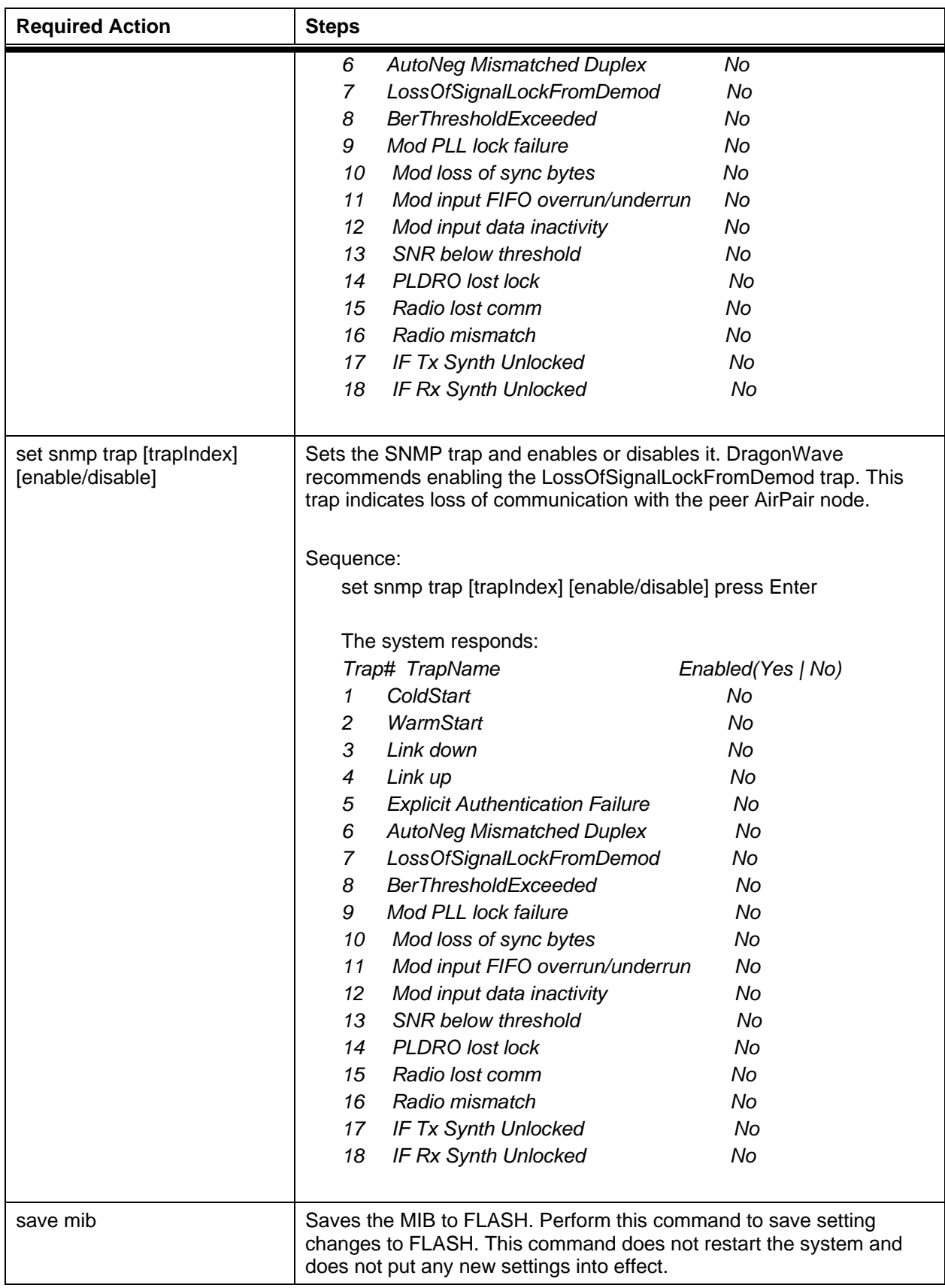

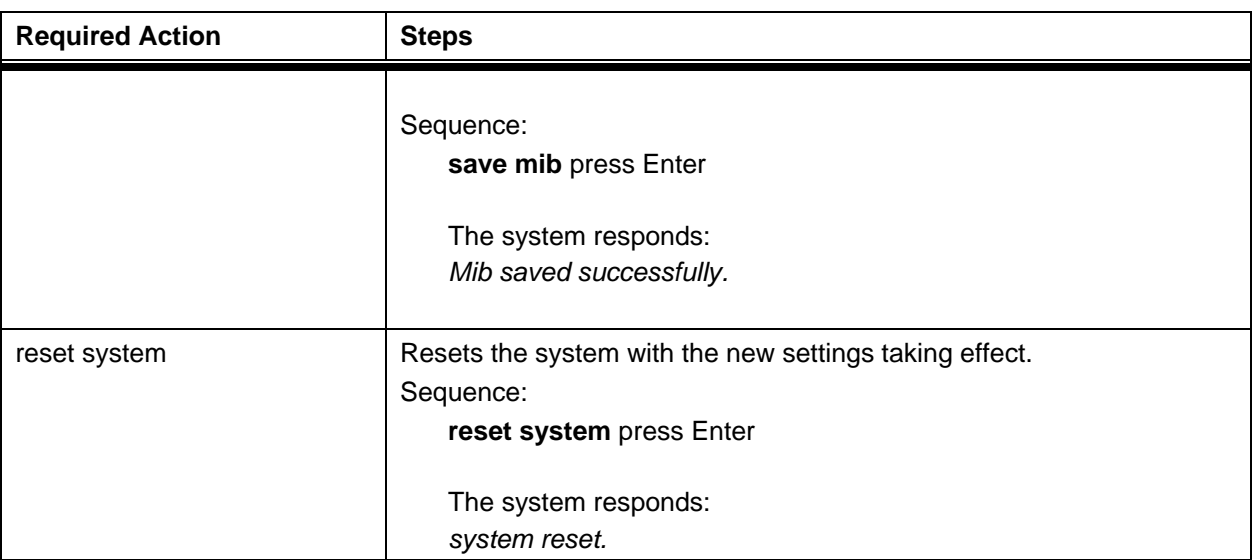

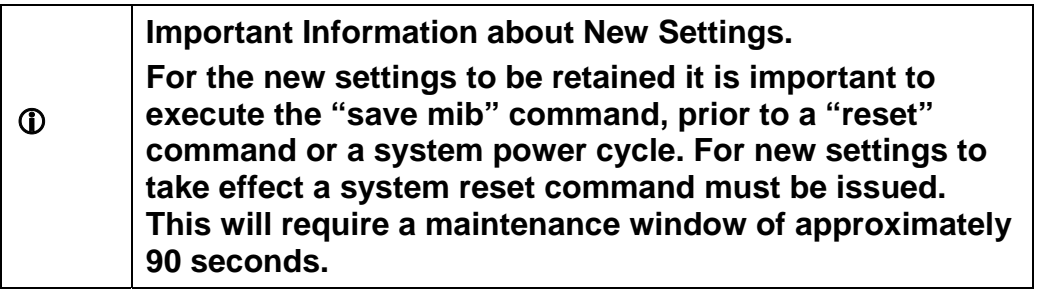

# **8. Technical Support**

DragonWave provides technical support on all products shipped to Customers. Our Technical Support centre provides support 7 days a week and 24 hours per day. The centre is staffed by the DragonWave technical support during normal office hours, (Monday – Friday between 9:00 AM and 5:00 PM Eastern Standard Time). After hours the calls are routed to a cell phone / pager to reach the technical support engineer on call.

The contact details for DragonWave Technical Support are as follows:

Telephone: (613) 271 - 7010

Fax: (613) 599 – 4225

Email : [Support@Dragonwaveinc.com](mailto:Support@Dragonwaveinc.com)

Web Site:<http://www.dragonwaveinc.com/contactus/support>

Or [http://support.dragonwaveinc.com](http://support.dragonwaveinc.com/)

**This page is intentionally left blank.** 

# **9. Notice**

Information contained in this document is subject to change without notice. DragonWave Inc. shall not be liable for errors contained herein or for incidental or consequential damages in connection with the furnishings, performance, or use of the material.

# **9.1. Copyright**

© Copyright 2000-2003 by DragonWave Inc. All rights reserved. This document contains confidential information, which is proprietary to DragonWave Inc. No part of this publication can be reproduced or transmitted in any form or by any means, electronic or mechanical, including photocopying and recording, or by any information storage or retrieval system, without prior written consent from DragonWave Inc.

The DragonWave logo and design, DragonWave, AirPair and DragonLink are trademarks of DragonWave Inc. Other brand names used in this publication are trademarks or registered trademarks of their respective owners.

**This page is intentionally left blank.** 

# **Appendix A - Frequency Channel Plans**

This appendix describes frequency channel plans.

[Table 4](#page-68-0) lists the FCC Channel Plans for 24 GHz.

**Note:** Either of the two radios may be programmed at the GO frequency. The other radio must then be programmed at the matching RETURN frequency for coupled (paired) operation. Therefore, using the table below, if one radio is set to transmit at 24080 MHz, then other radio must be set to transmit at 24150 MHz. Refer to the section below for decoupled (unpaired) operation.

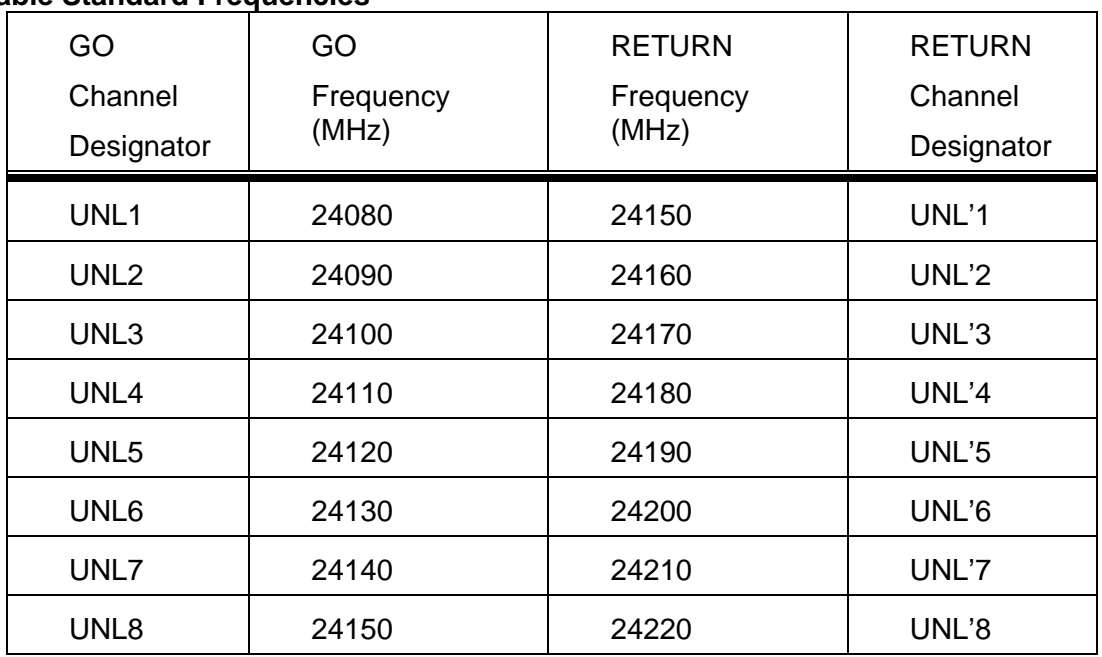

#### <span id="page-68-0"></span>**Table 4 Available Standard Frequencies**

Should many 24 GHz systems be deployed in the same small geographical footprint, then DragonWave's 24 GHz system allows full control of the frequencies. Normally, the frequencies are paired according to the table above, however unpaired frequency operation is allowed.

Note the frequencies must differ by a minimum of 70 MHz. For example, if one radio is set to a frequency of 24080 MHz, then the other radio must be set to a minimum offset of 70 MHZ and therefore must be set to 24150 MHz or higher. There are no other restrictions on frequency selection that is to say that any frequency combinations may be selected as long as the spacing is a minimum of 70 MHz. Therefore, if one radio is set to 24150 MHz then the other radio may be set to a frequency of 70 MHz higher (24220 MHz), or 70 MHz lower (24080 MHz).

#### **Table 5 Available Customized Frequencies**

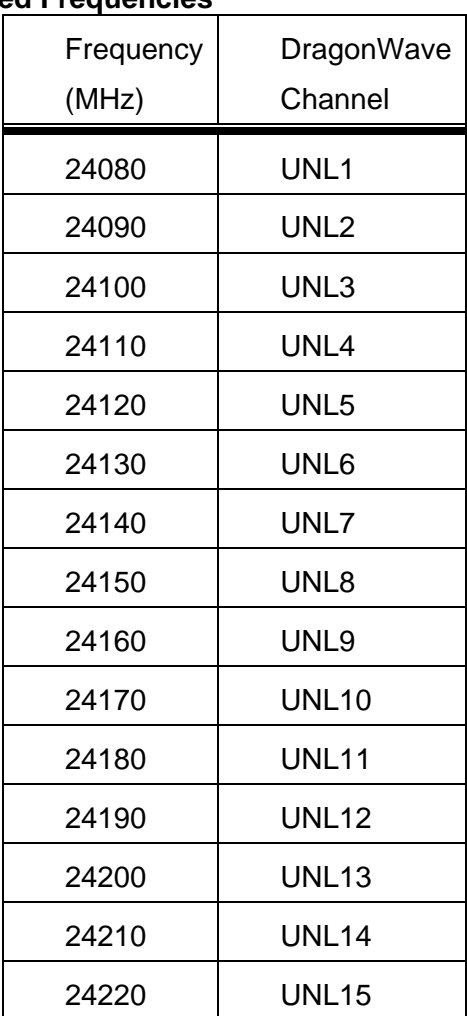

# **Appendix B - Mounting Instructions for 30 CM, 60 CM, 90cm Antennas**

See the appropriate Antenna Mounting Instructions Manual. The Mounting Instruction Manual is shipped in the box with the mounting equipment and antenna.

**This page is intentionally left blank.**
# **Appendix C - Command Line Interface (CLI)**

This section describes the Command Line Interface (CLI) commands used to configure AirPair and to obtain statistical and maintenance information.

Notes:

The modem serial port is always active, however you must press the <Enter> key in order to get a prompt.

- 1. On Power Up, the modem takes between 45 and 60 seconds to boot up.
- 2. Invalid Commands, or Commands that fail, receive a NAK as a response.
- 3. Radio Receiver gain is set to a default value due to the fixed cable length for the IF cable. Gain adjustments should only be made to the radio transmitter and not to the receiver gain.
- 4. The modem card modulation is set to QAM16 for AirPair 100 and QPSK for AirPair 50.

**Note:** The factory-set IP address is 192.168.10.100.

#### **Procedure C - 1 Configure the serial port**

Perform this procedure to Access the AirPair CLI using a terminal emulation program such as HyperTerminal®

- 1. Connect a serial cable from a DB9 serial port on a PC to the Serial port on AirPair (DB9 connector on AirPair is female, therefore the cable from PC must be male). The cable must be a straight through cable and not host connected.
- 2. Start HyperTerminal or other terminal emulation program.
- 3. Set the terminal emulation program to emulate a VT100 terminal with the following settings:

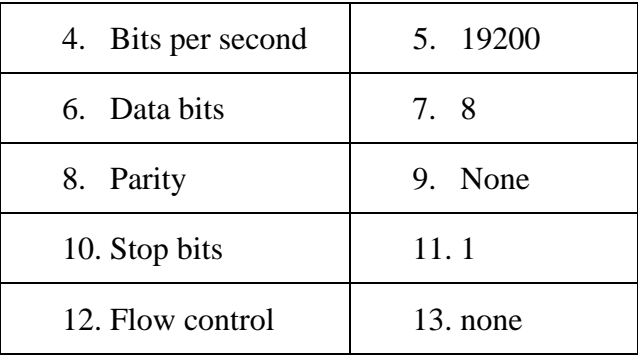

14. Press Enter.

The AirPair Login menu is displayed.

15. Type a default login username and password, or the account that you established earlier.

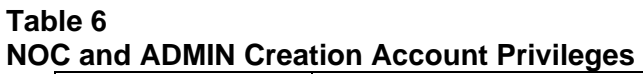

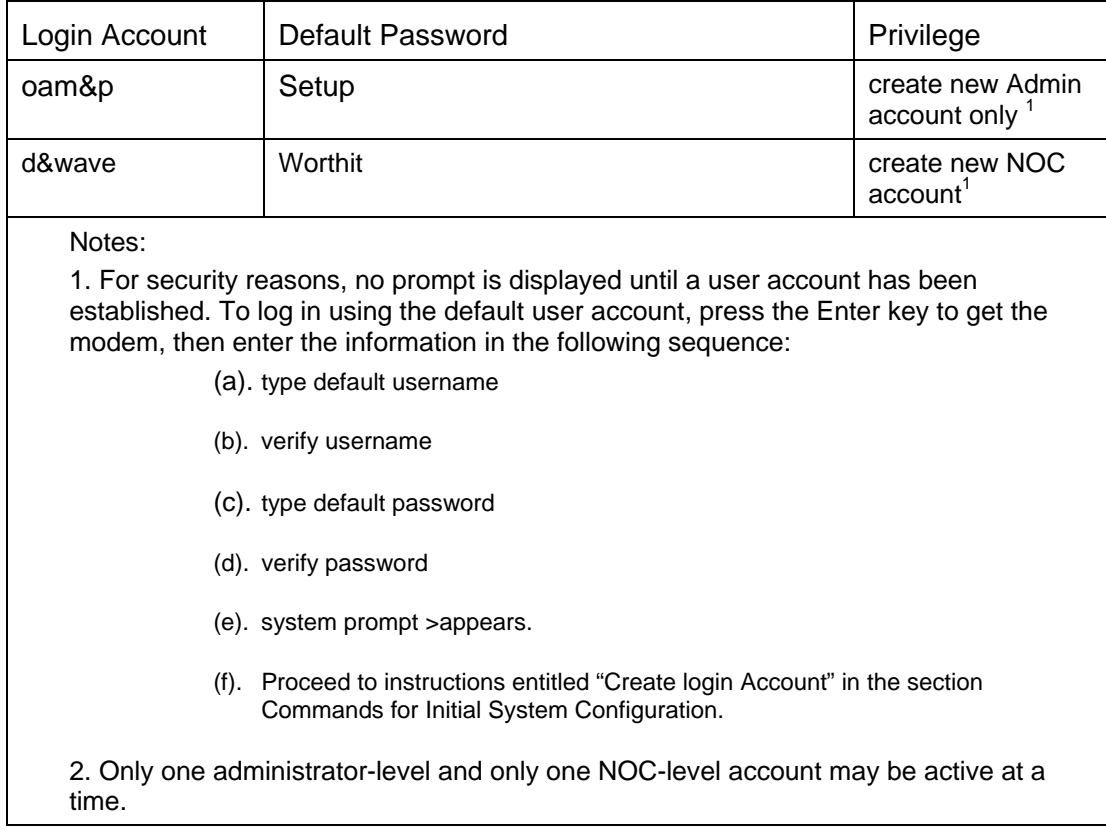

## **Commands for Initial System Configuration**

This section describes the commands to initially configure the system.

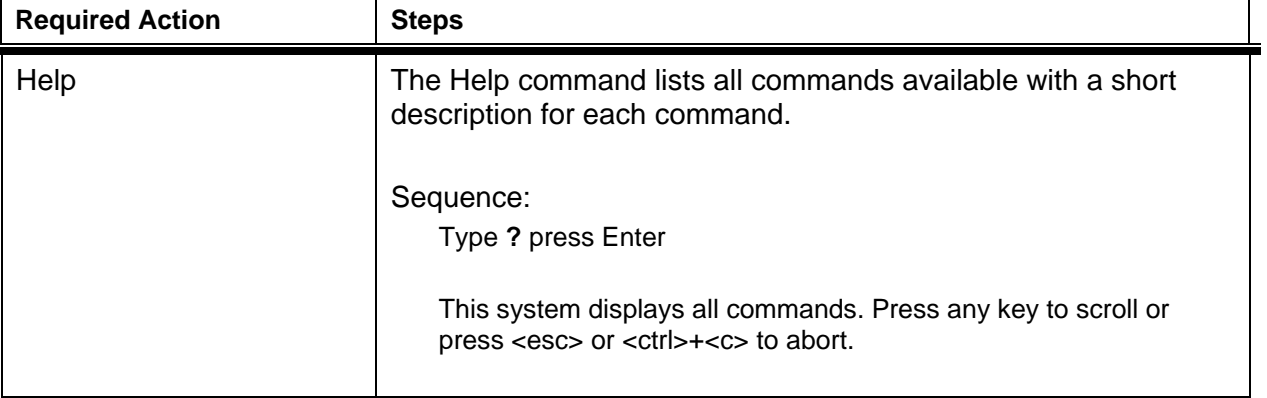

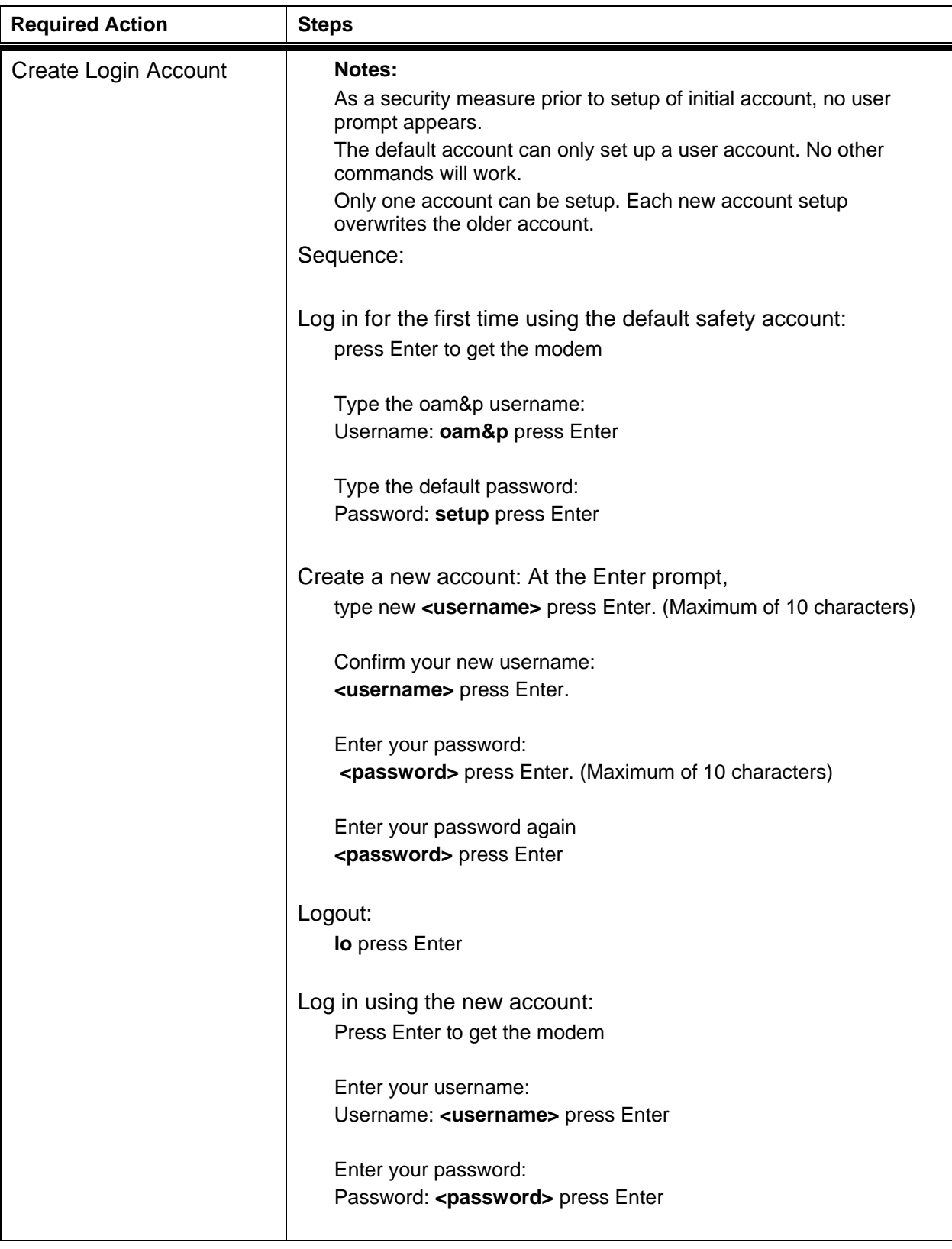

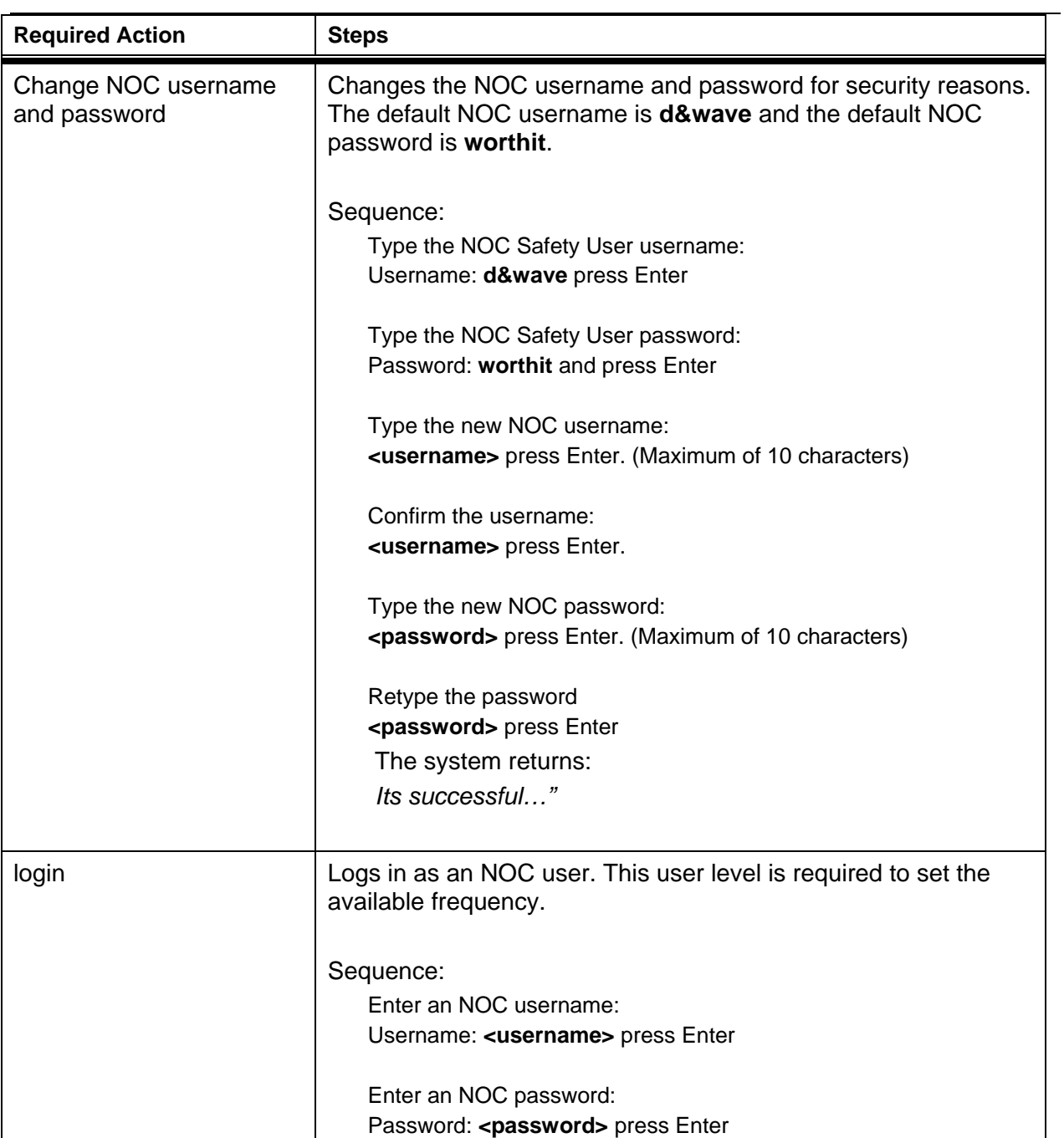

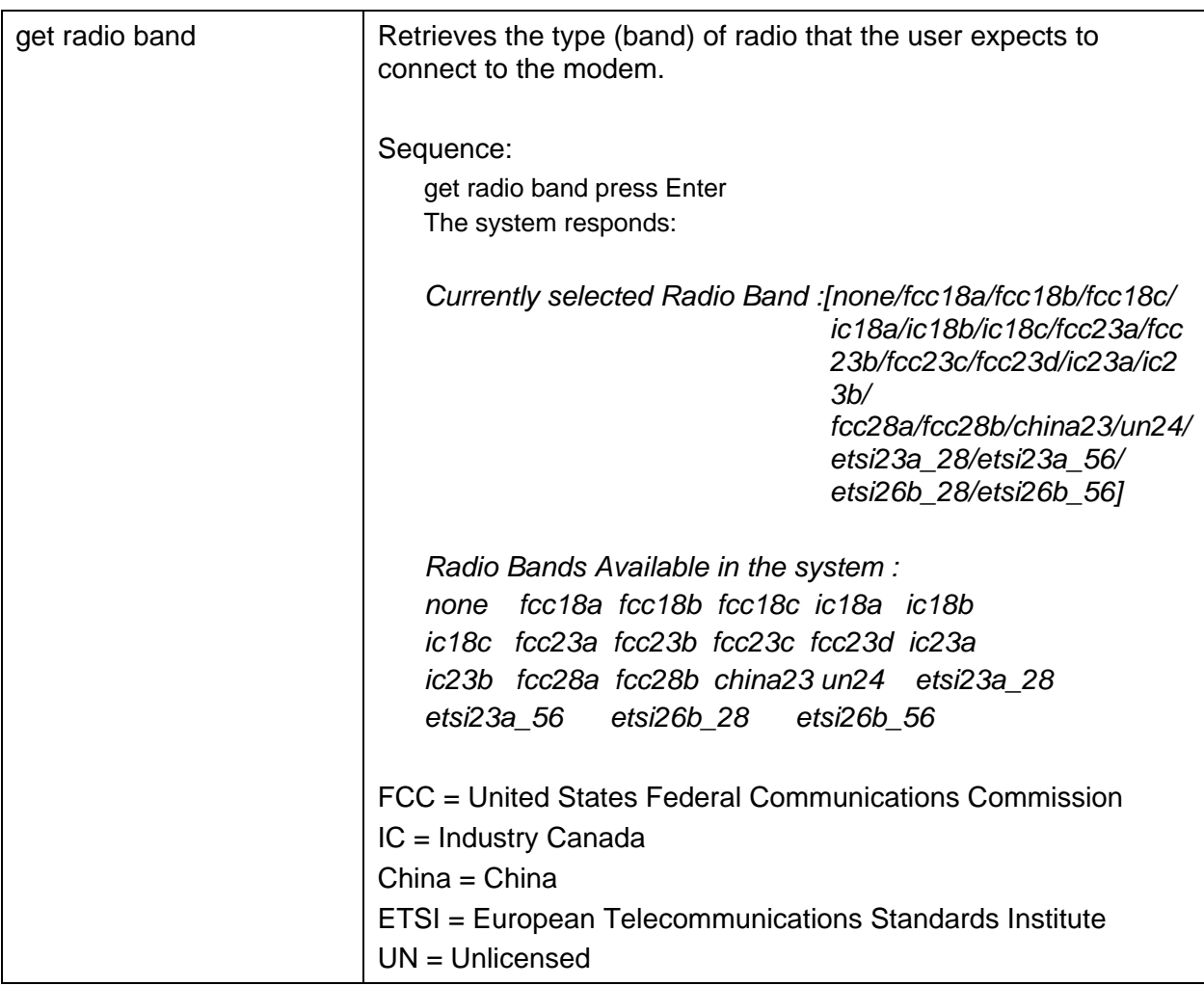

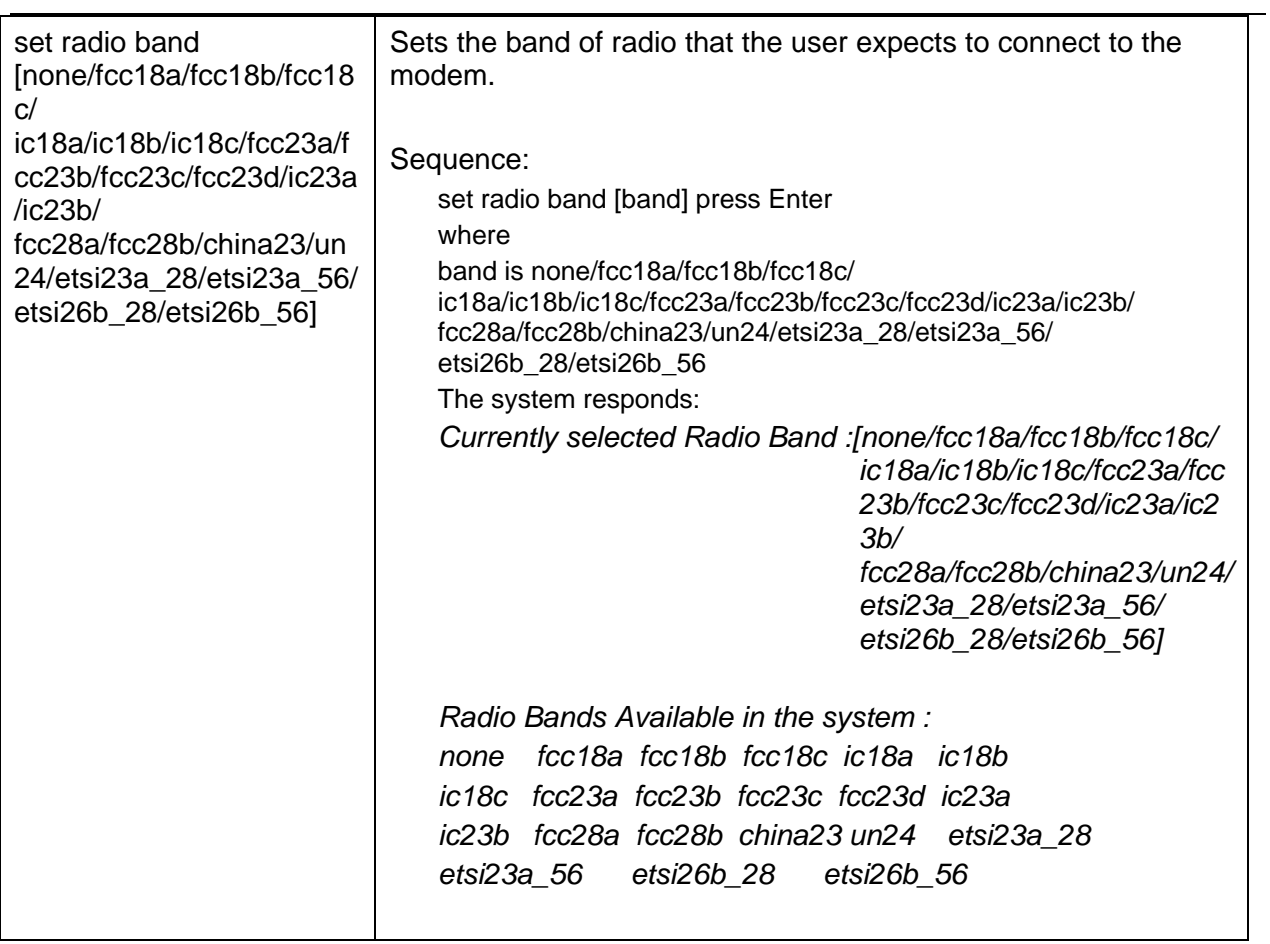

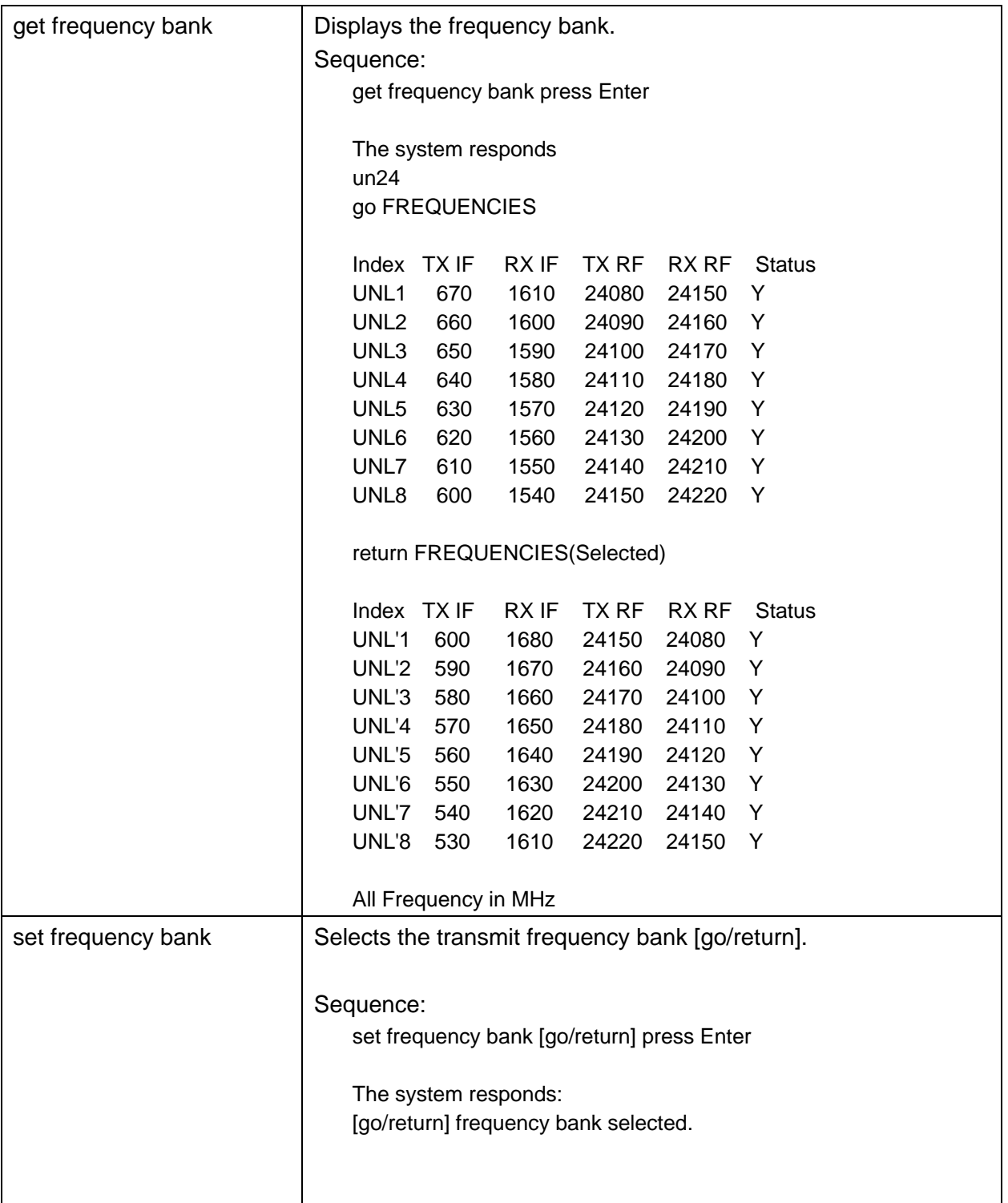

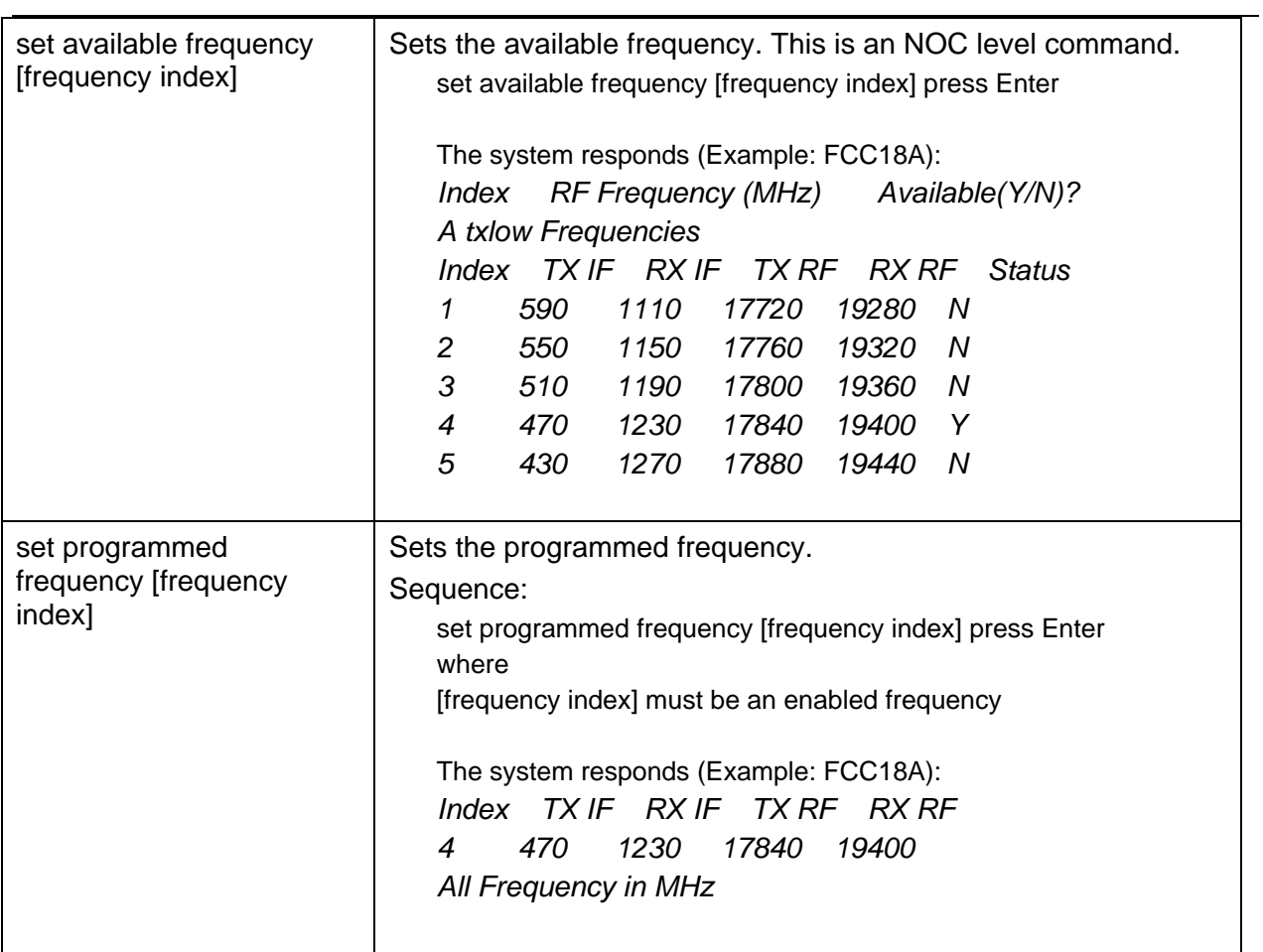

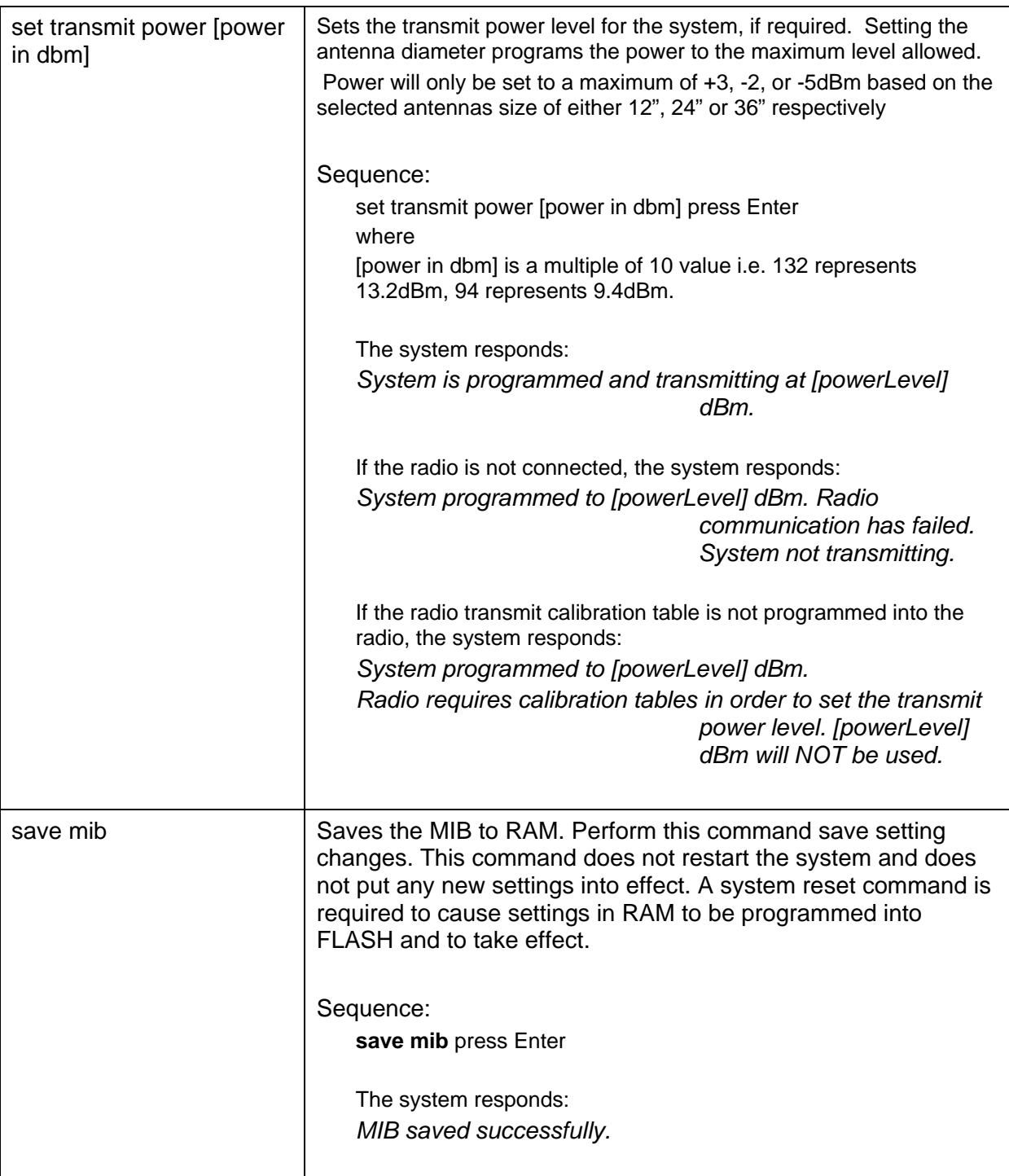

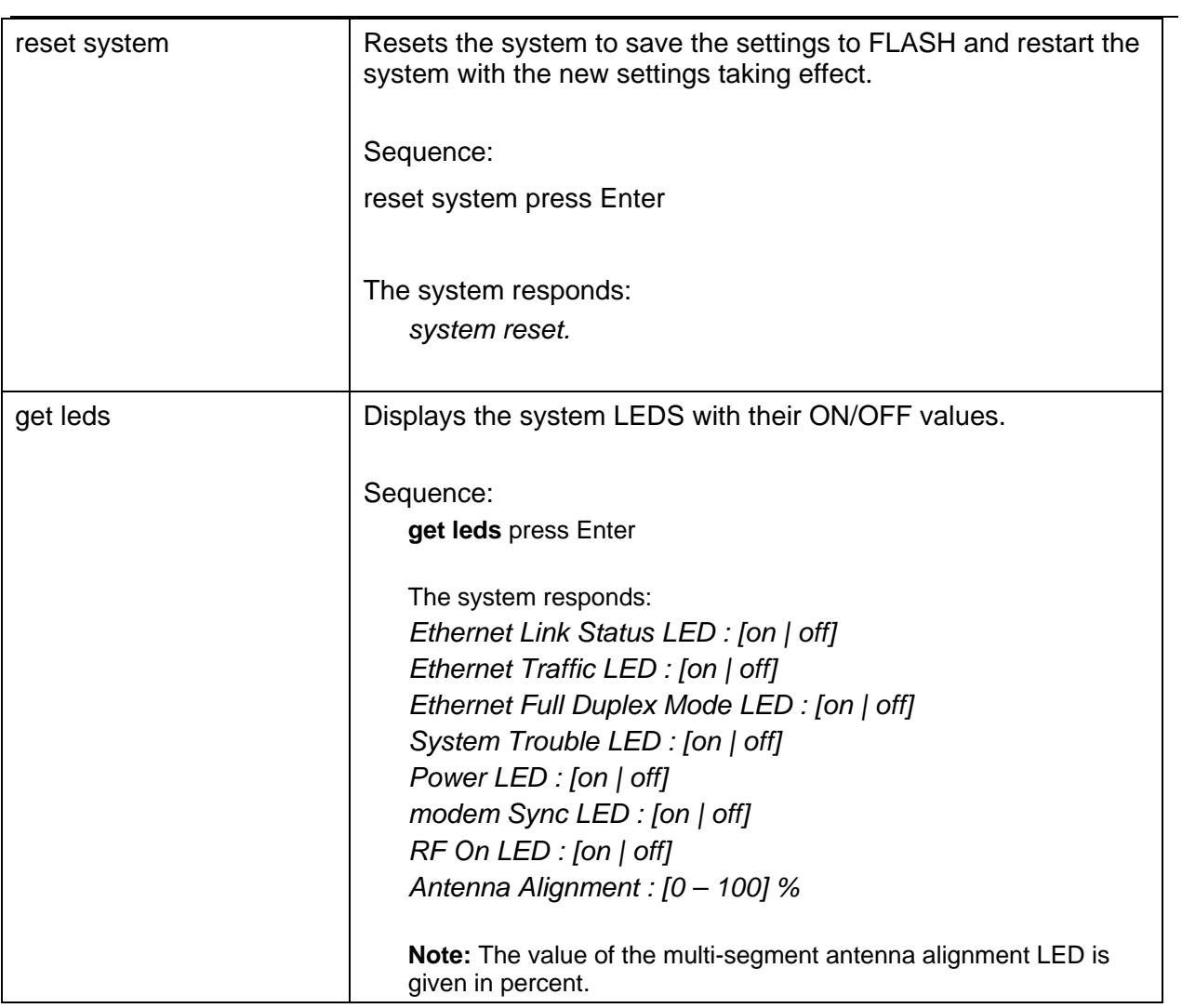

#### **Command Syntax Summary**

? (help) copy [ftp:fileName] delete mib [newest|both] exit get alarms get air interface authentication type get airpair type get antenna diameter get auto negotiation get authentication failure action get authenticated peer get authentication status get available frequency get backup ipconfig get date time get default ipconfig get default gateway get enet address get frequency bank get group authentication key get health get hw revision get if status get if statistics get ip address get leds get modem card modulation get modem statistics get negotiated link parameters get network protocol strict get omni file crc get omni file version

- get programmed frequency
- get radio band
- get radio gain
- get radio serial number
- get radio transmitter state
- get radio statistics
- get transmit power
- get serial number
- get sessions
- get snmp access mode
- get snmp managers
- get snmp set request
- get snmp traps
- get snmp trap hosts
- get snr threshold
- get subnet mask
- get telnet access
- get traffic statistics
- get unique peer authentication key
- get version
- get vlan tag
- get vlan tagging
- list [ftp:file/directory/empty]
- lo
- ping [-w timeout][-n count][-t] abc.def.ghi.jkl
- reset [resource id]
- save mib
- set air interface authentication type [authentication type]
- set authentication failure [action]
- set airpair type [airpair50|airpair100|airpairOC3|airpair100SDR]
- set antenna diameter [index of diameter]
- set auto negotiation [on|off]
- set date time [dd/mm/yyyy hh:mm:ss:ms]
- set default gateway [abc.def.ghi.jkl]

set frequency bank [go|return] set group authentication key [key] set network protocol strict [on/off] set programmed frequency [IndexID] set radio transmitter state [transmitter state] set radio band set radio rxgain [gain] set traffic statistics [0] set telnet [on|off] set snmp access mode [v1|v2c|off] set snmp manager [Mgr Index] [ipAddress] [enable|disable] [communityString] set snmp set request [on|off] set snmp trap [trap#] [enable|disable] set snmp trap host [host#] [ipAddress] [enable|disable] [communityString] set transmit power [powerLevel] set user set unique peer authentication key [key] set ip address [abc.def.ghi.jkl] set subnet mask [abc.def.ghi.jkl] set vlan tagging [on|off] set vlan tag [vlan ID(0 - 4095)] [vlan priority(0 - 7)] upgrade to airpair100 [system key]

### **Complete List of CLI Commands**

This section shows a complete list of CLI commands. This document uses the following conventions to describe commands:

- <filename> or **[newoldboth]** replace bolded information in brackets with the correct entry
- *message* system responses and messages are shown in *italics*
- press Enter instructs you to press the Enter key on your keyboard.
- NAK system response indicating that the system cannot process the request. Repeat the action.

There are three keying features that simplify typing the commands. These features are:

- tab key When you type the first few characters of a unique command you can press the tab key and the system fills in the rest of the command if there is a unique matching command. For example, when you type "get authentication s", press tab and the system automatically fills in the rest of the "get authentication status" command.
- Enter key To execute a command, press Enter.
- <esc> key To abort a command, press the <esc> key.
- $\bullet$  <ctrl>+c To abort a command, press the <ctrl>+c.
- arrow keys Use the arrow keys at the command line interface to scroll through the previous 20 issued commands.

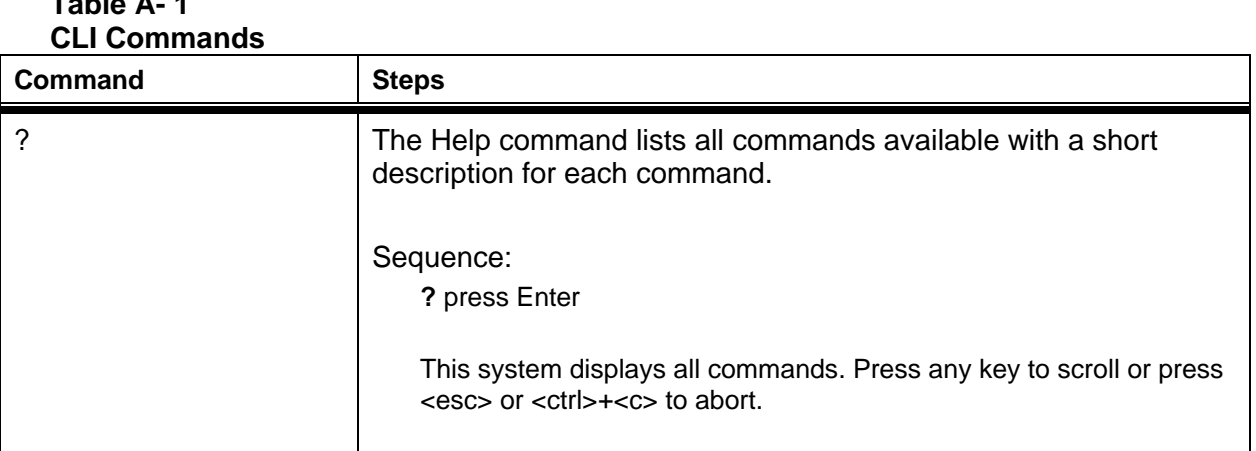

# **Table A- 1**

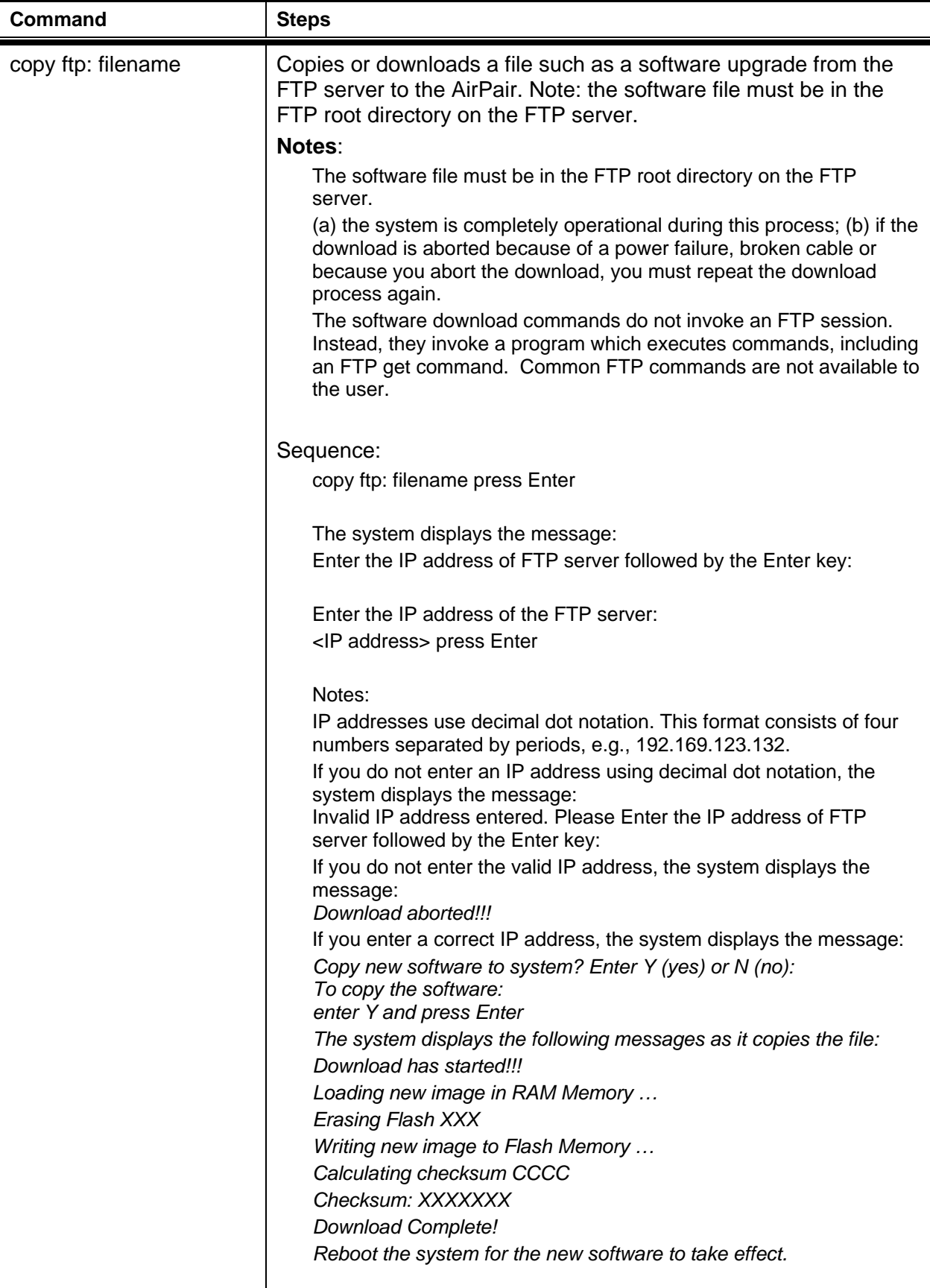

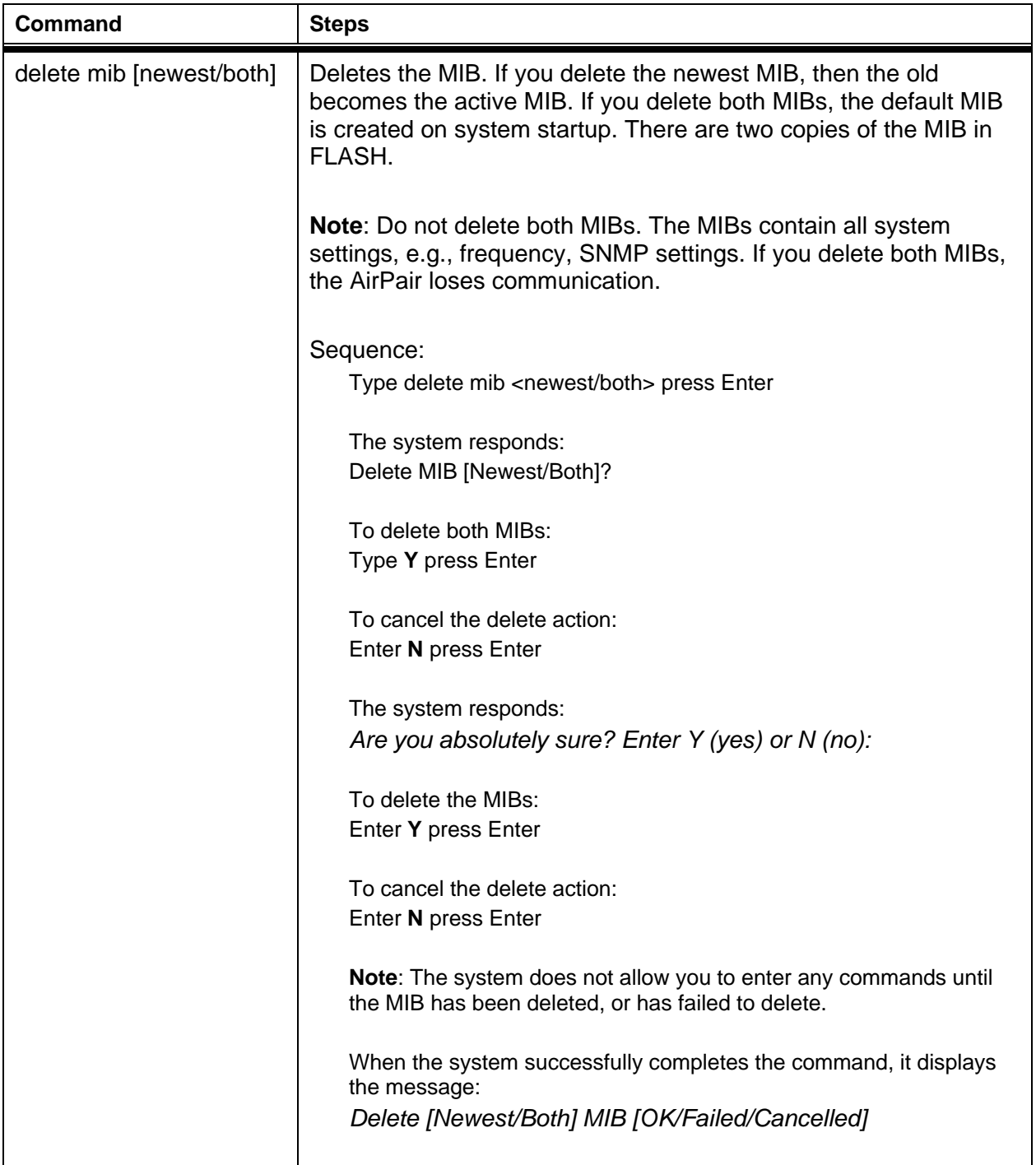

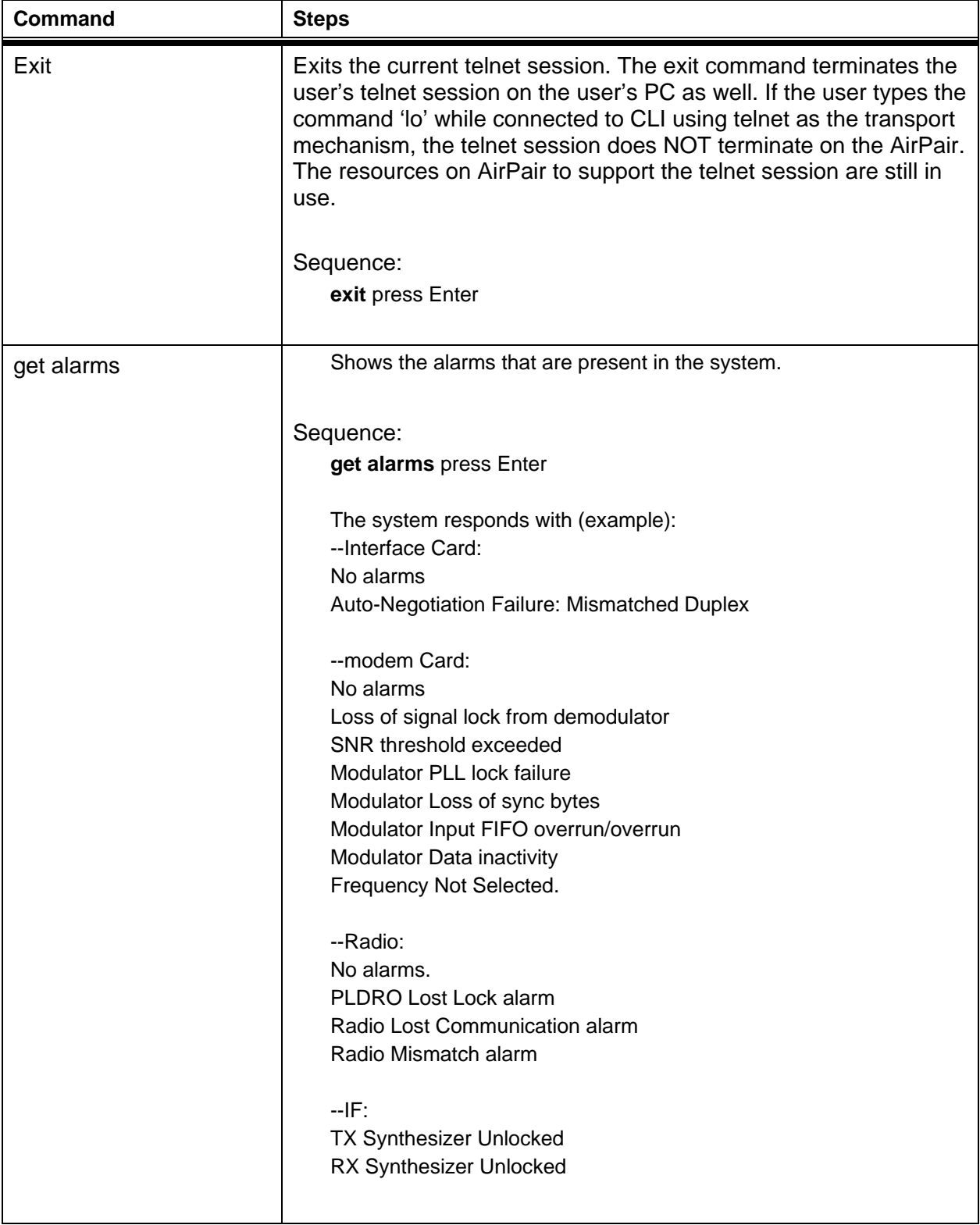

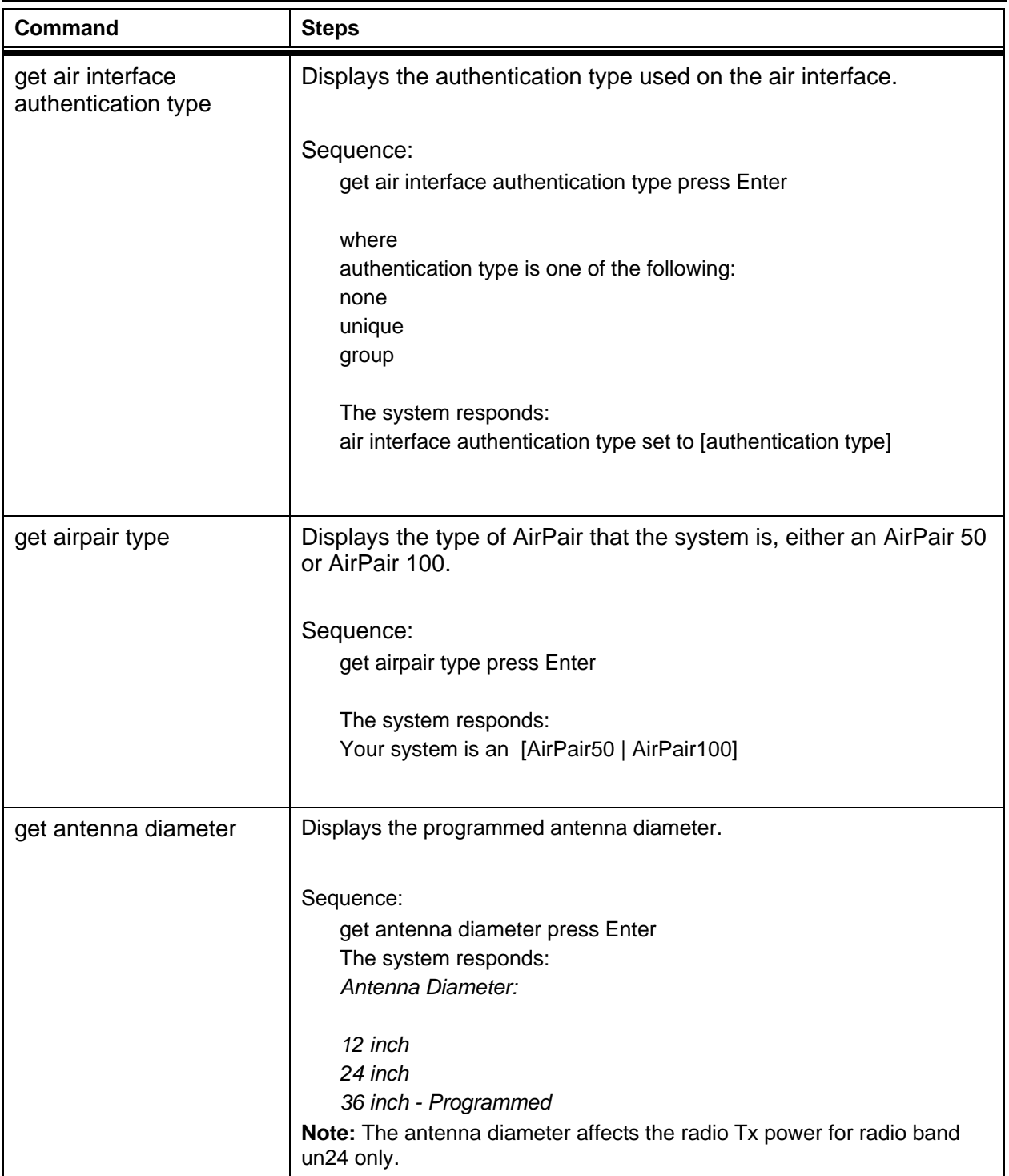

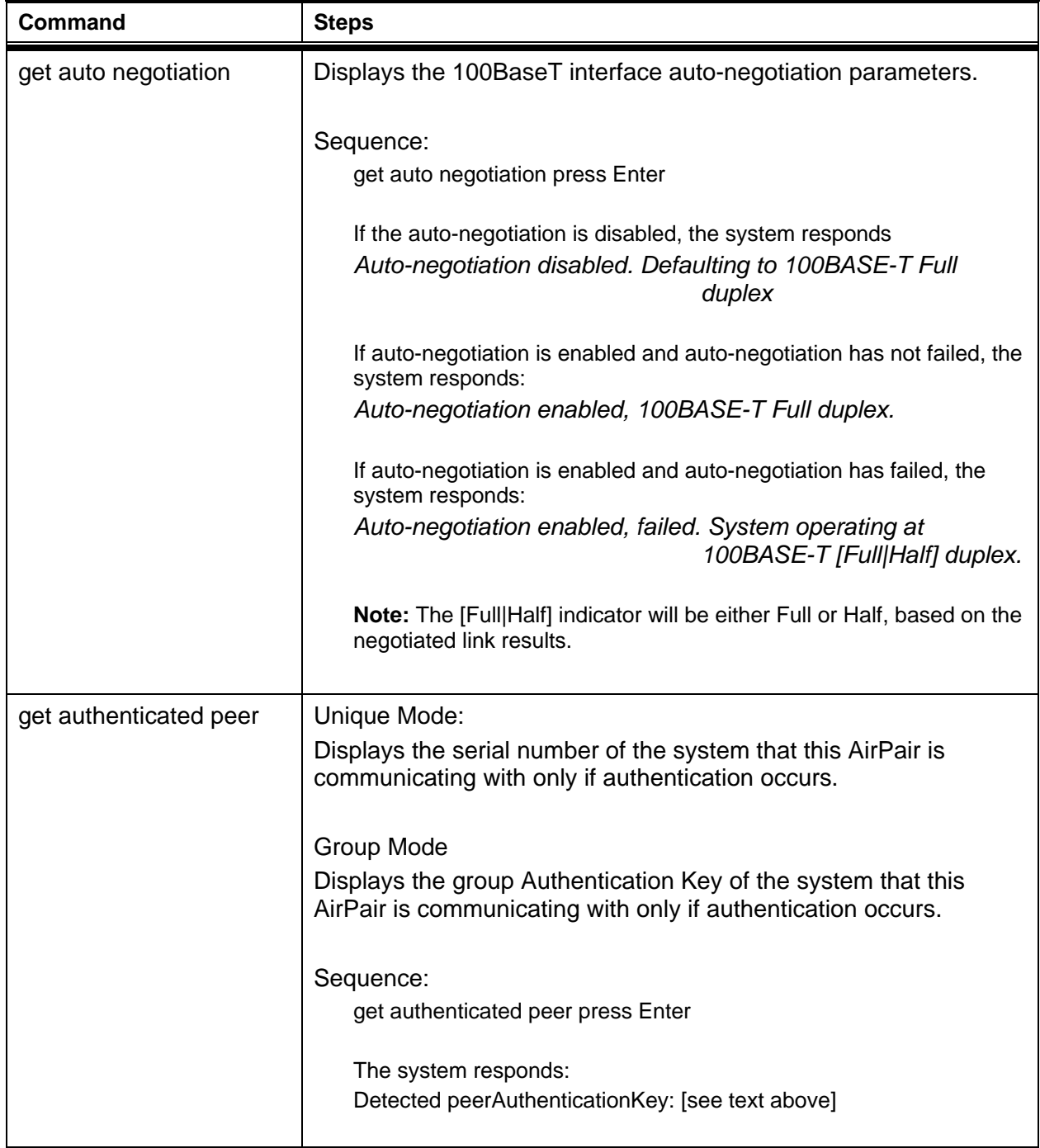

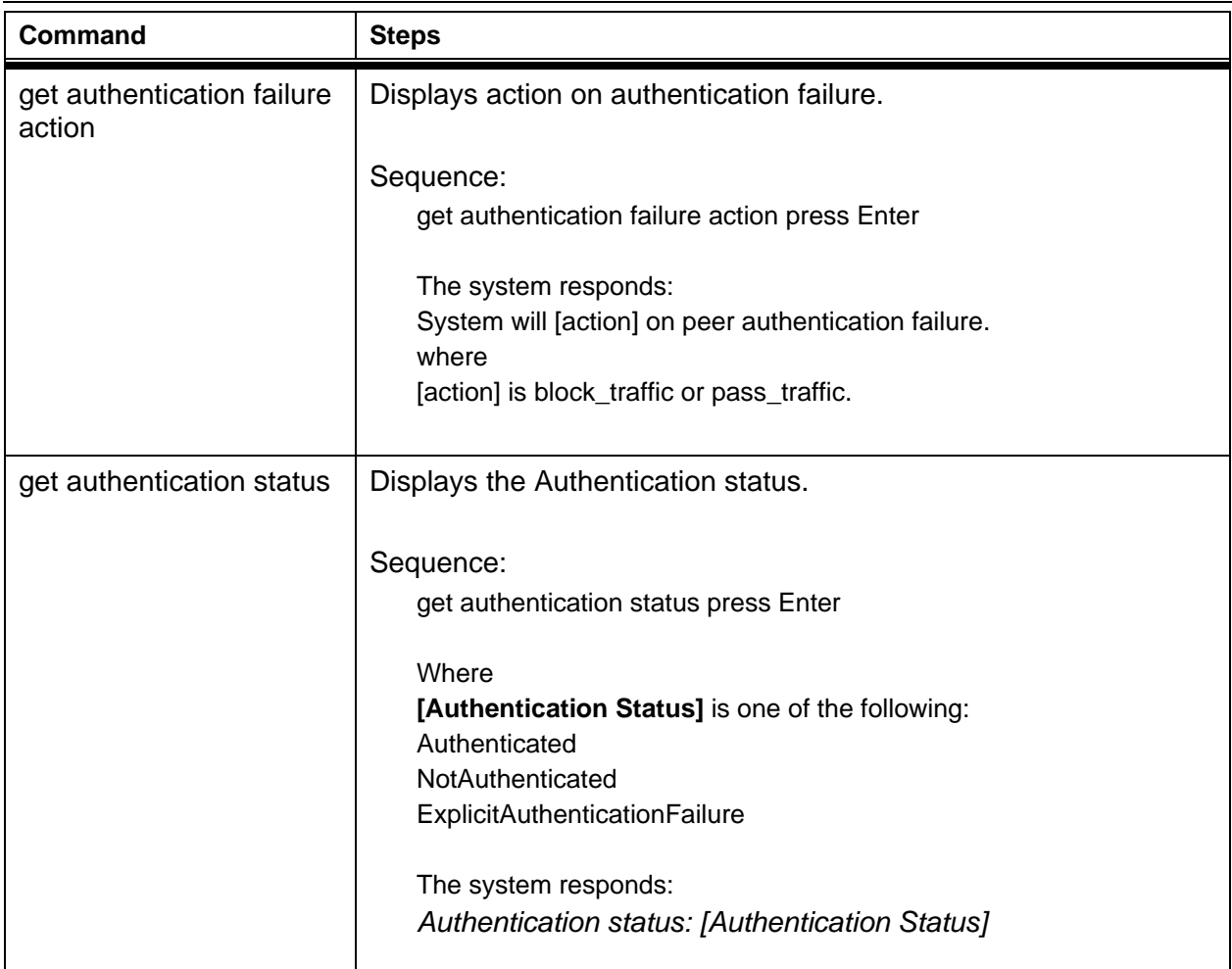

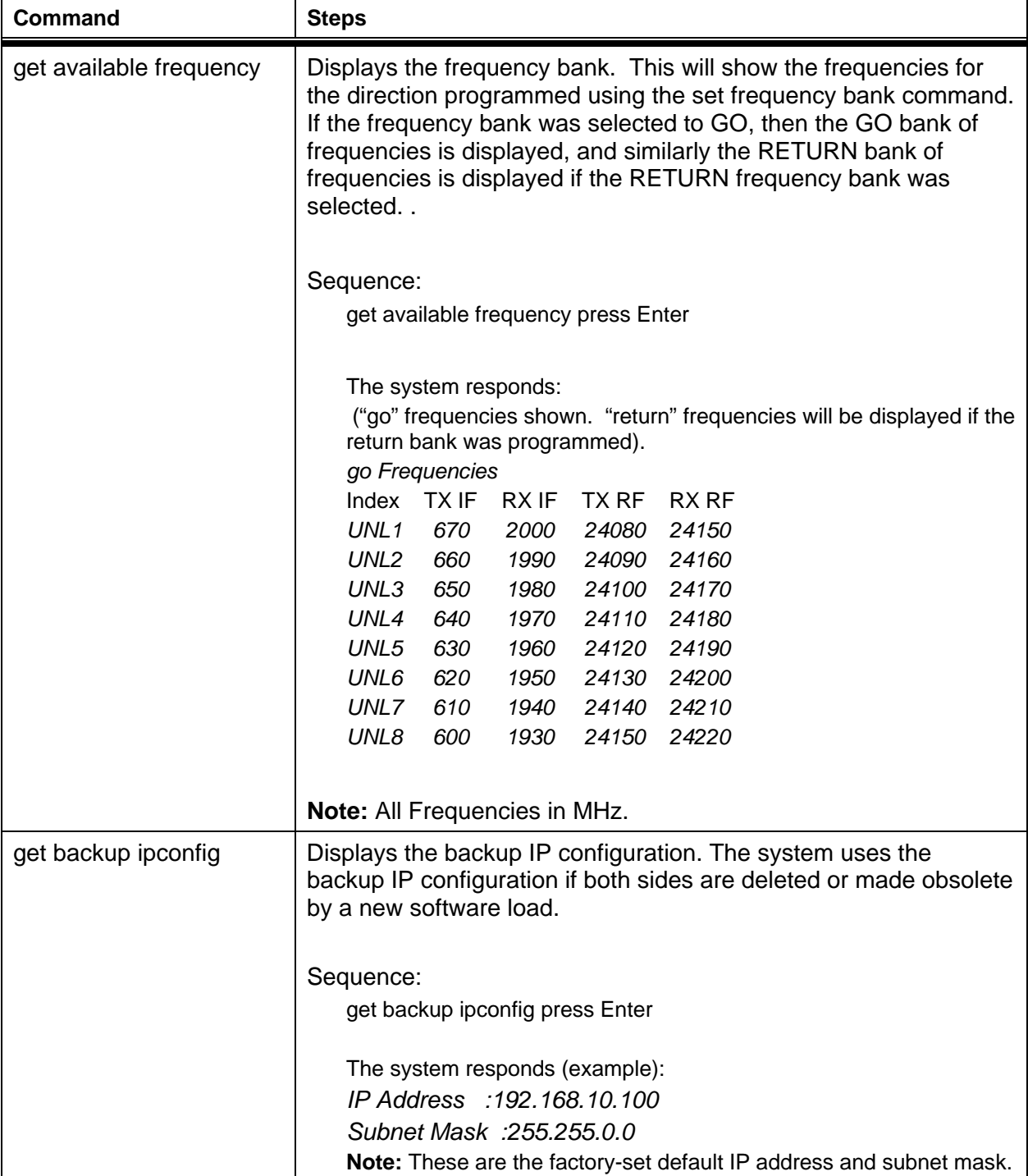

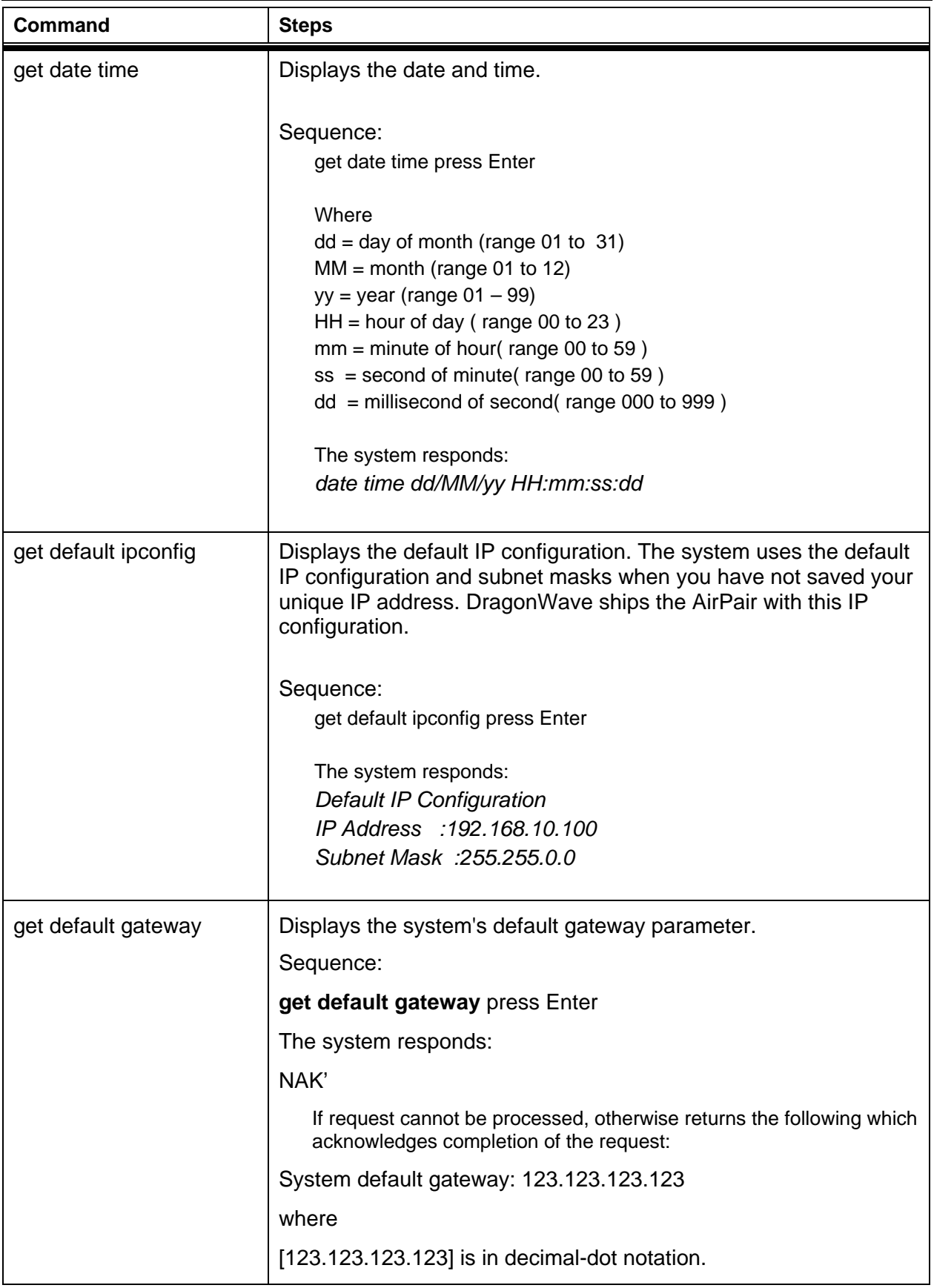

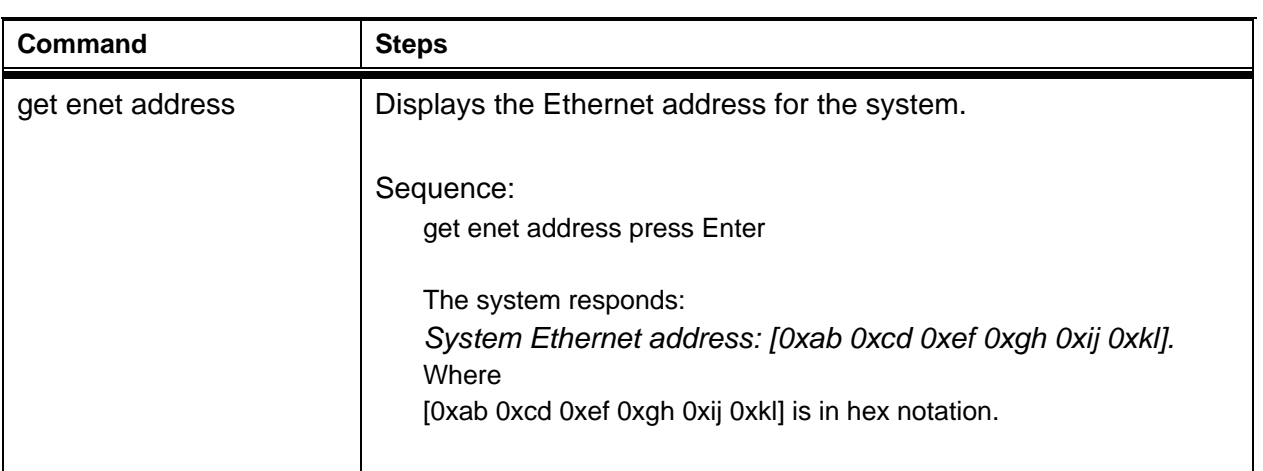

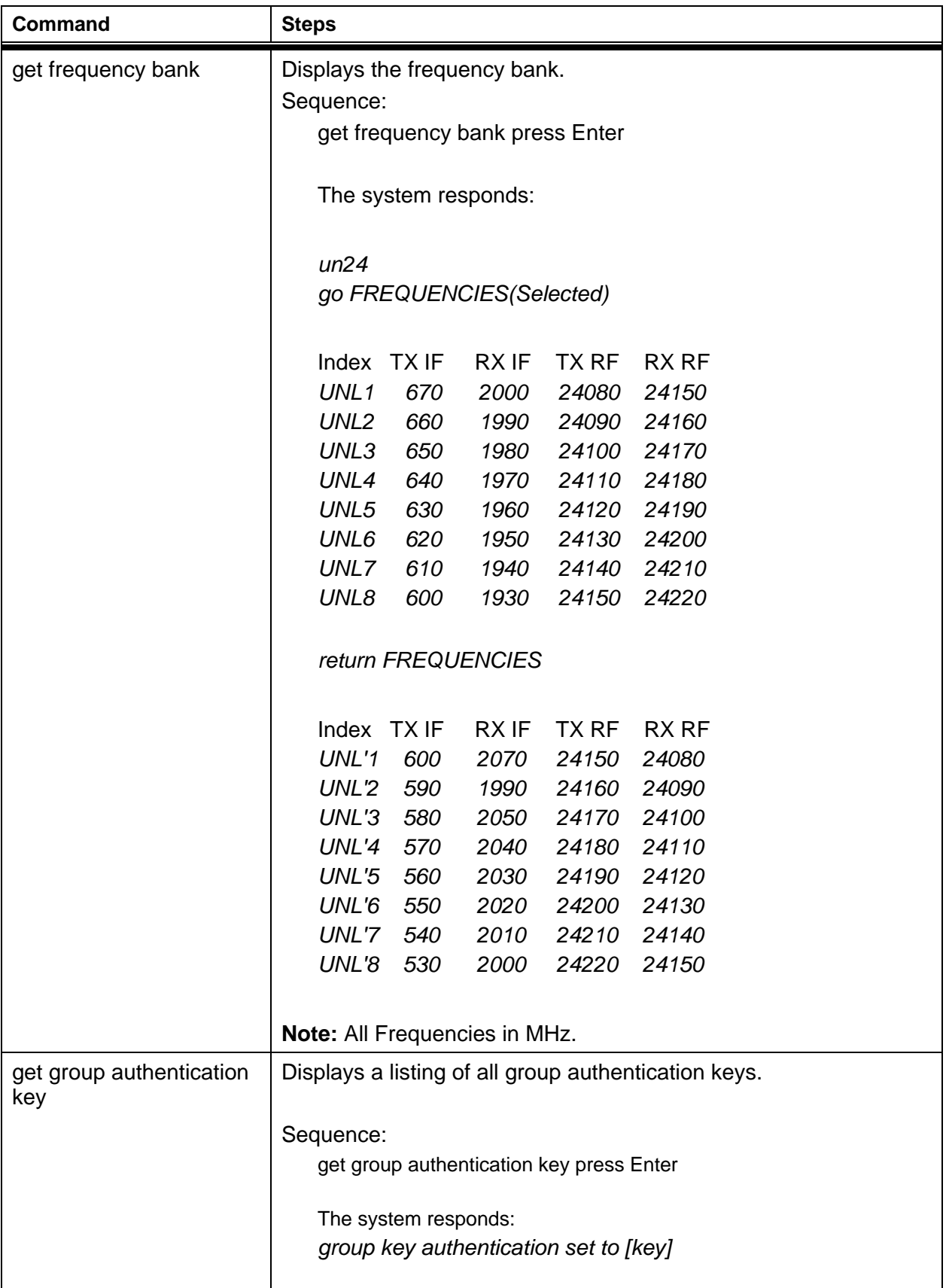

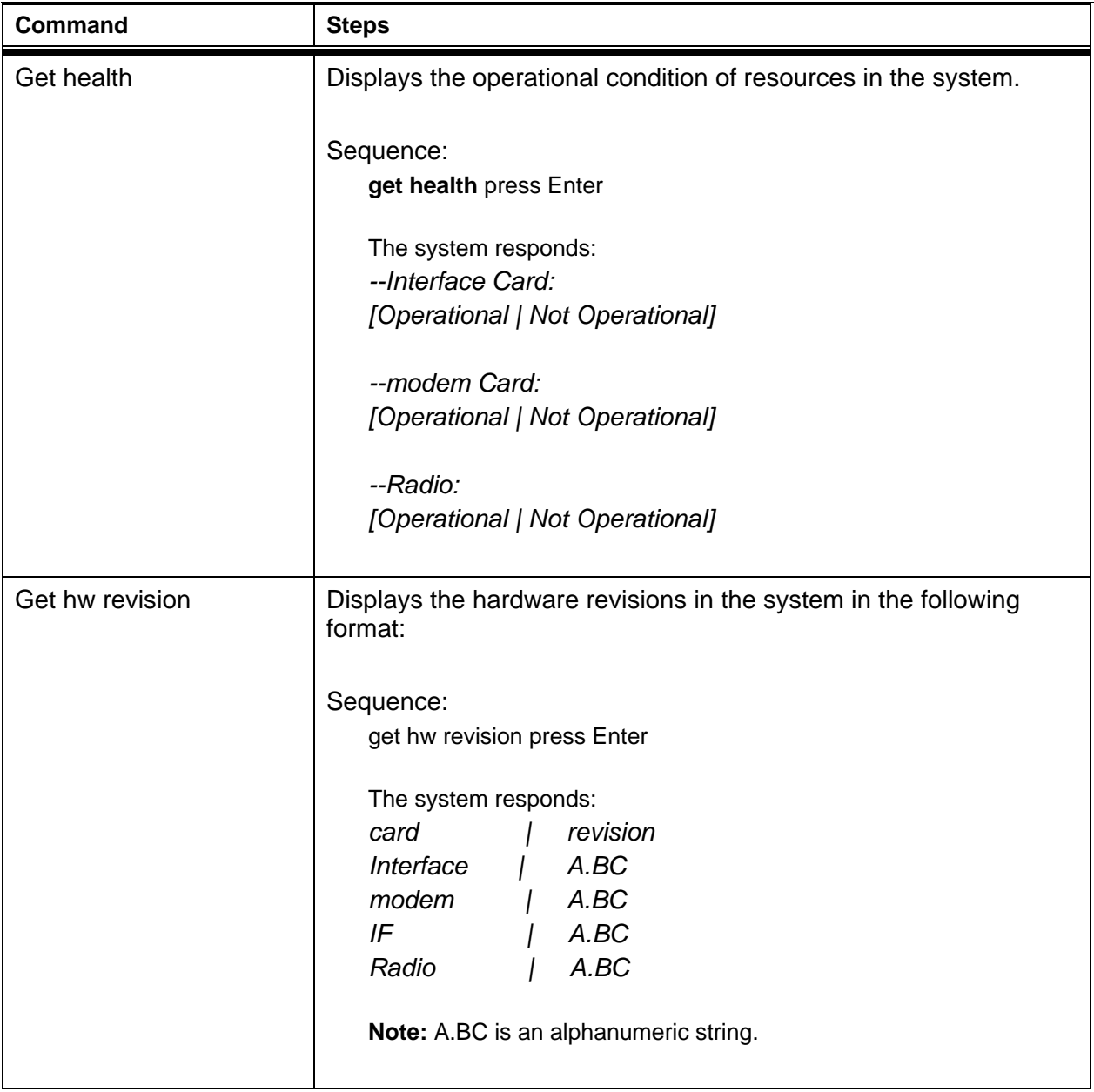

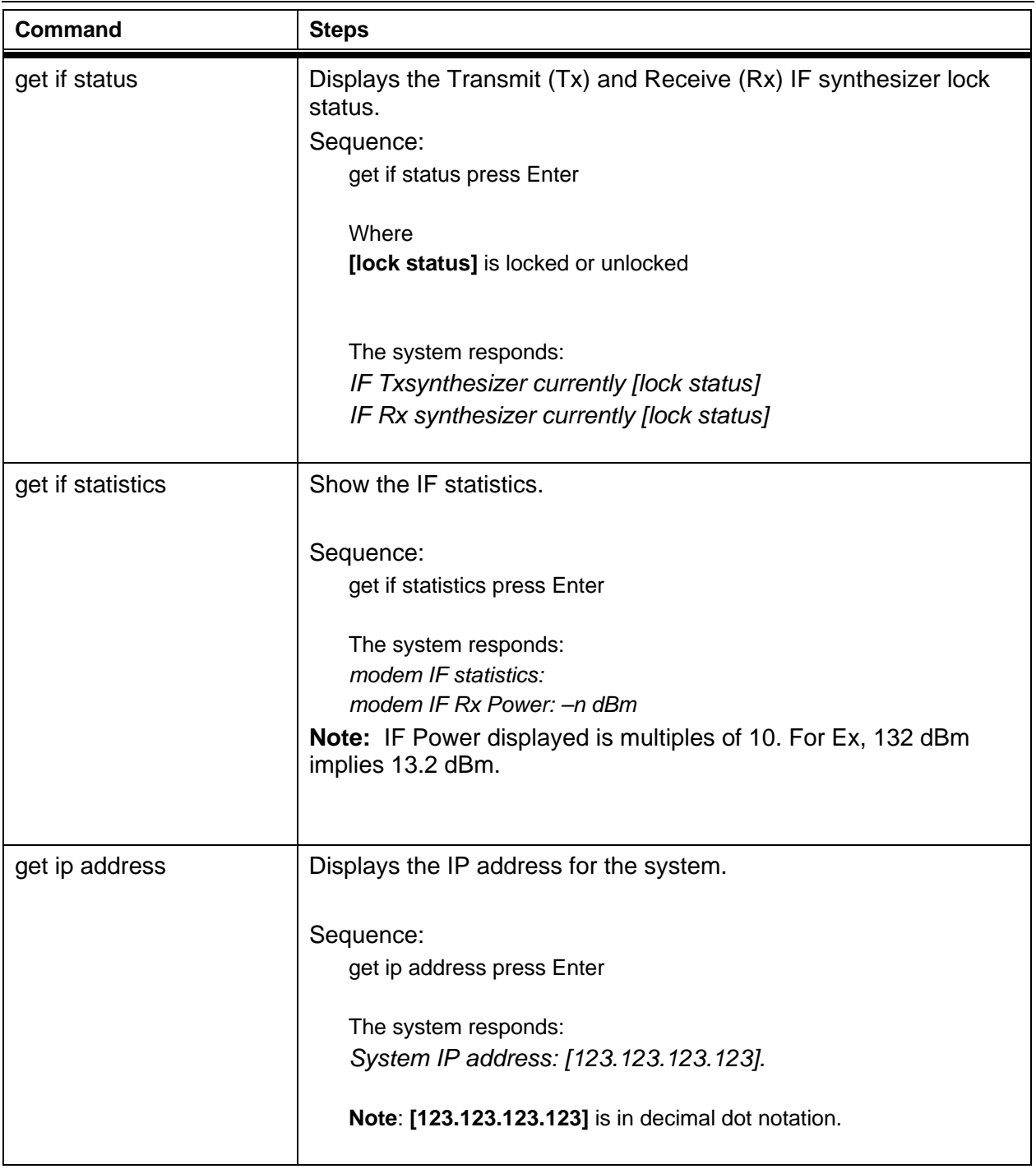

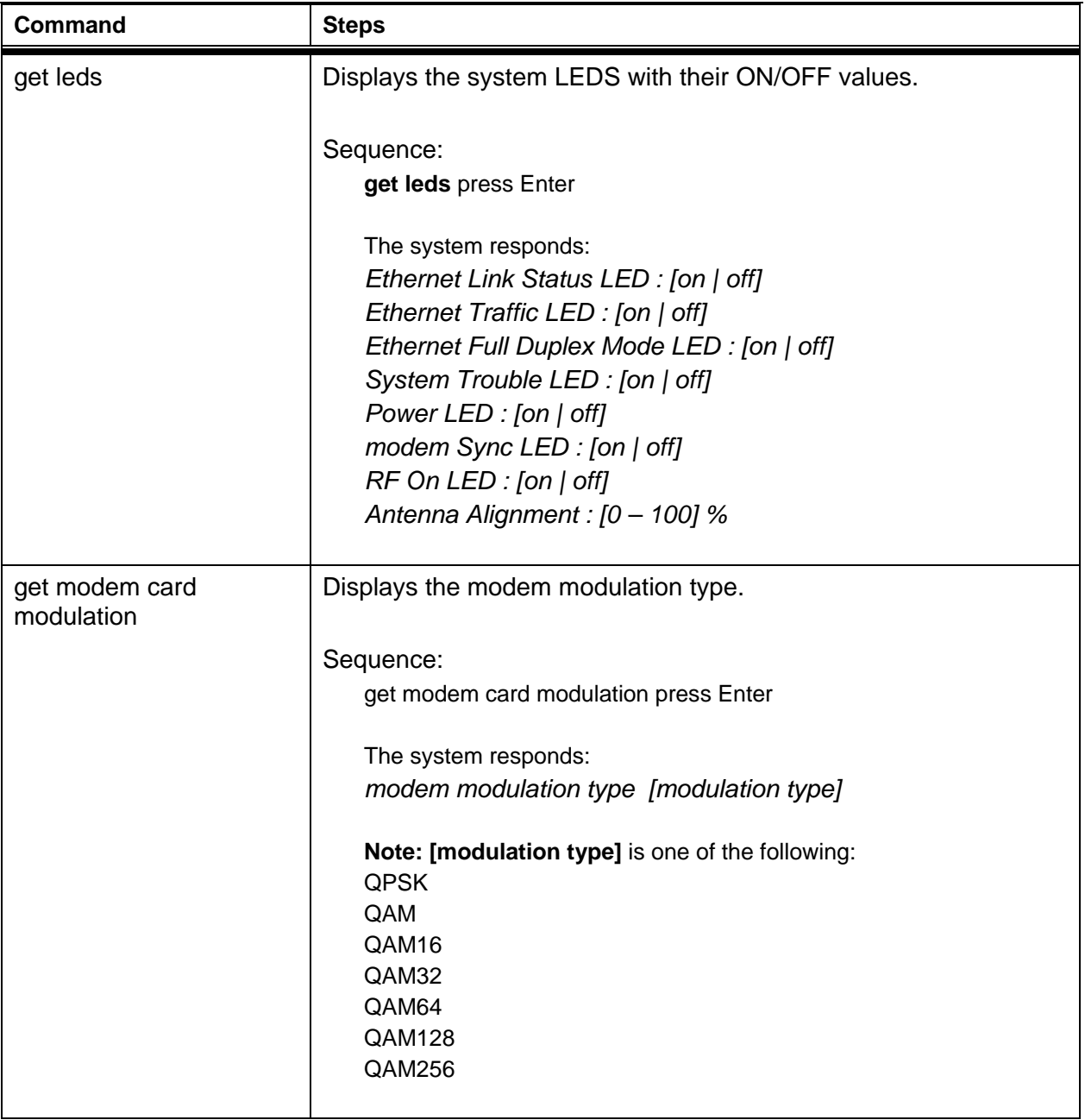

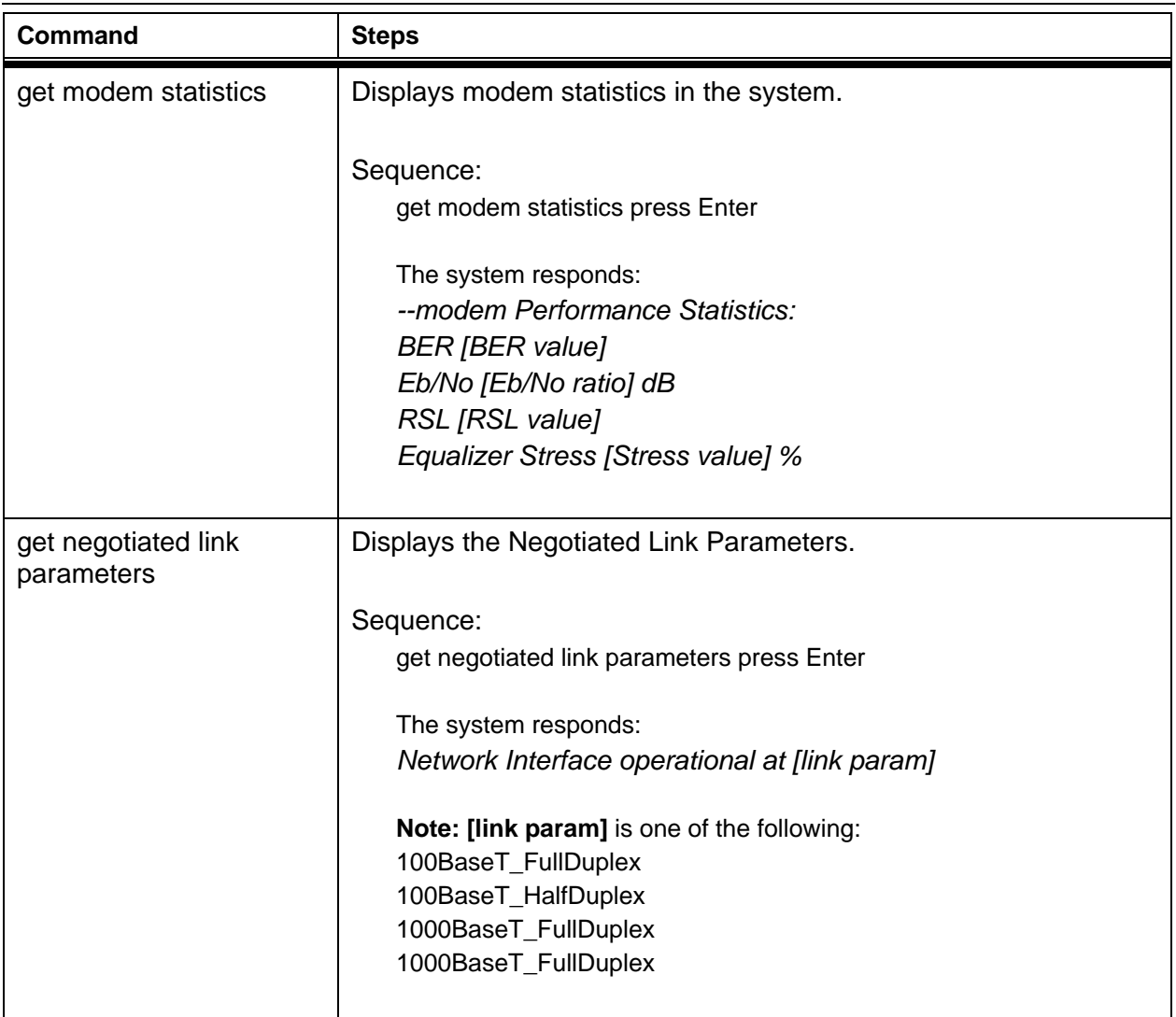

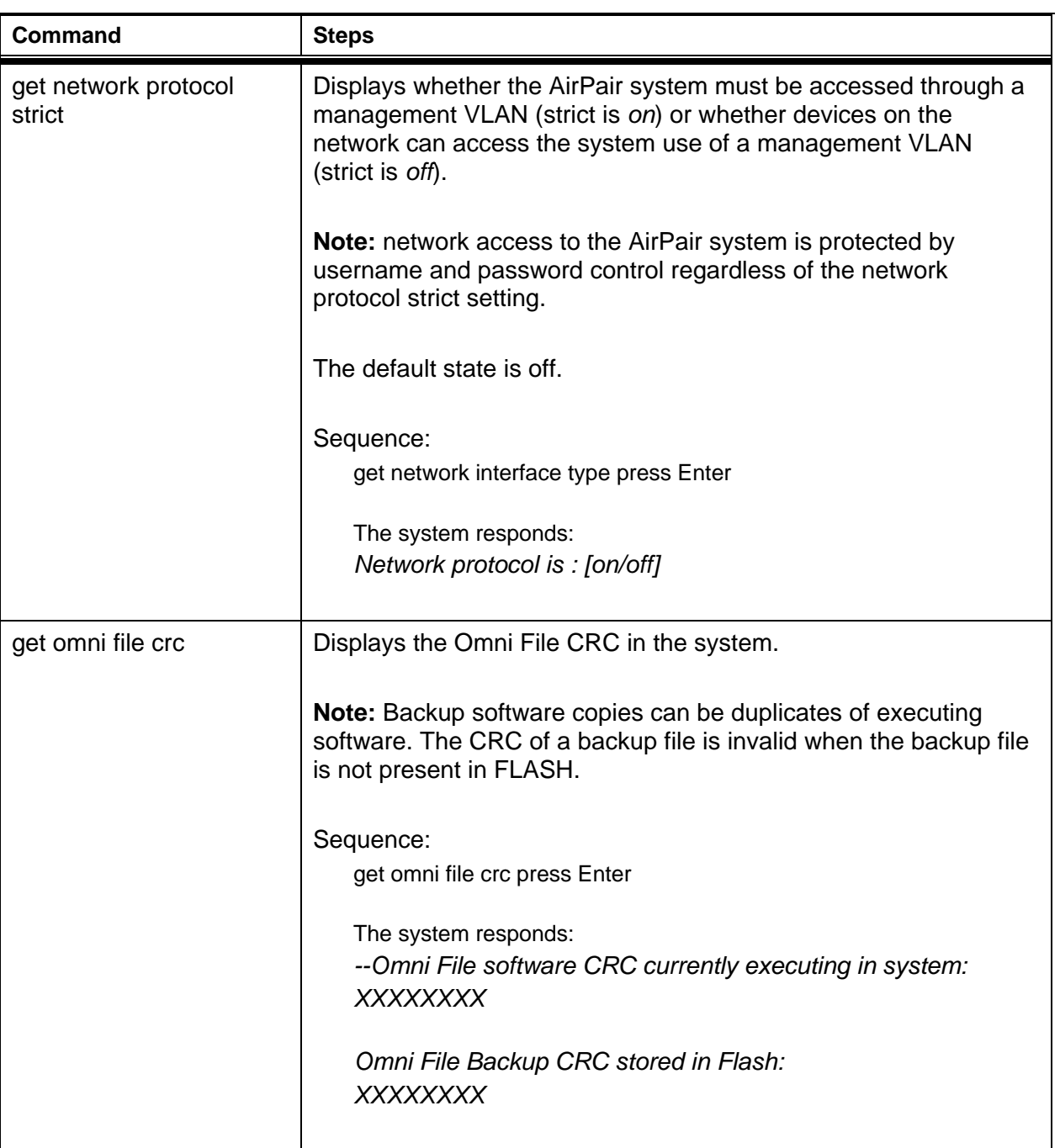

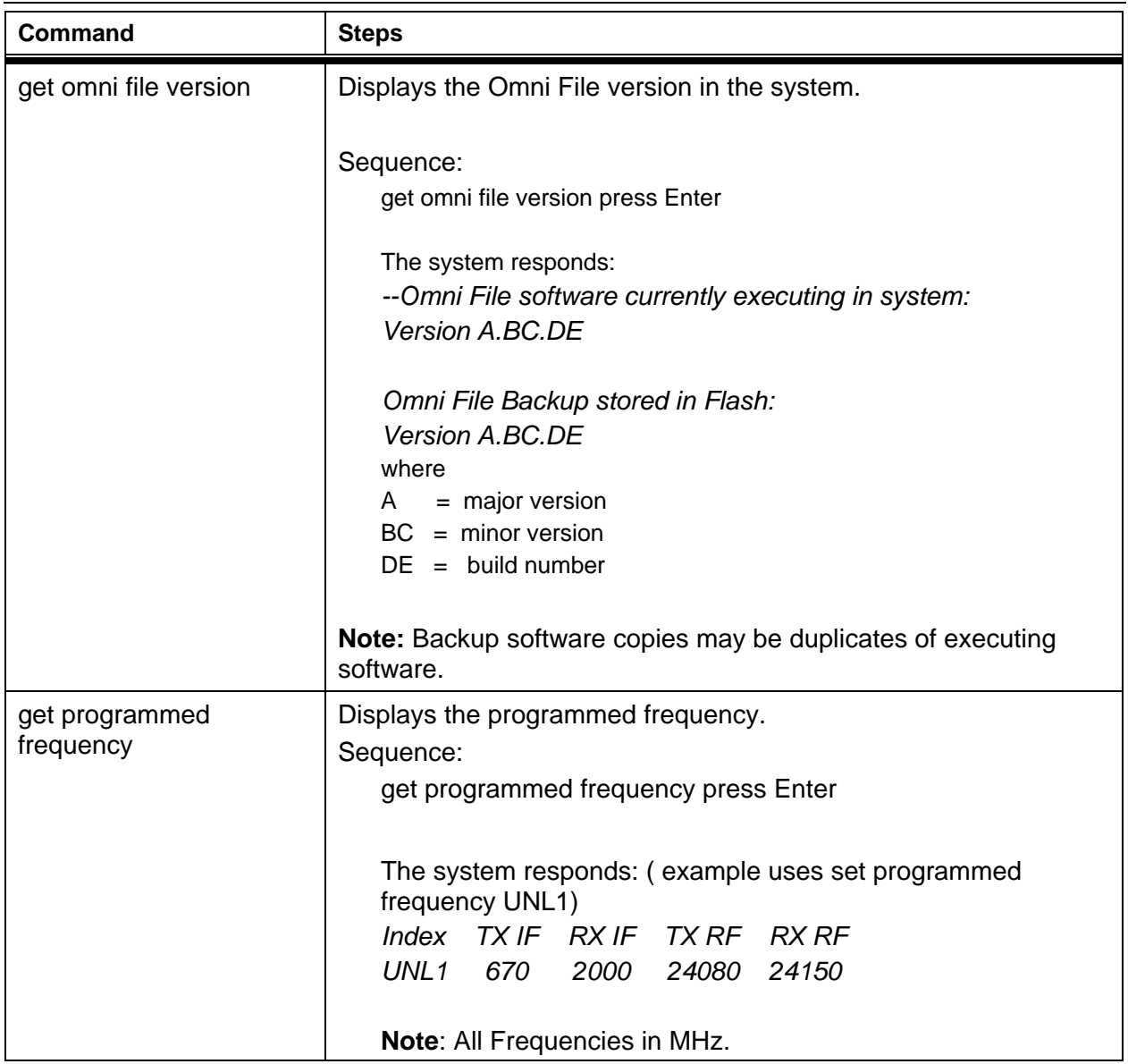

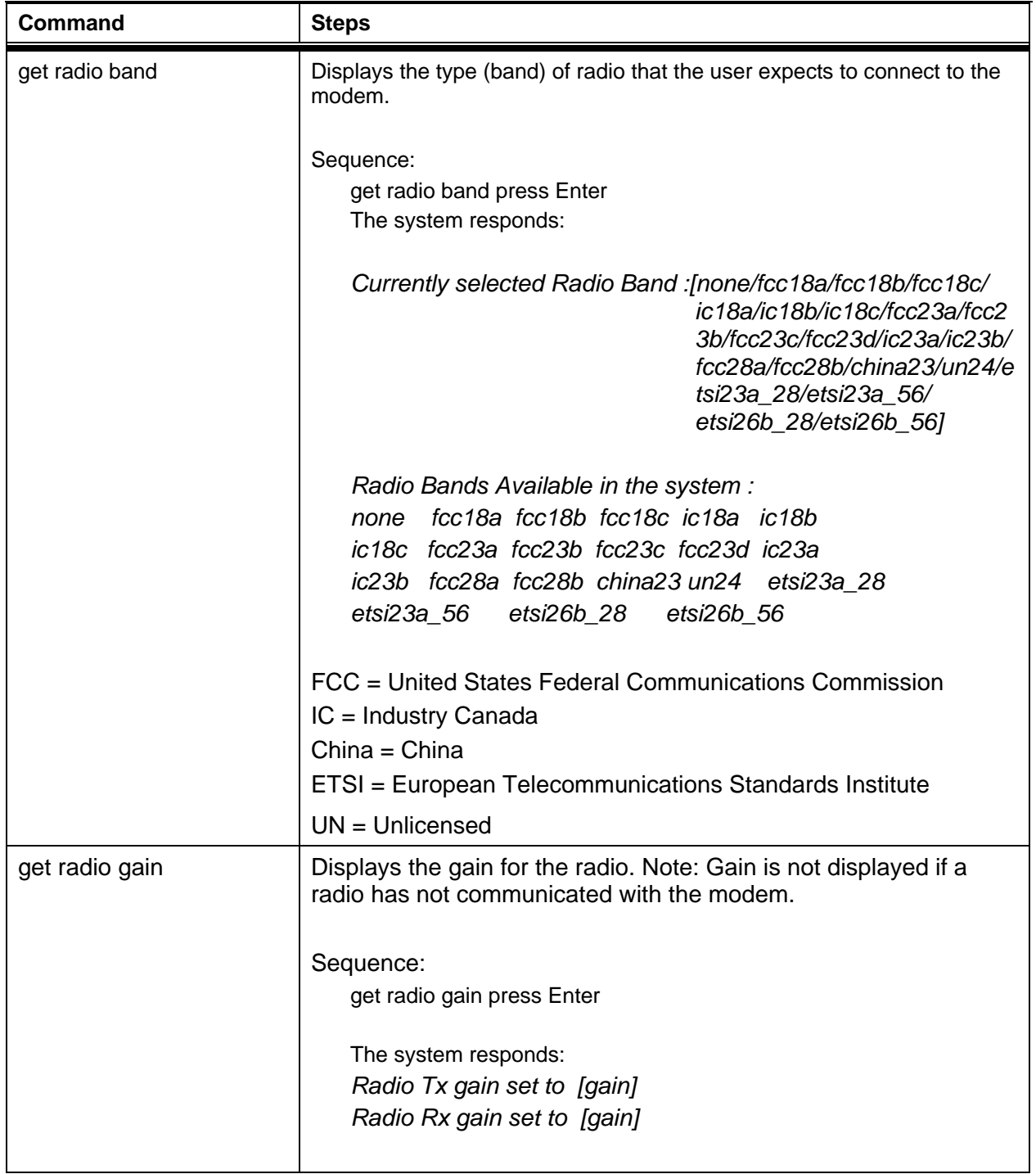

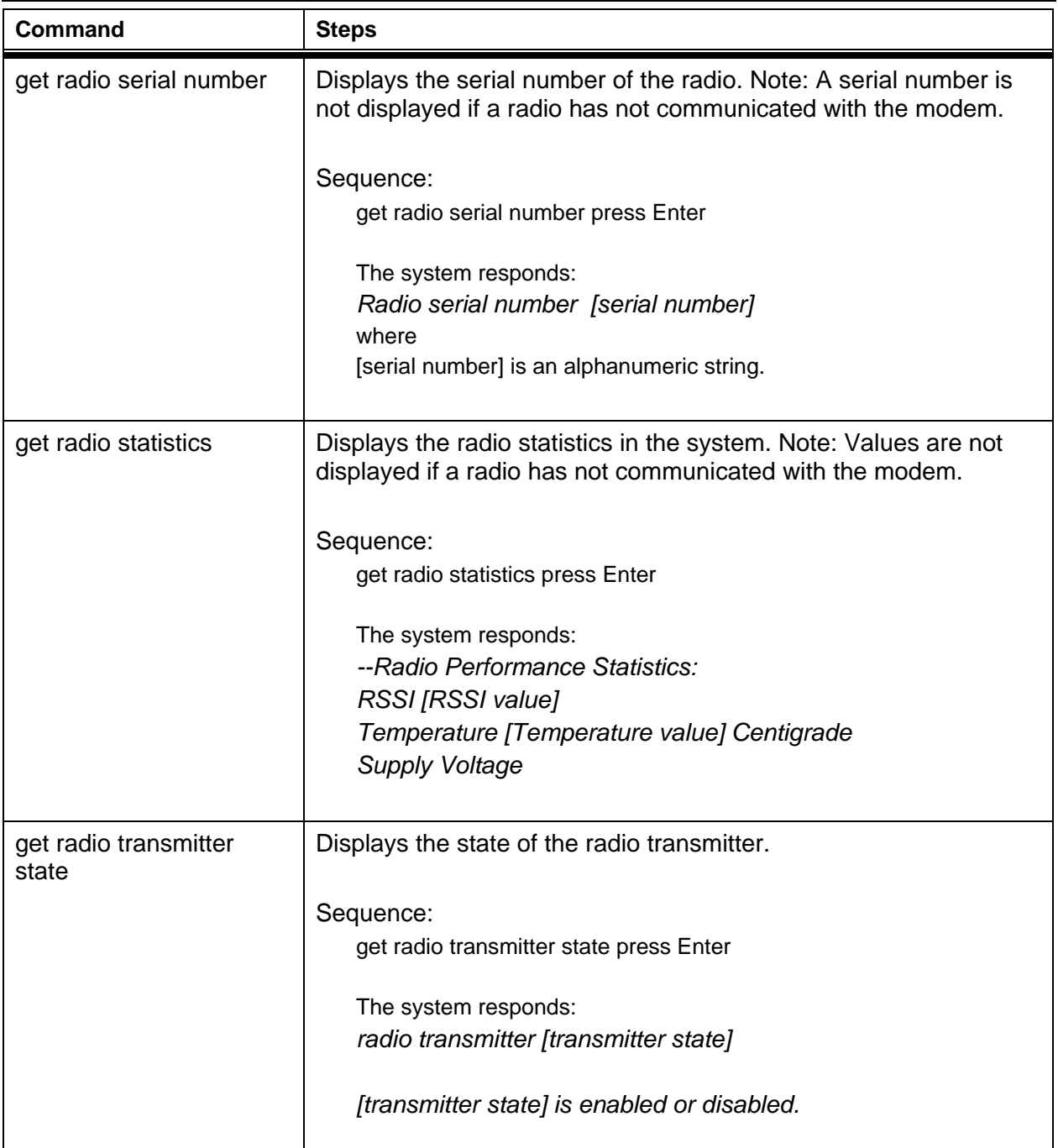

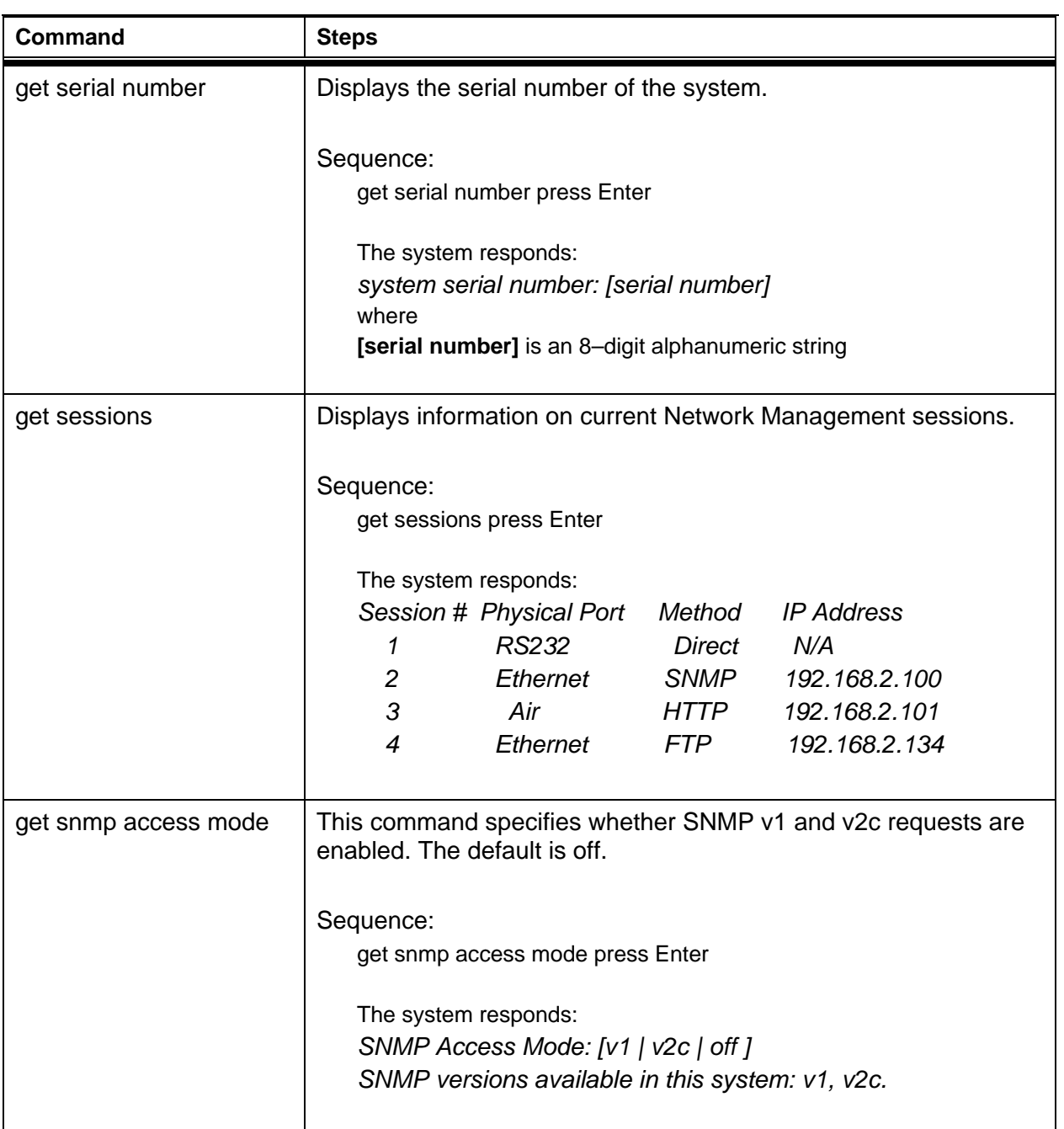

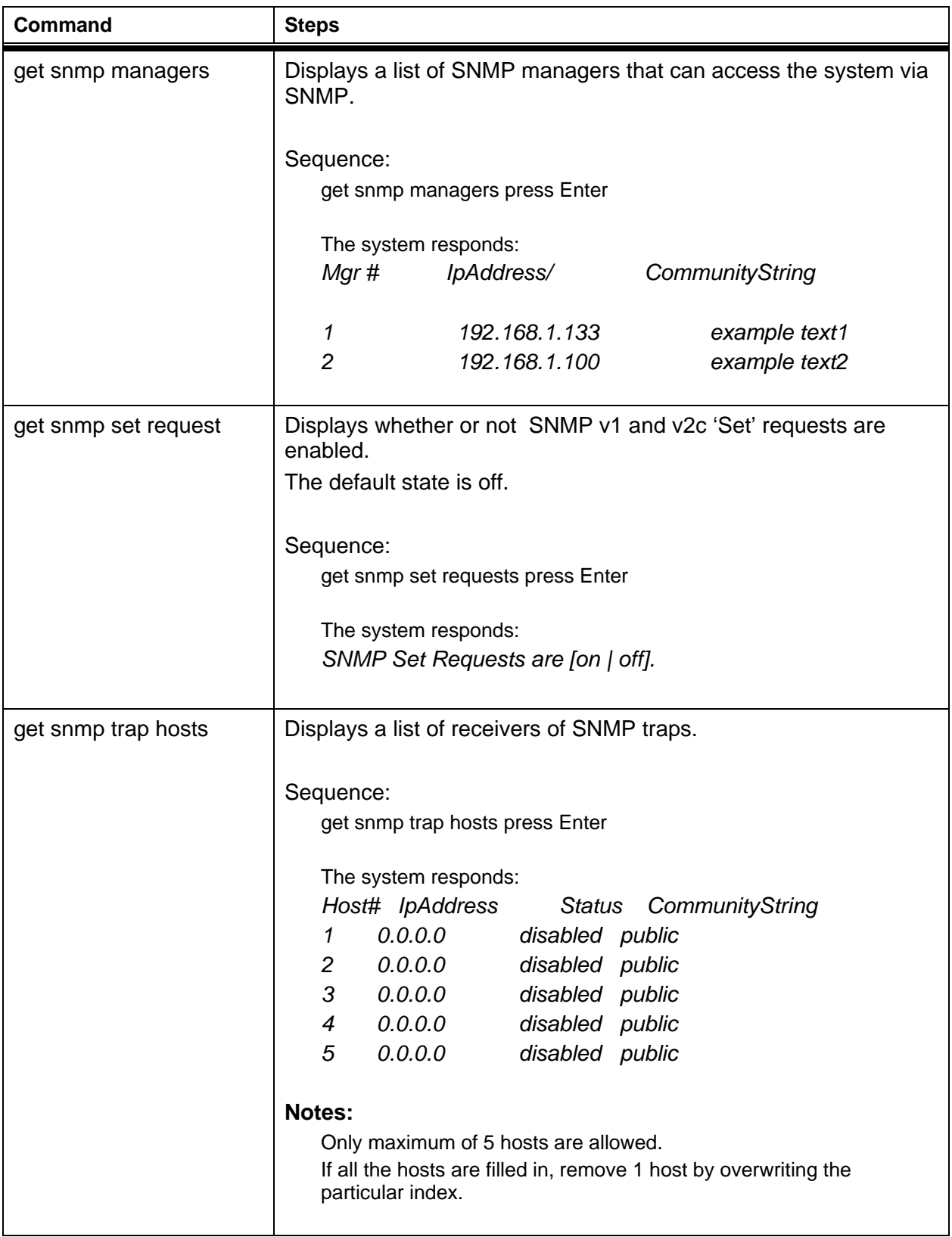
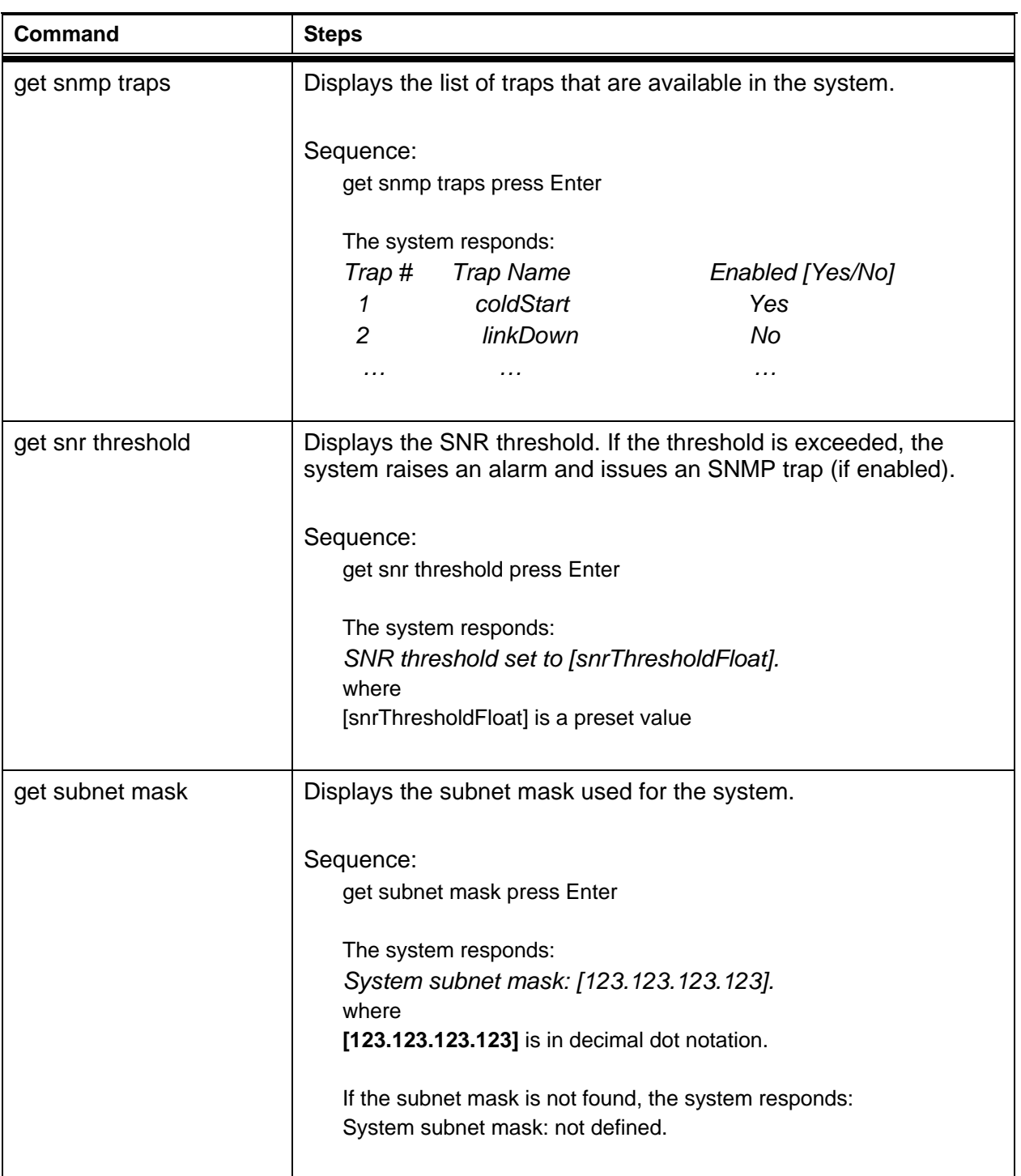

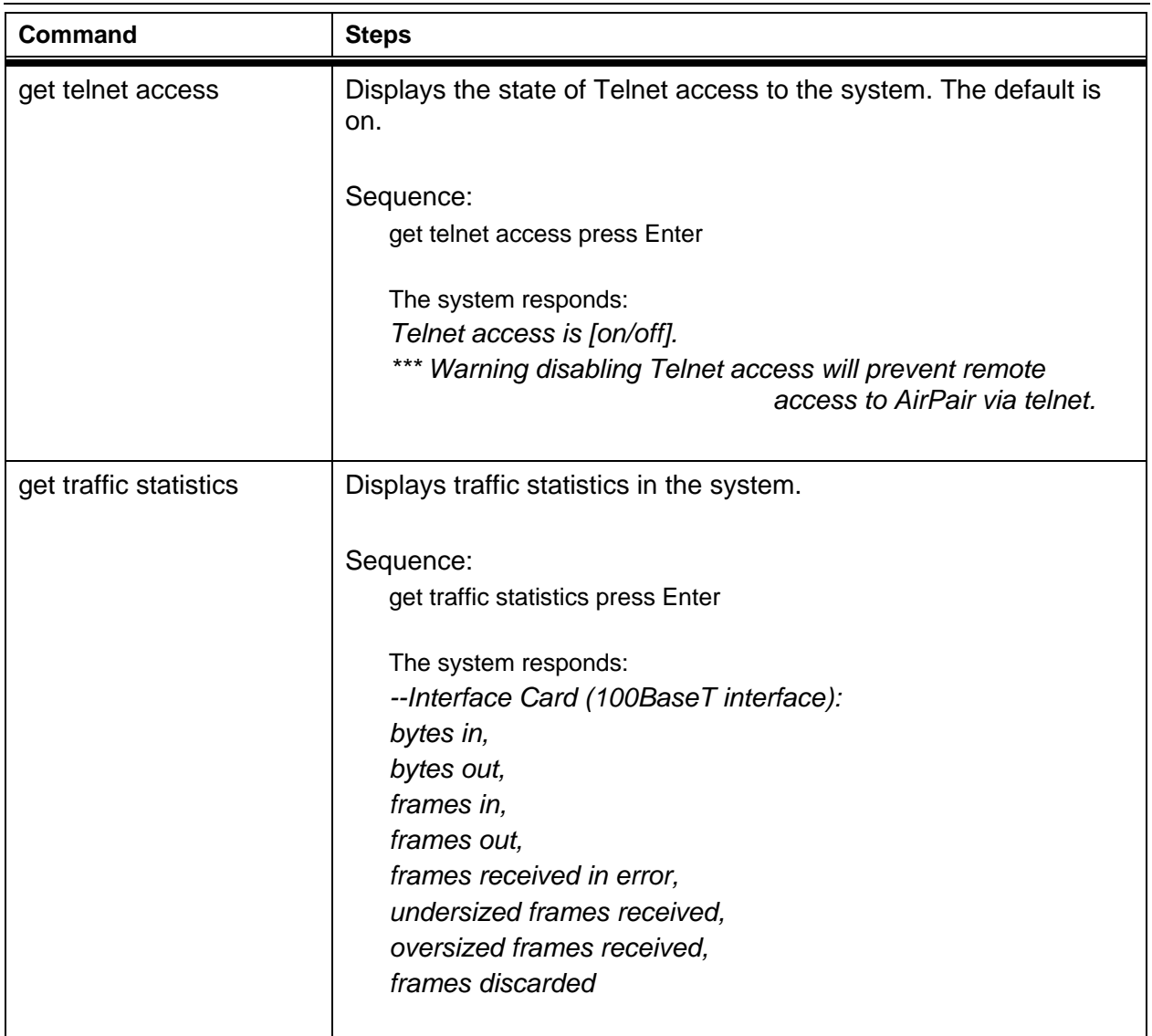

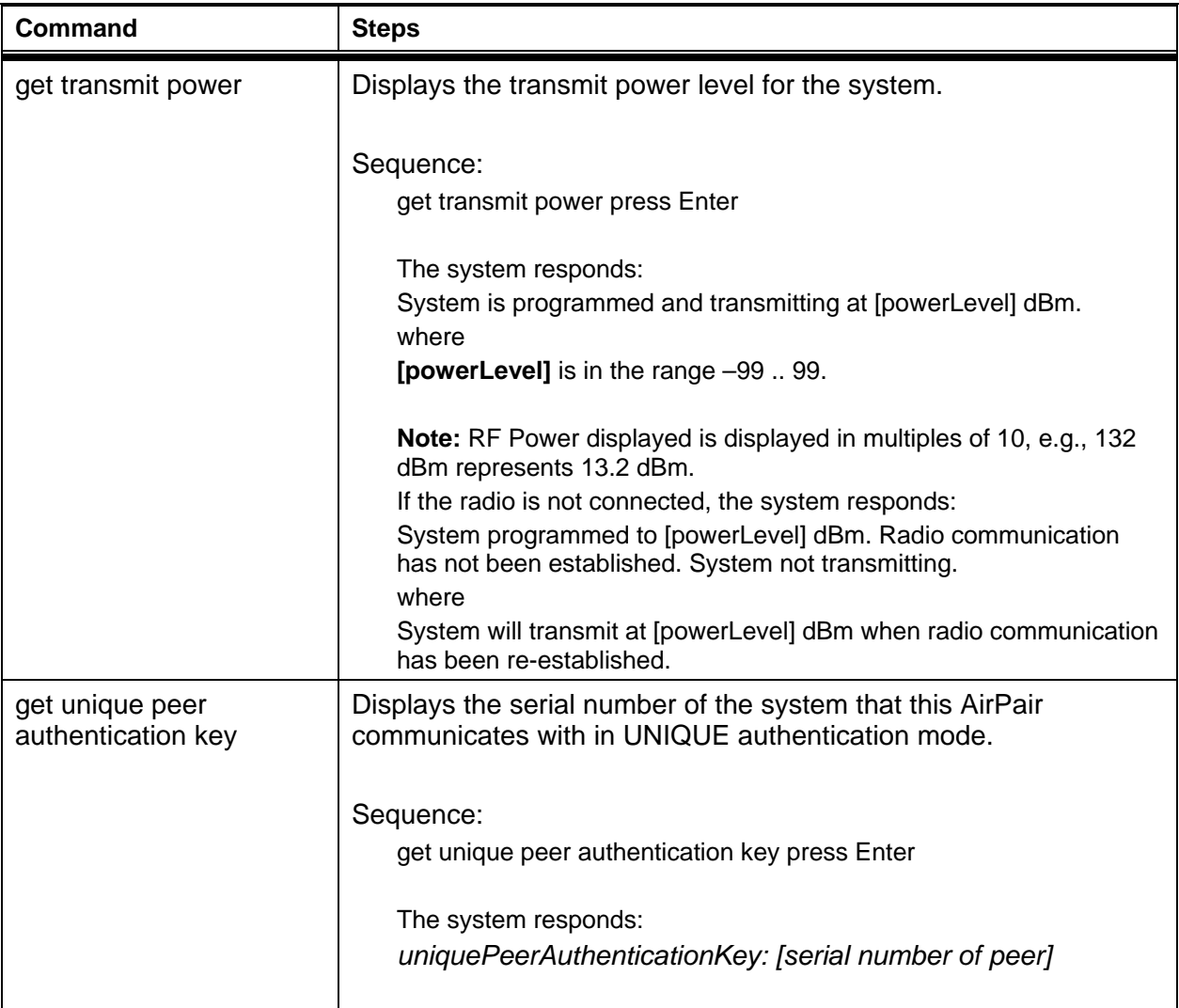

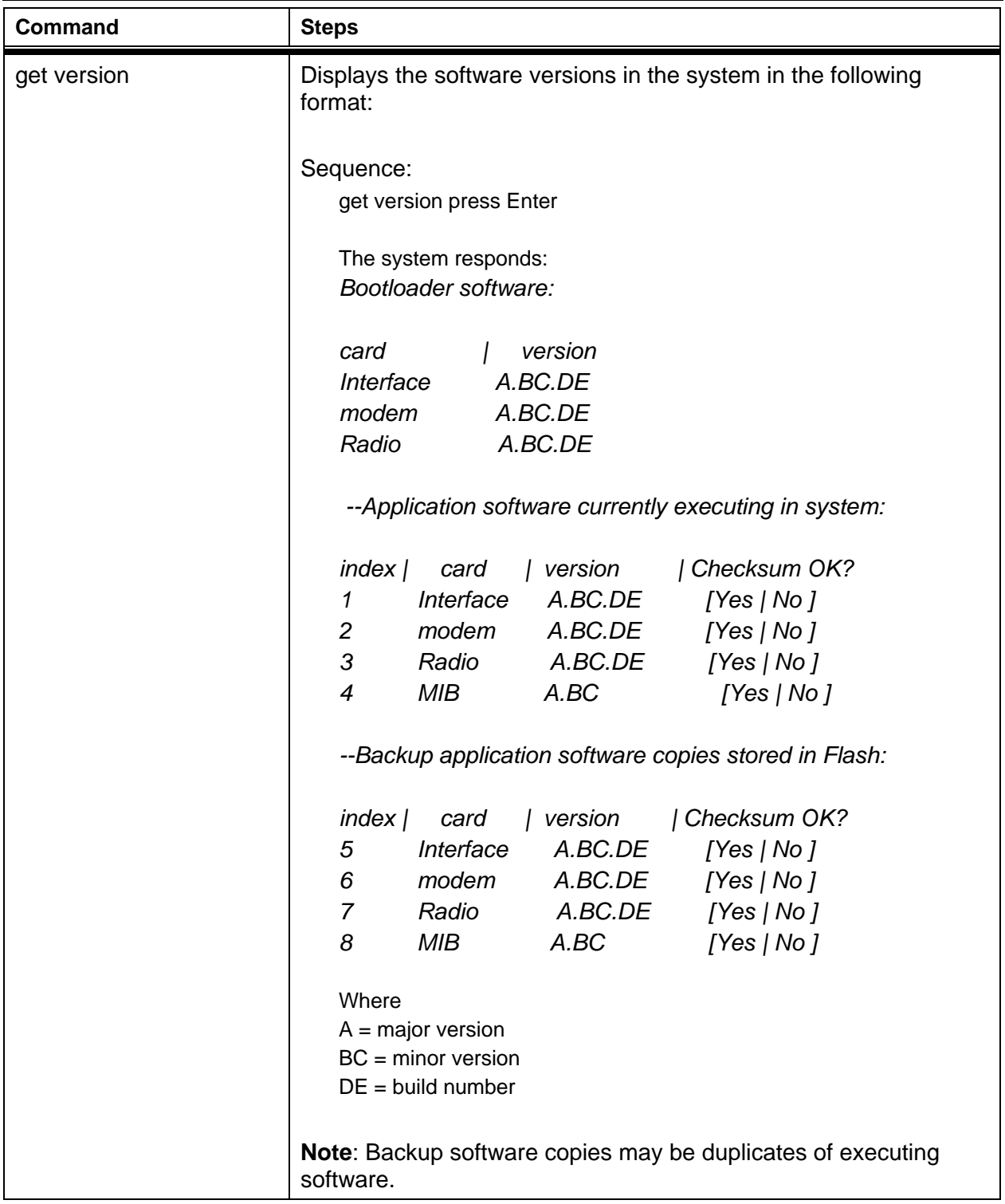

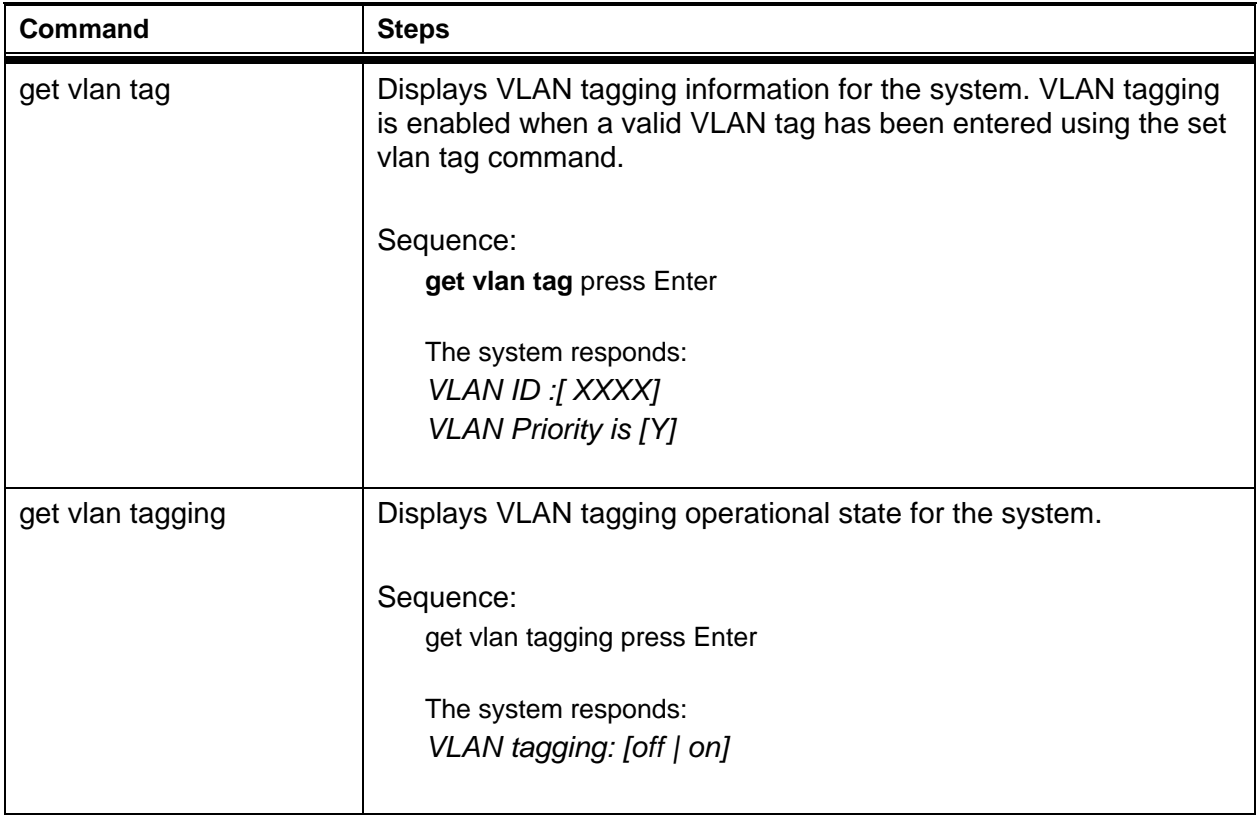

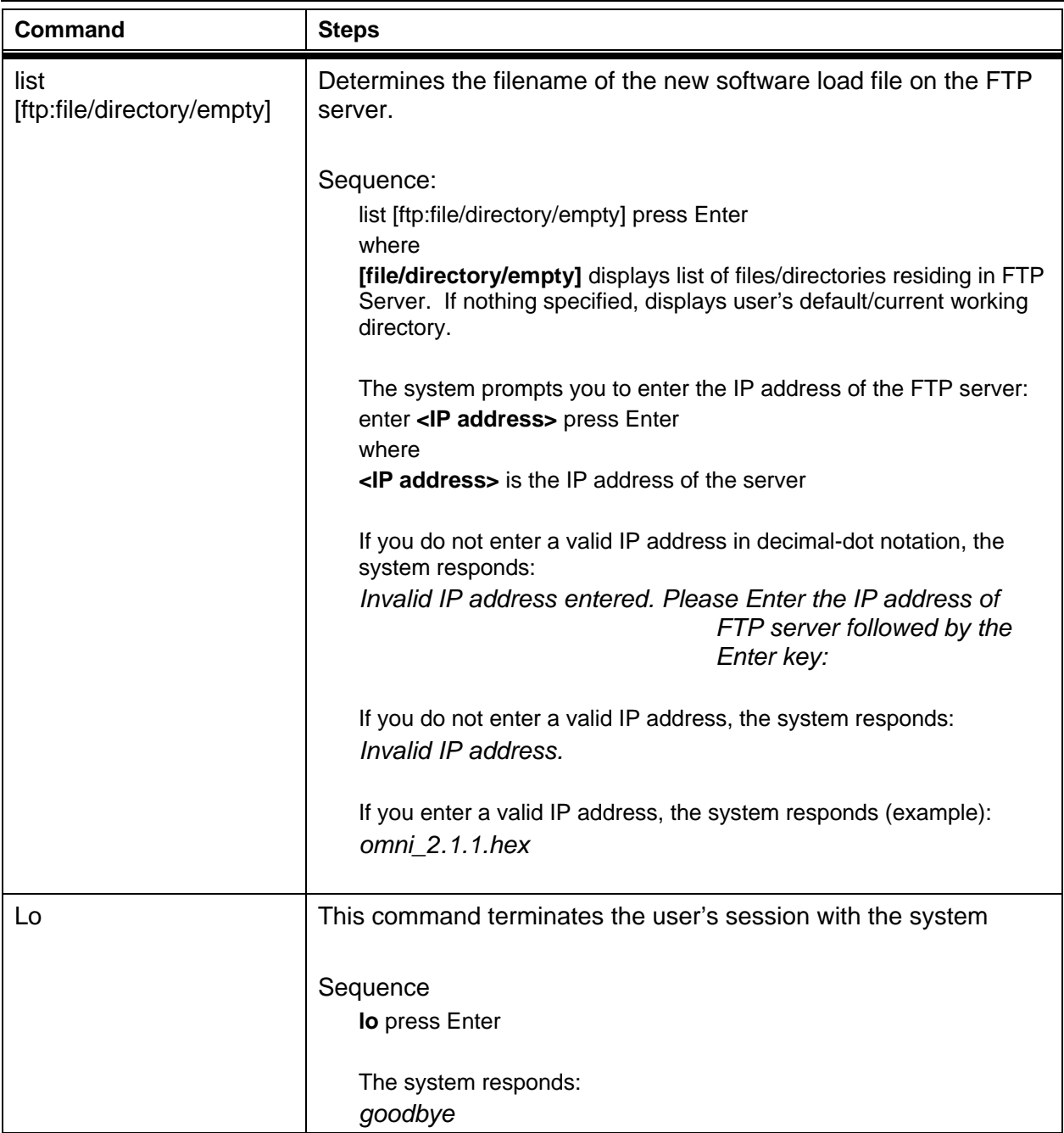

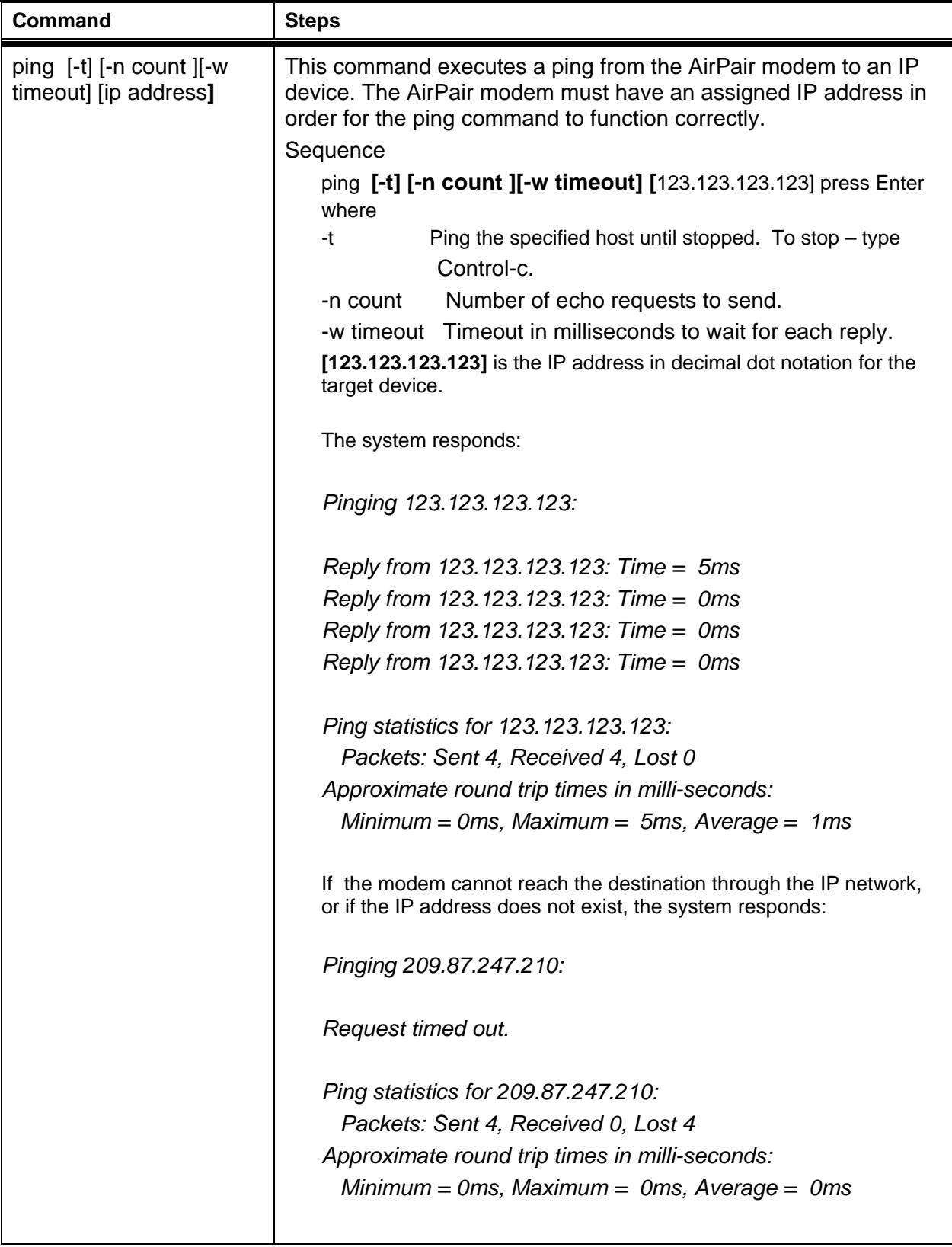

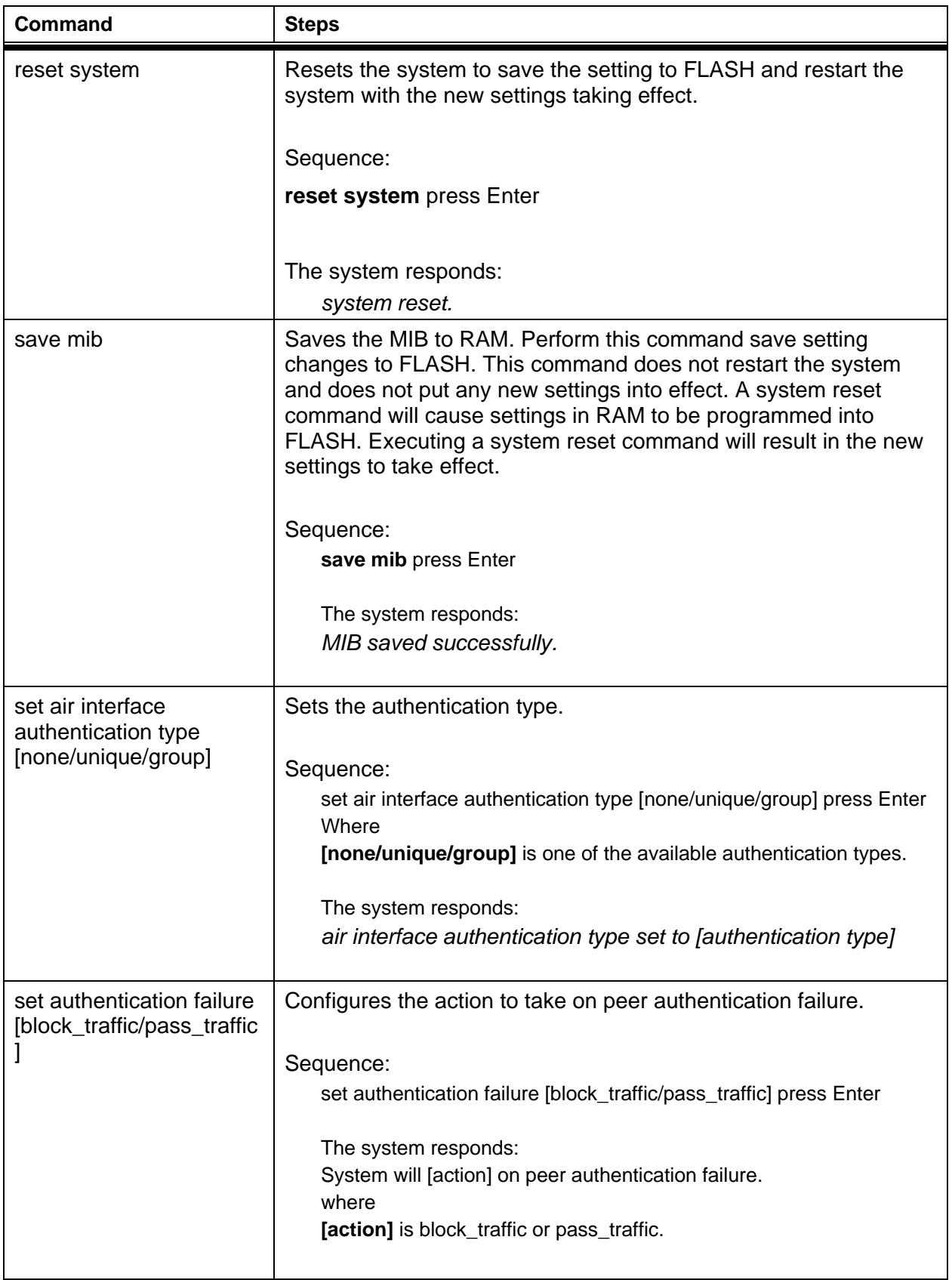

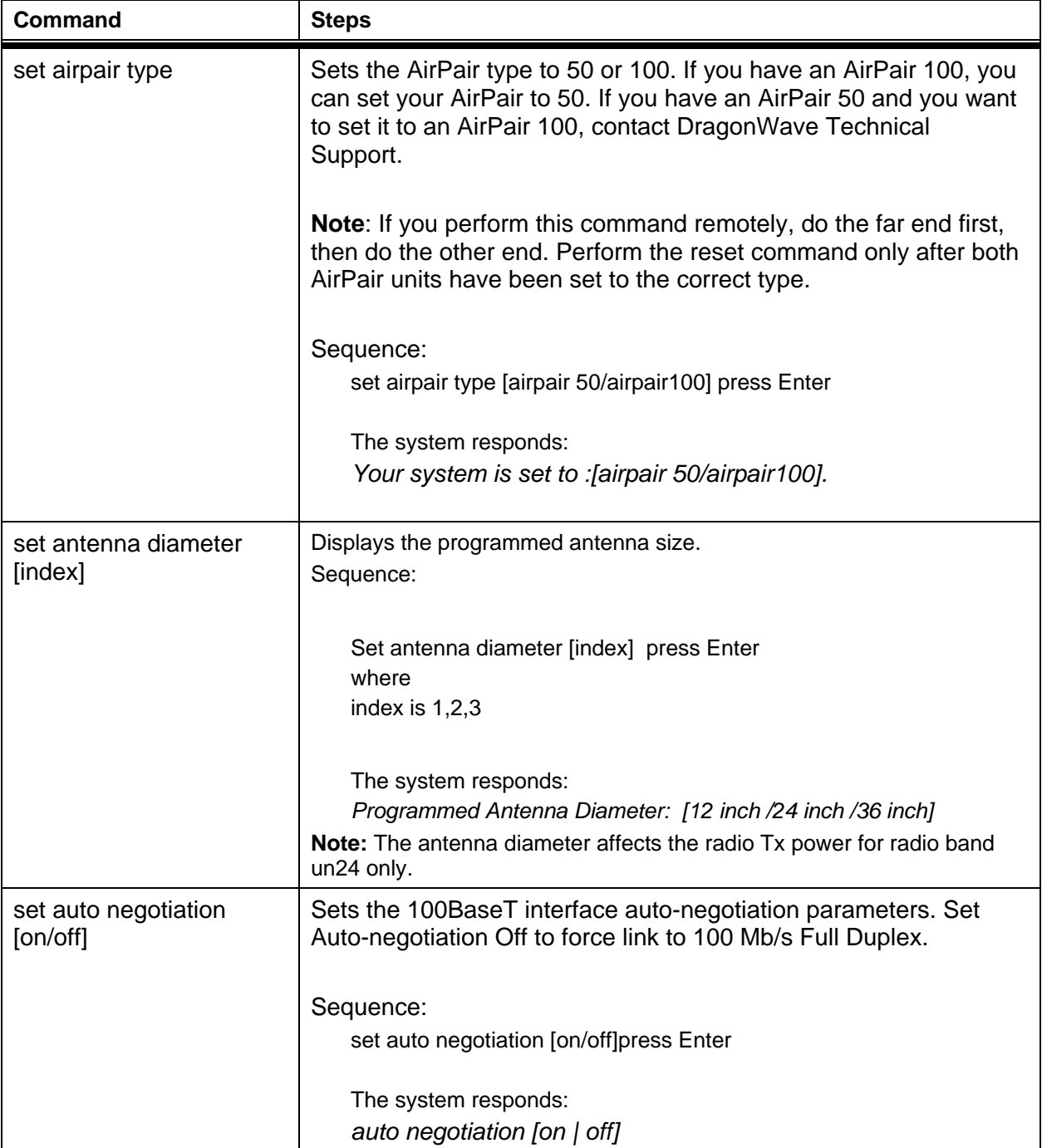

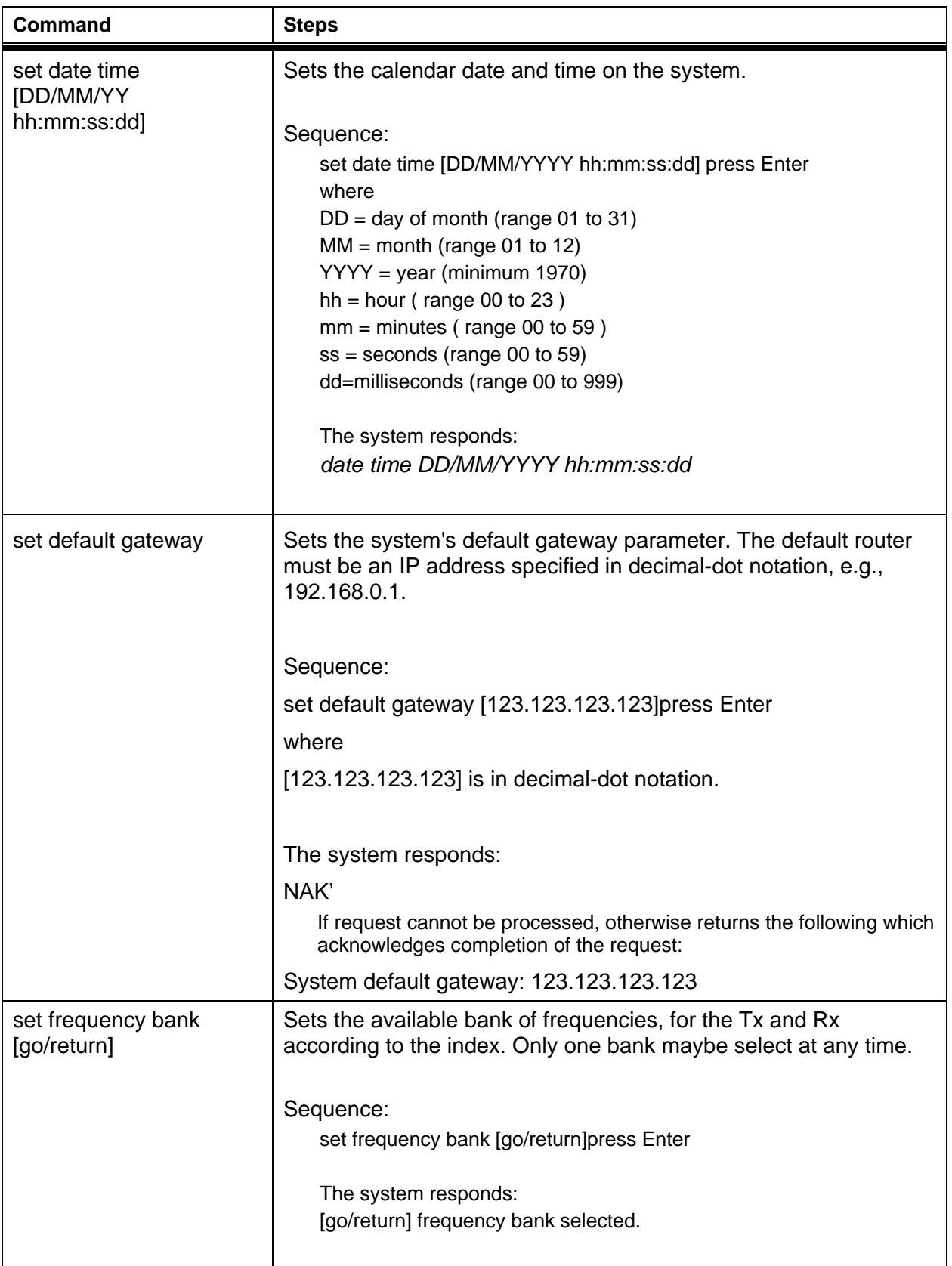

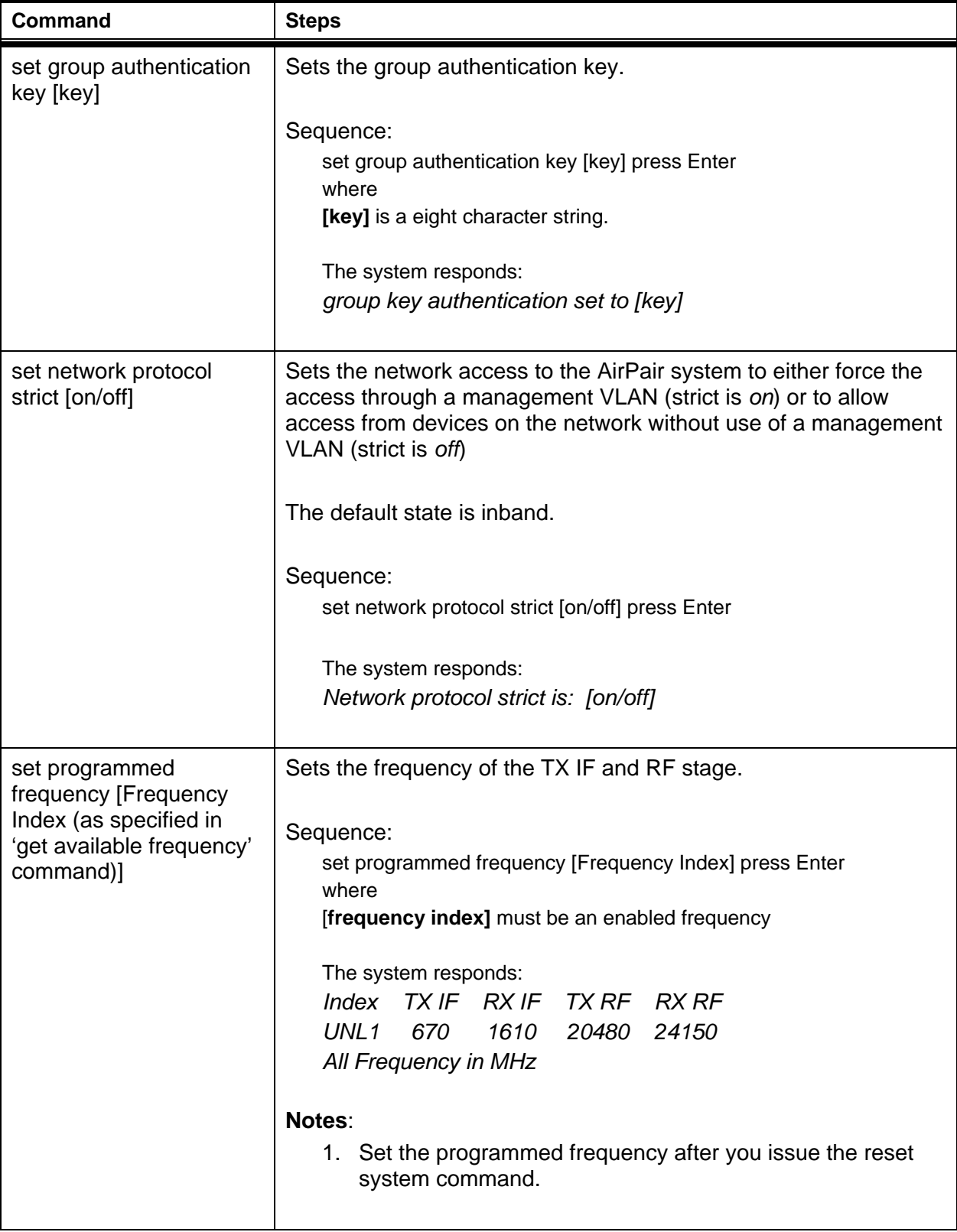

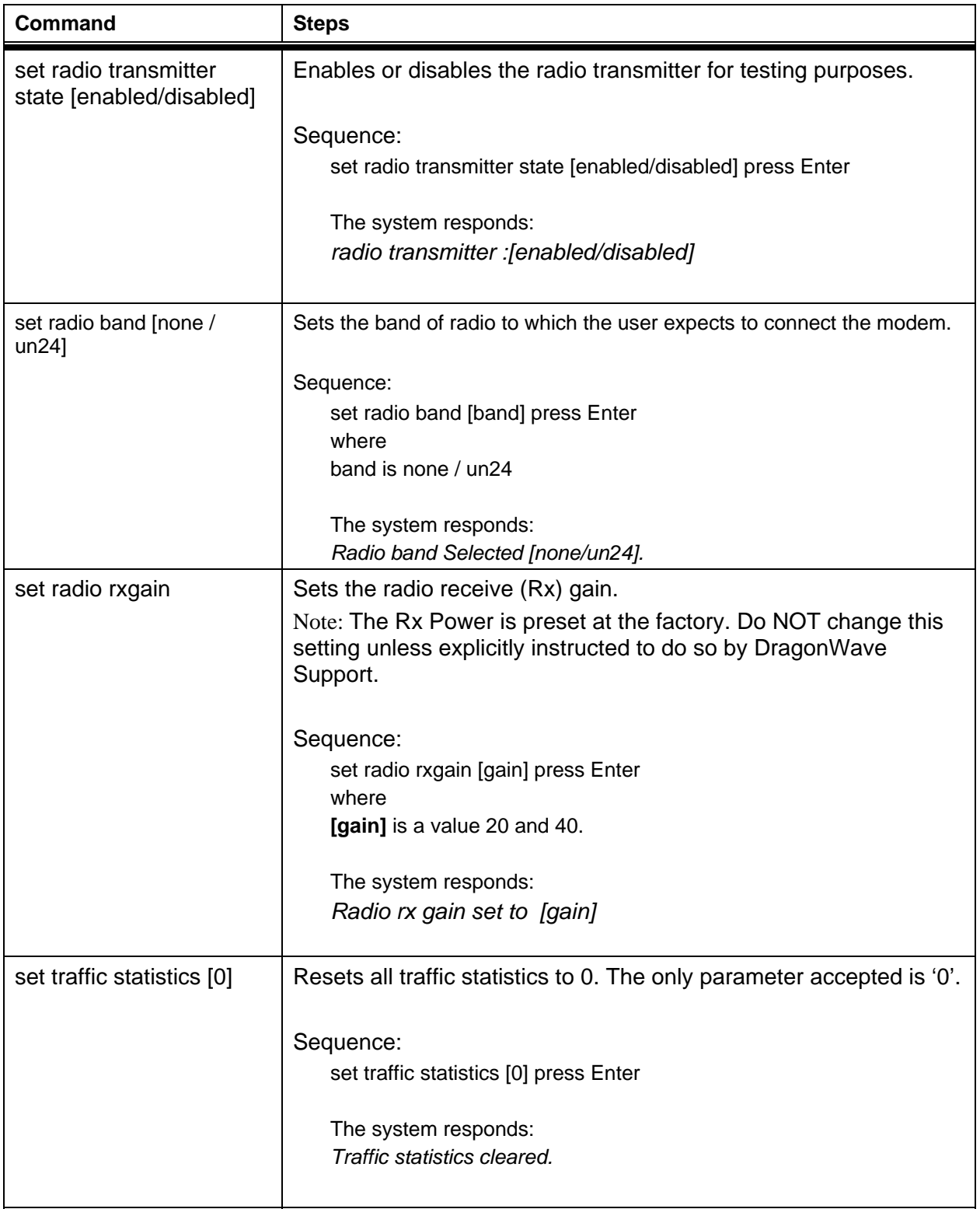

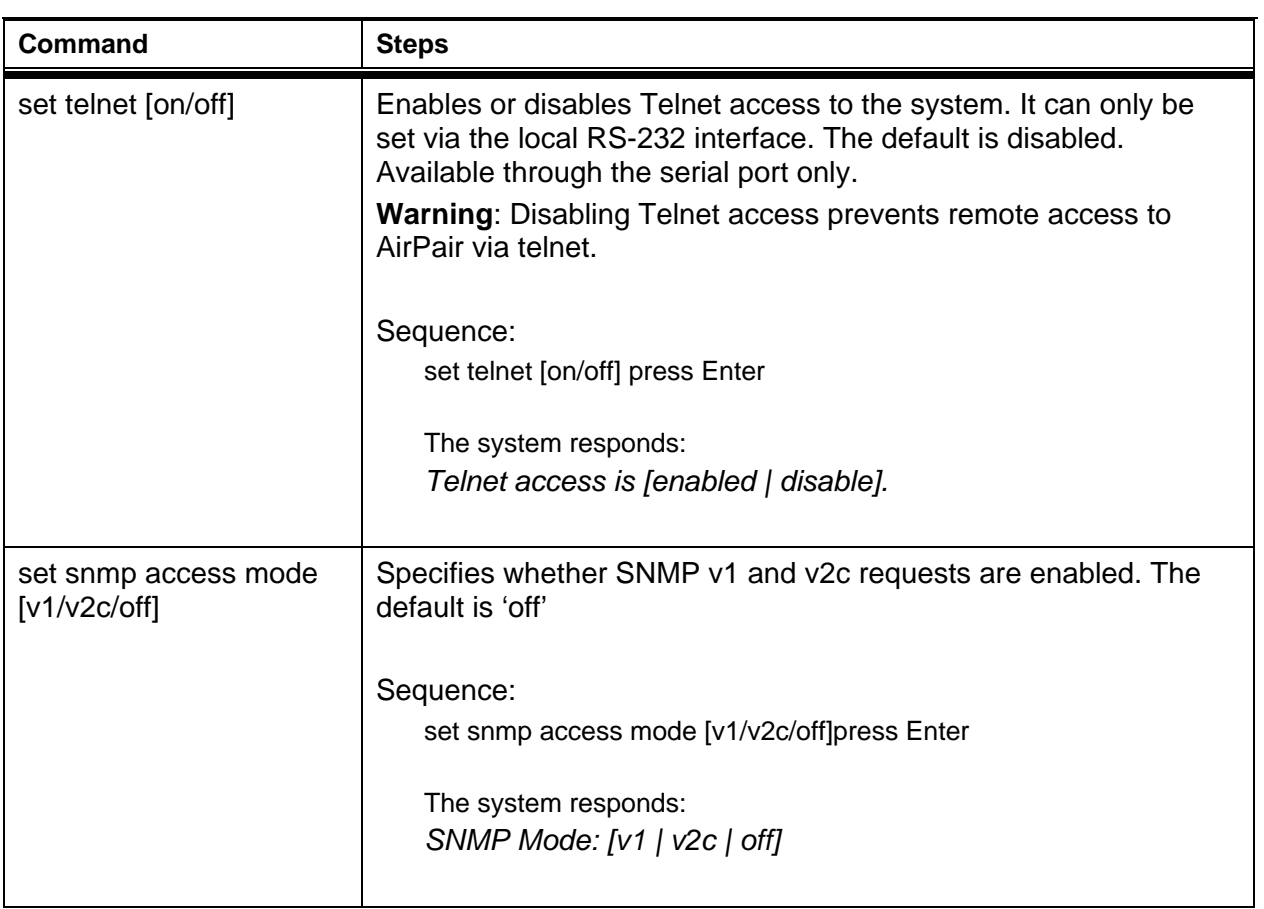

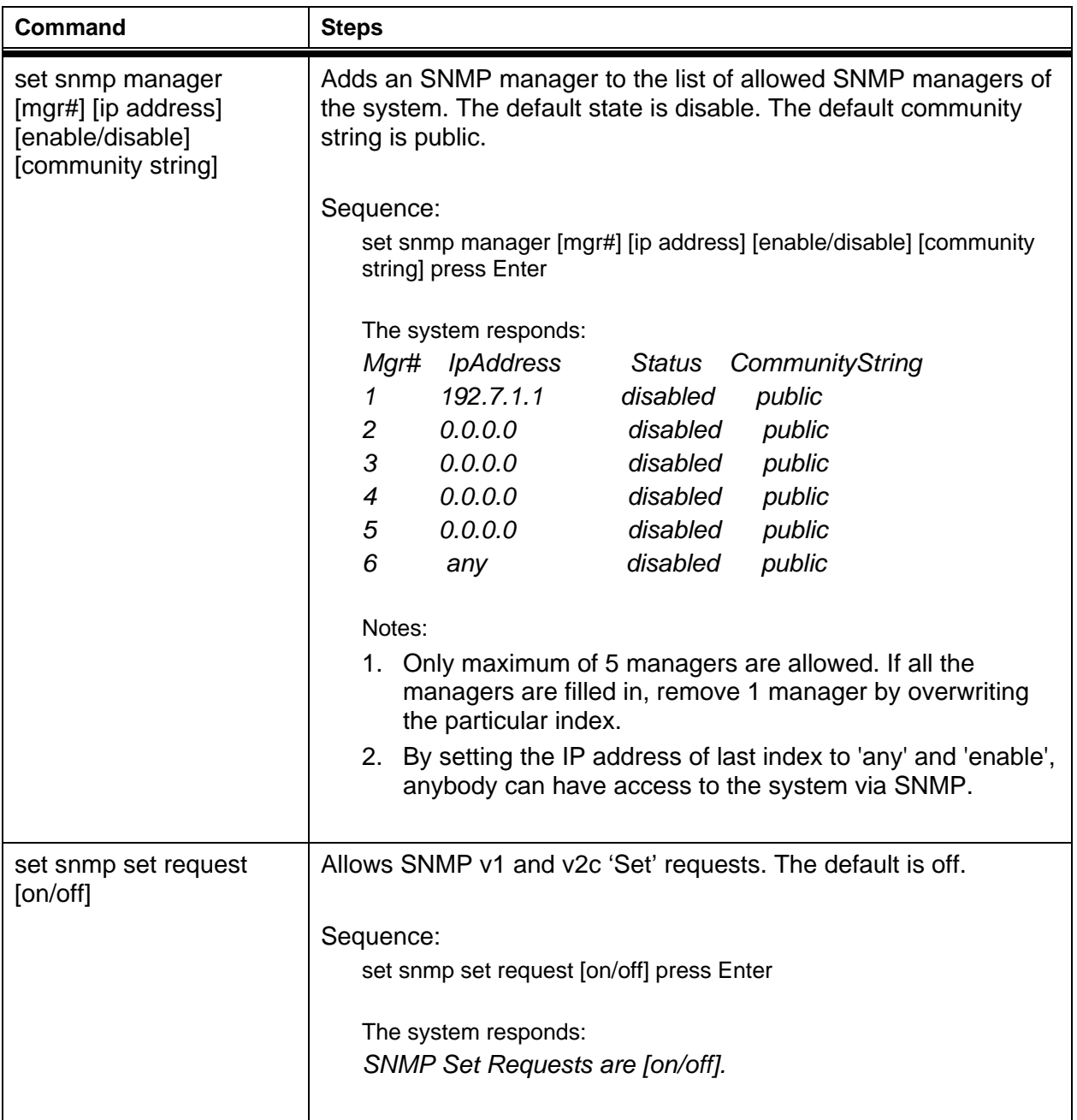

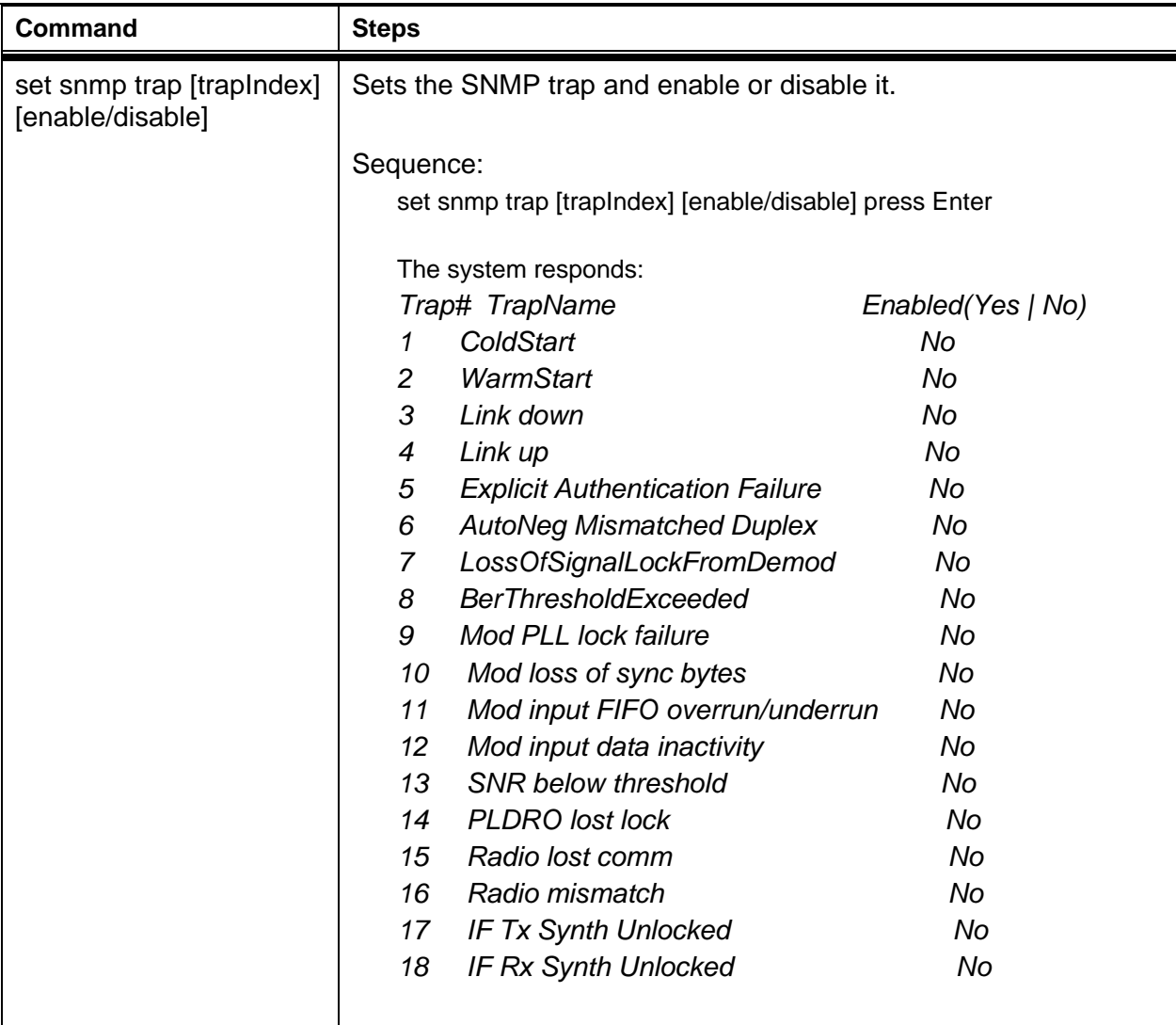

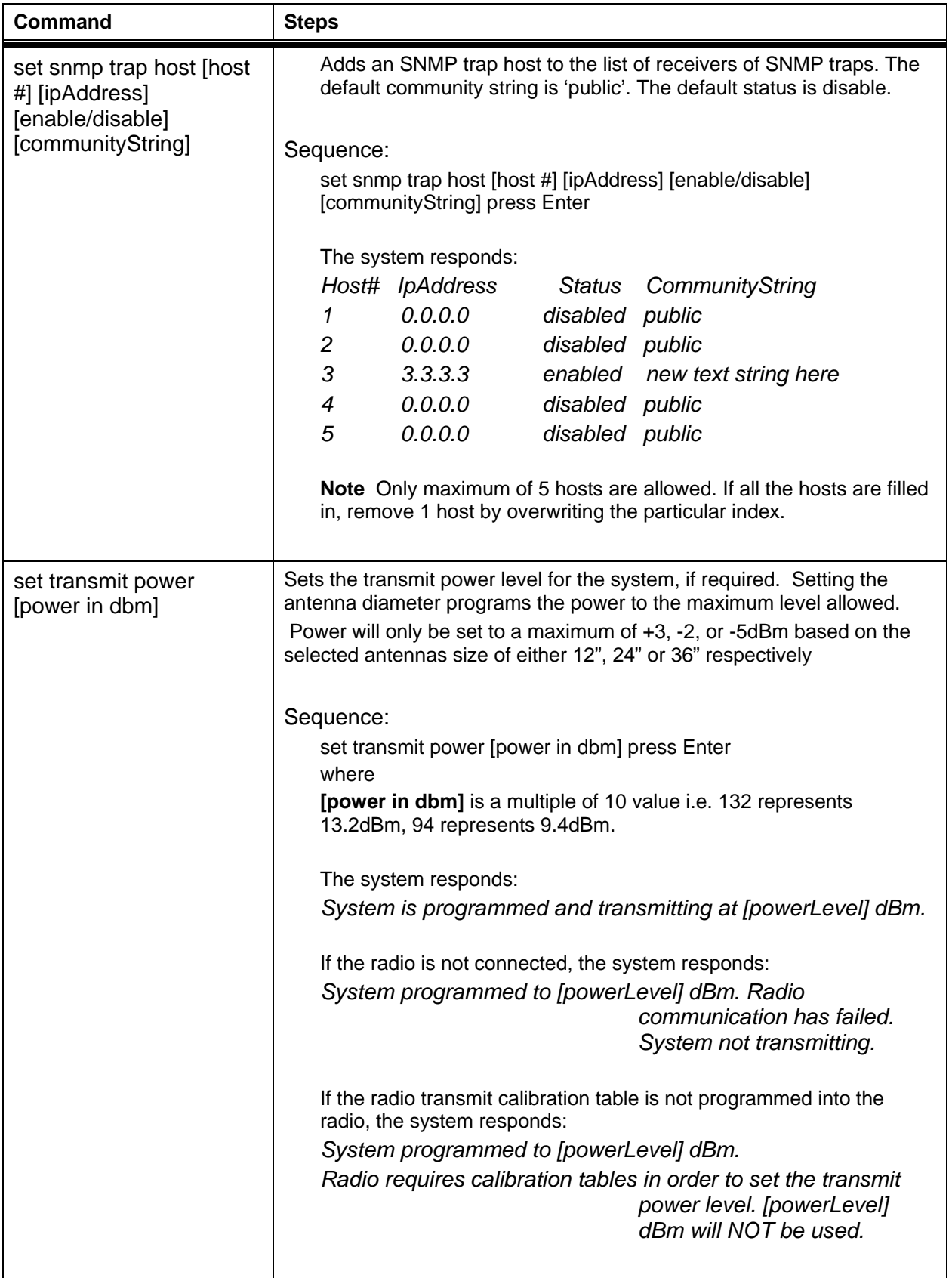

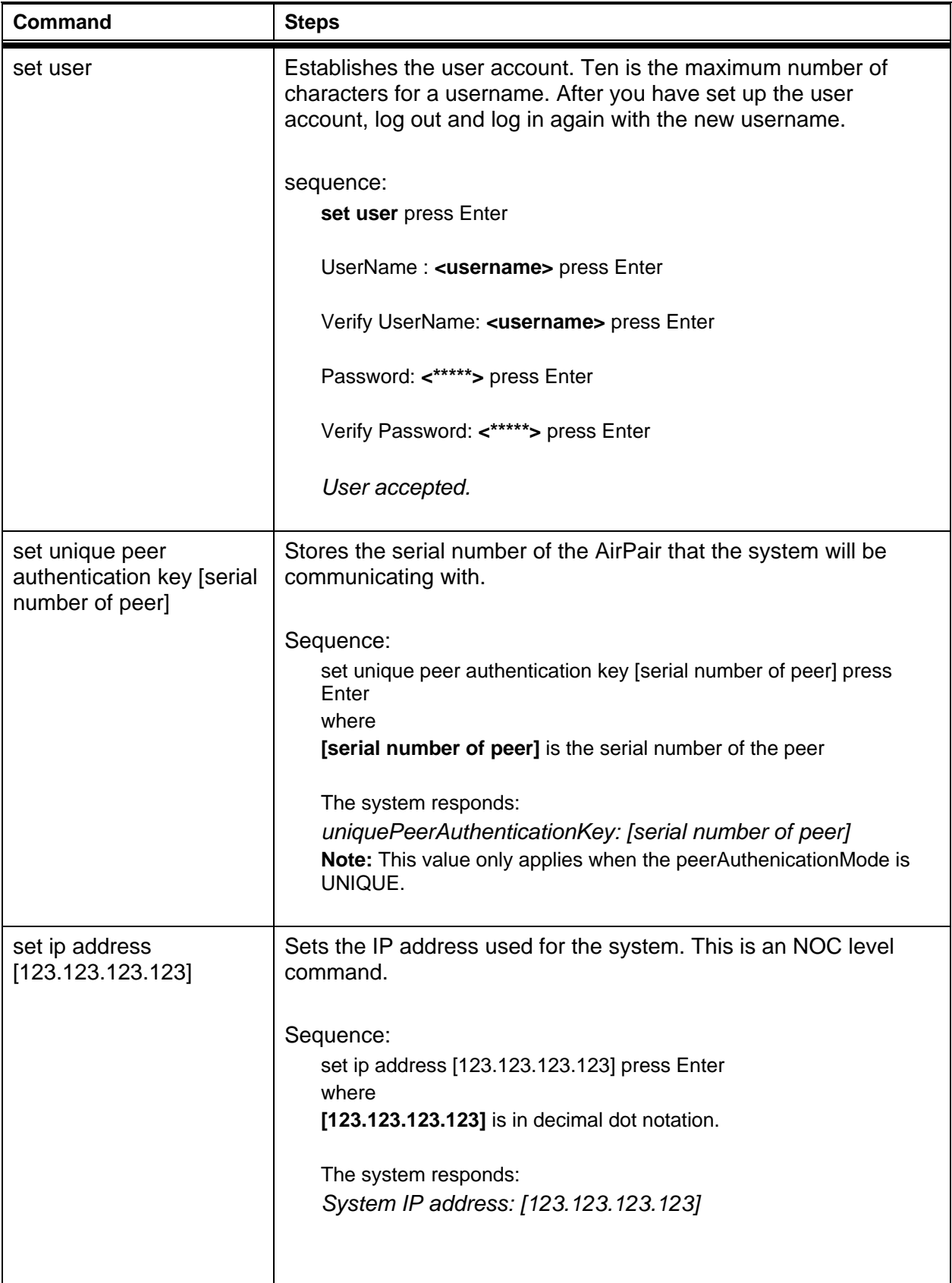

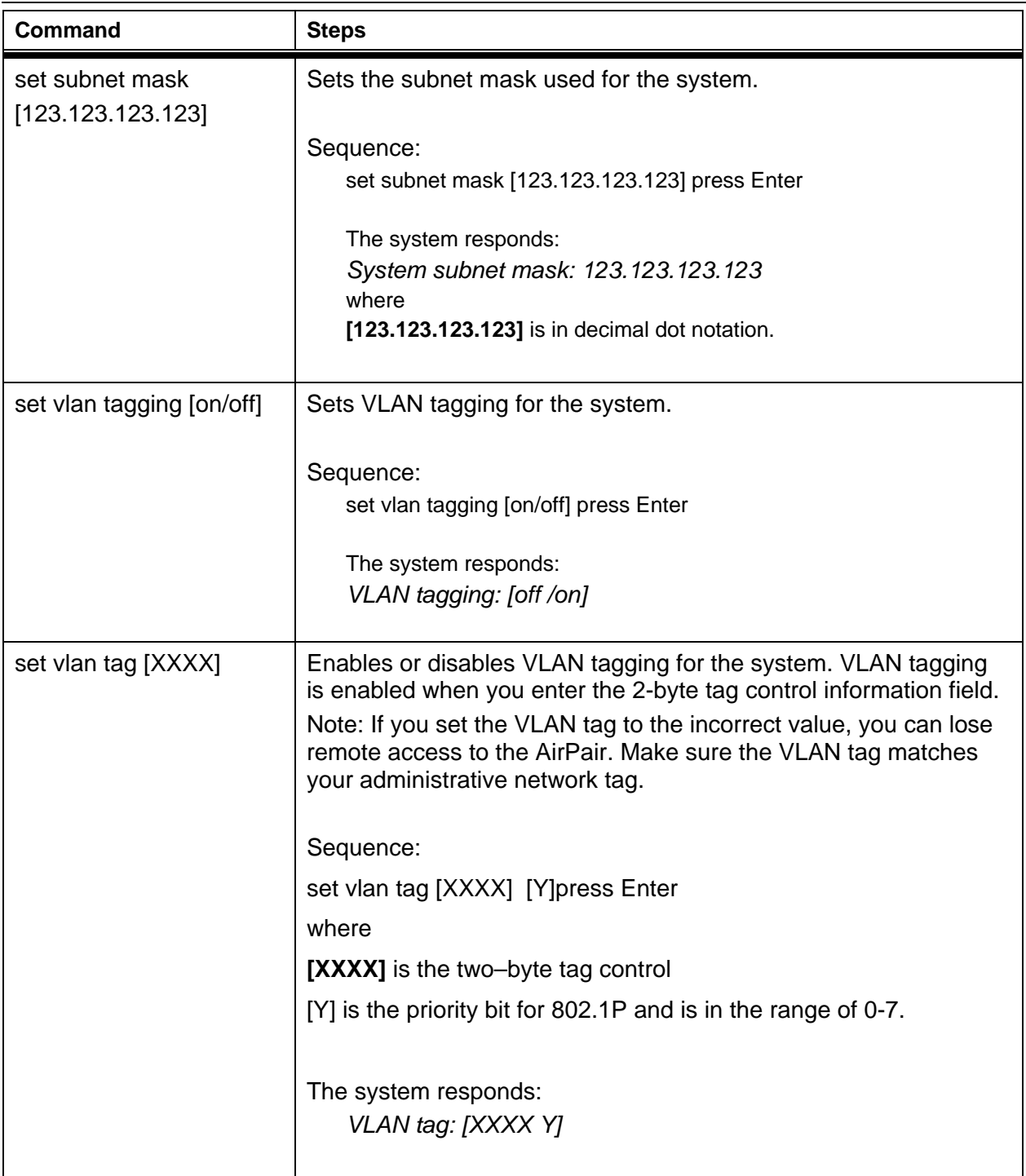

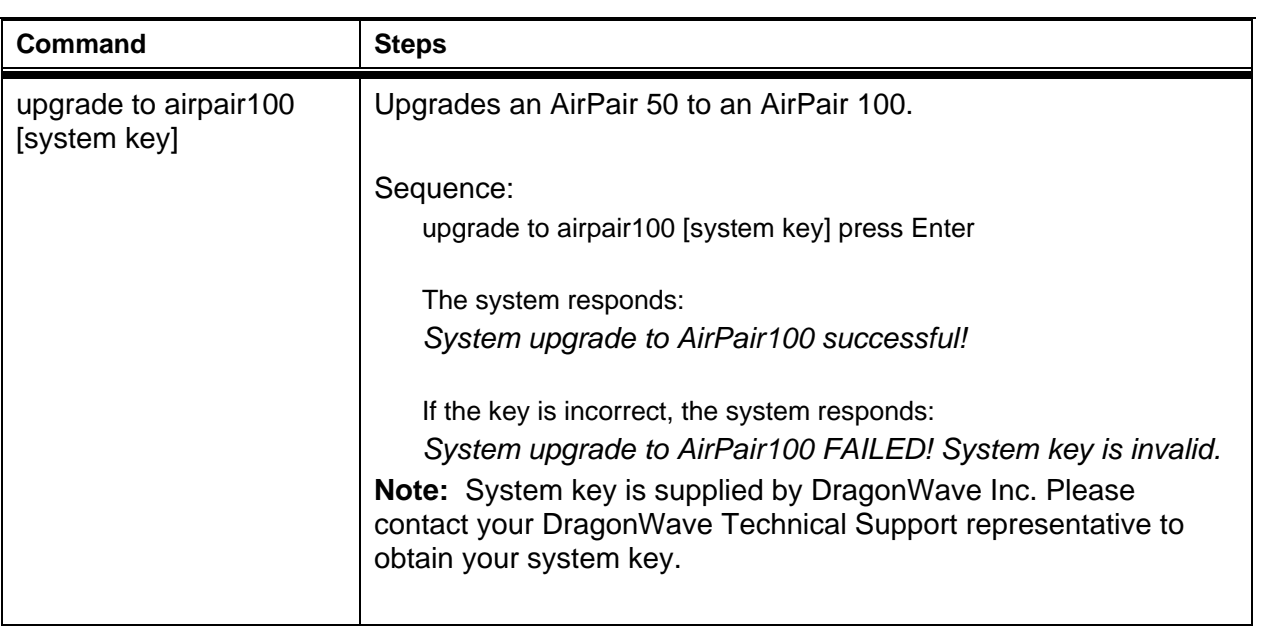

## **Alarms**

## **Table A- 2**

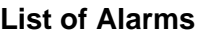

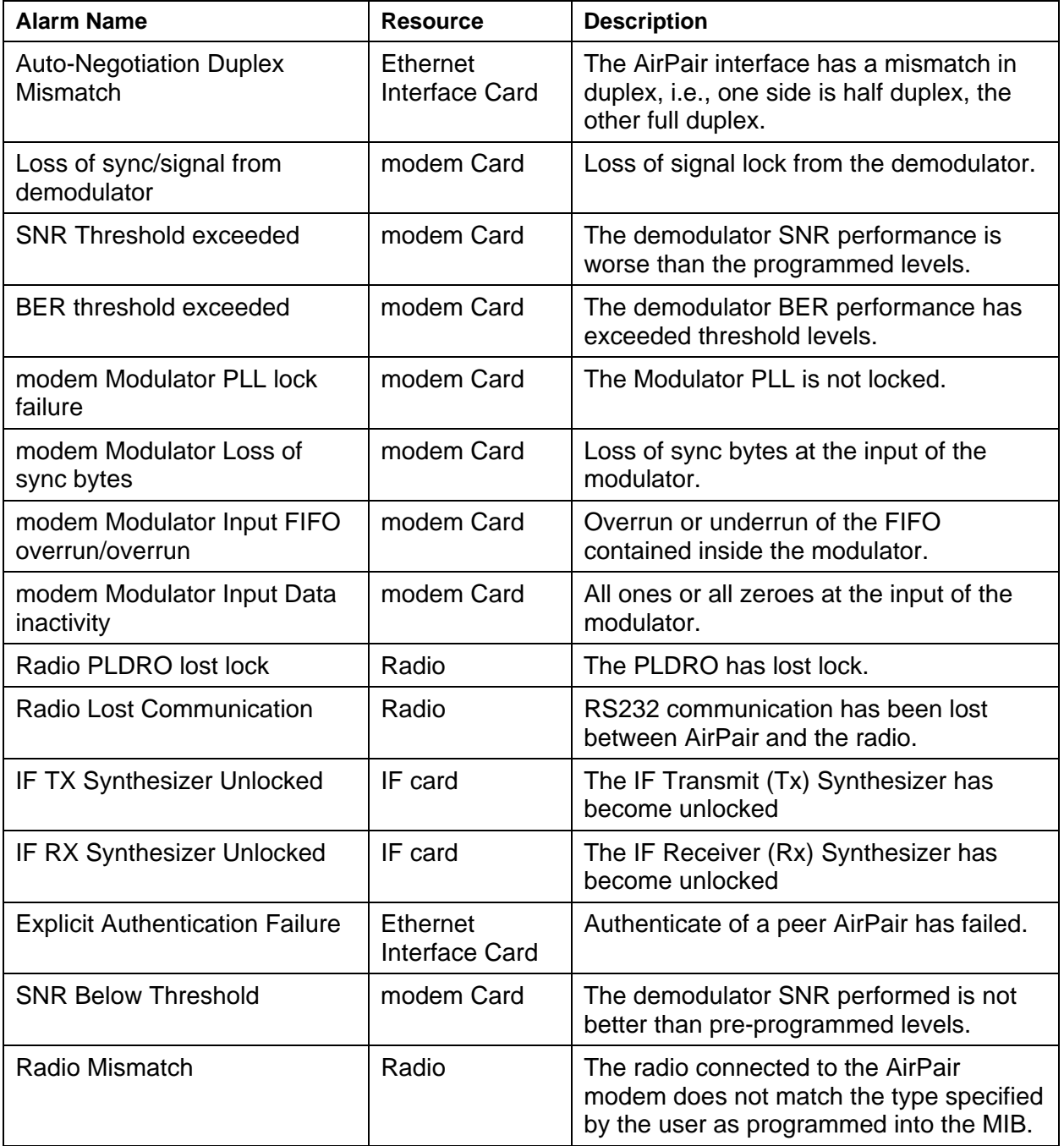

**This page is intentionally left blank.**

Copyright © 2000-2003 DragonWave Inc. Printed in Canada. All rights reserved. Visit us on the Internet at:

http://www.dragonwaveinc.com/